# 解决方案实践

# 汇智 **MOM** 解决方案实践

文档版本 1.0 发布日期 2024-06-24

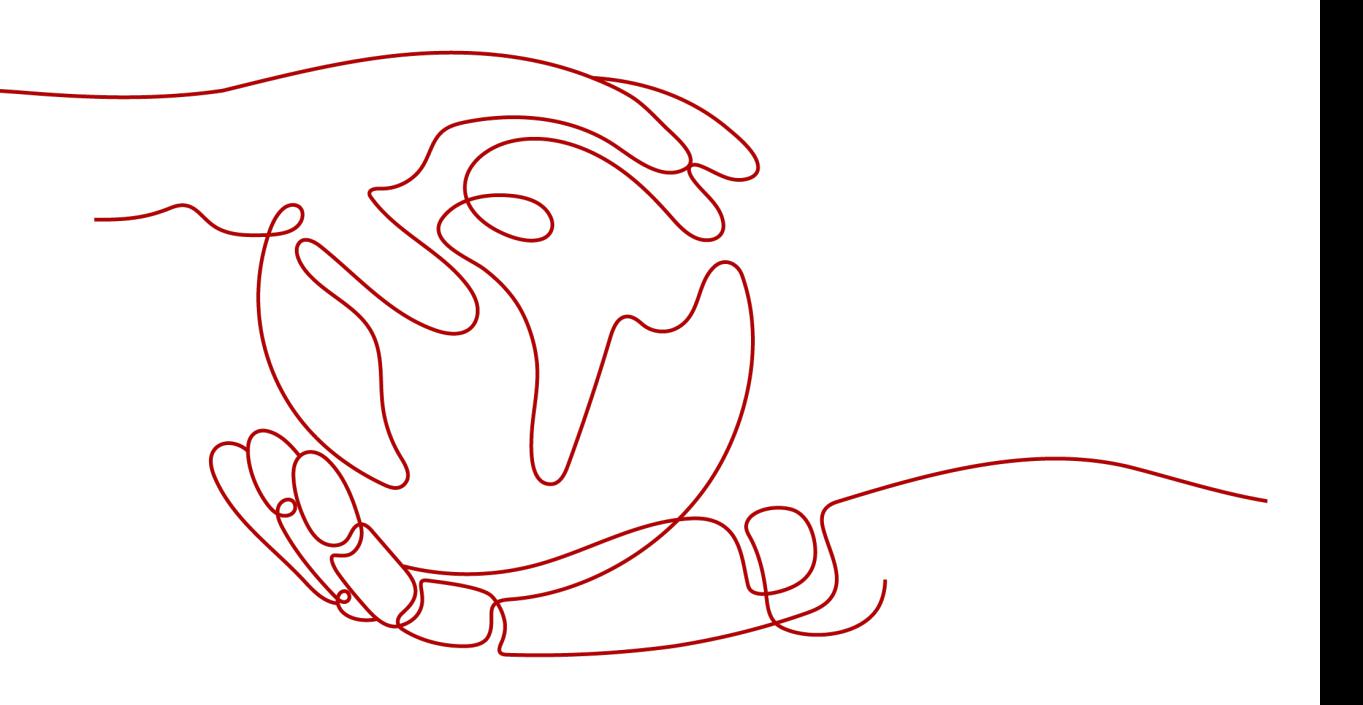

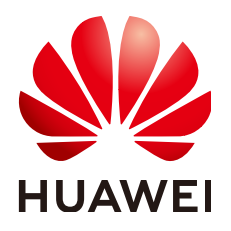

# 版权所有 **©** 华为技术有限公司 **2024**。 保留一切权利。

非经本公司书面许可,任何单位和个人不得擅自摘抄、复制本文档内容的部分或全部,并不得以任何形式传 播。

# 商标声明

**、<br>HUAWE和其他华为商标均为华为技术有限公司的商标。** 本文档提及的其他所有商标或注册商标,由各自的所有人拥有。

# 注意

您购买的产品、服务或特性等应受华为公司商业合同和条款的约束,本文档中描述的全部或部分产品、服务或 特性可能不在您的购买或使用范围之内。除非合同另有约定,华为公司对本文档内容不做任何明示或暗示的声 明或保证。

由于产品版本升级或其他原因,本文档内容会不定期进行更新。除非另有约定,本文档仅作为使用指导,本文 档中的所有陈述、信息和建议不构成任何明示或暗示的担保。

安全声明

# 漏洞处理流程

华为公司对产品漏洞管理的规定以"漏洞处理流程"为准,该流程的详细内容请参见如下网址: <https://www.huawei.com/cn/psirt/vul-response-process> 如企业客户须获取漏洞信息,请参见如下网址: <https://securitybulletin.huawei.com/enterprise/cn/security-advisory>

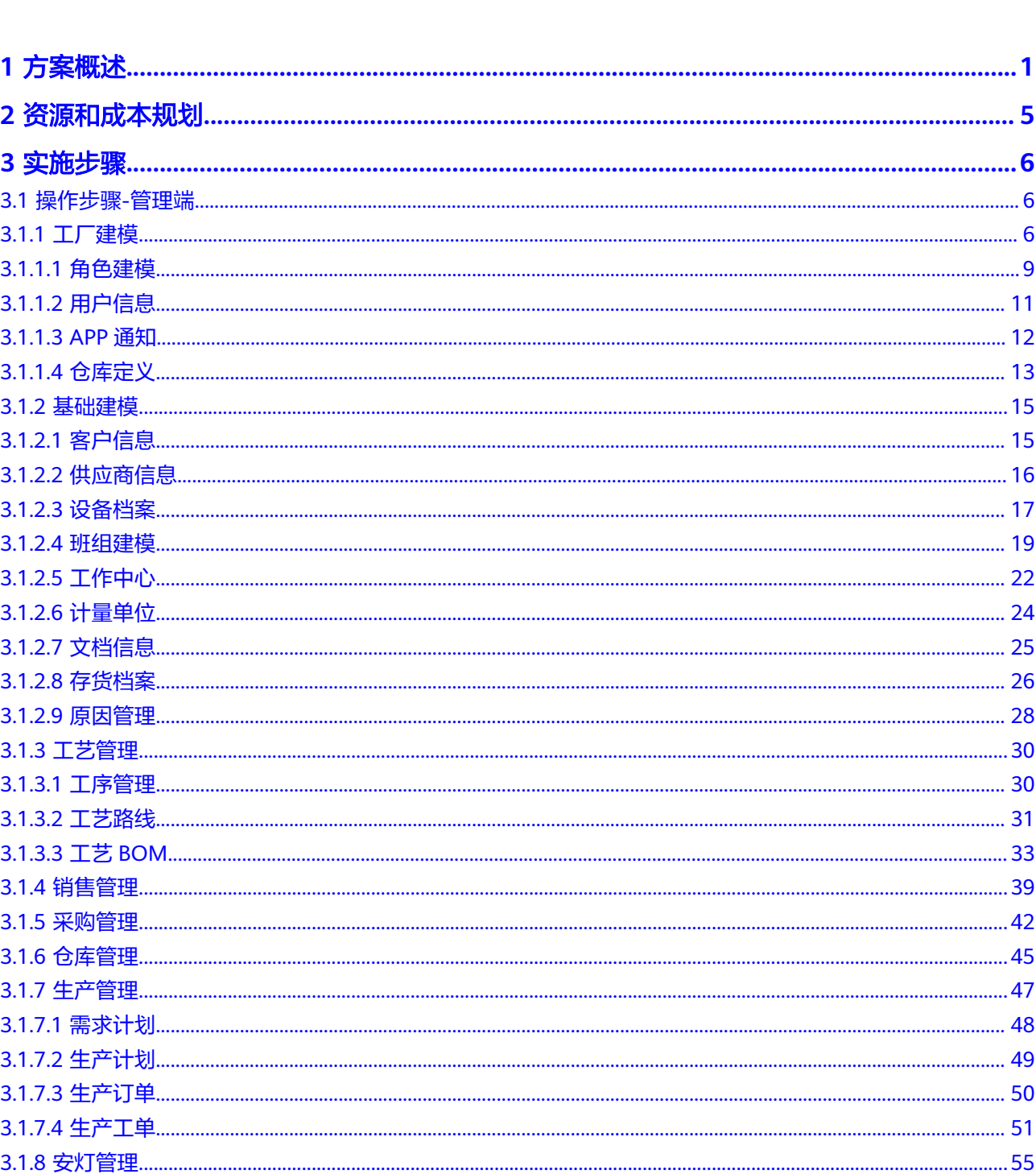

目录

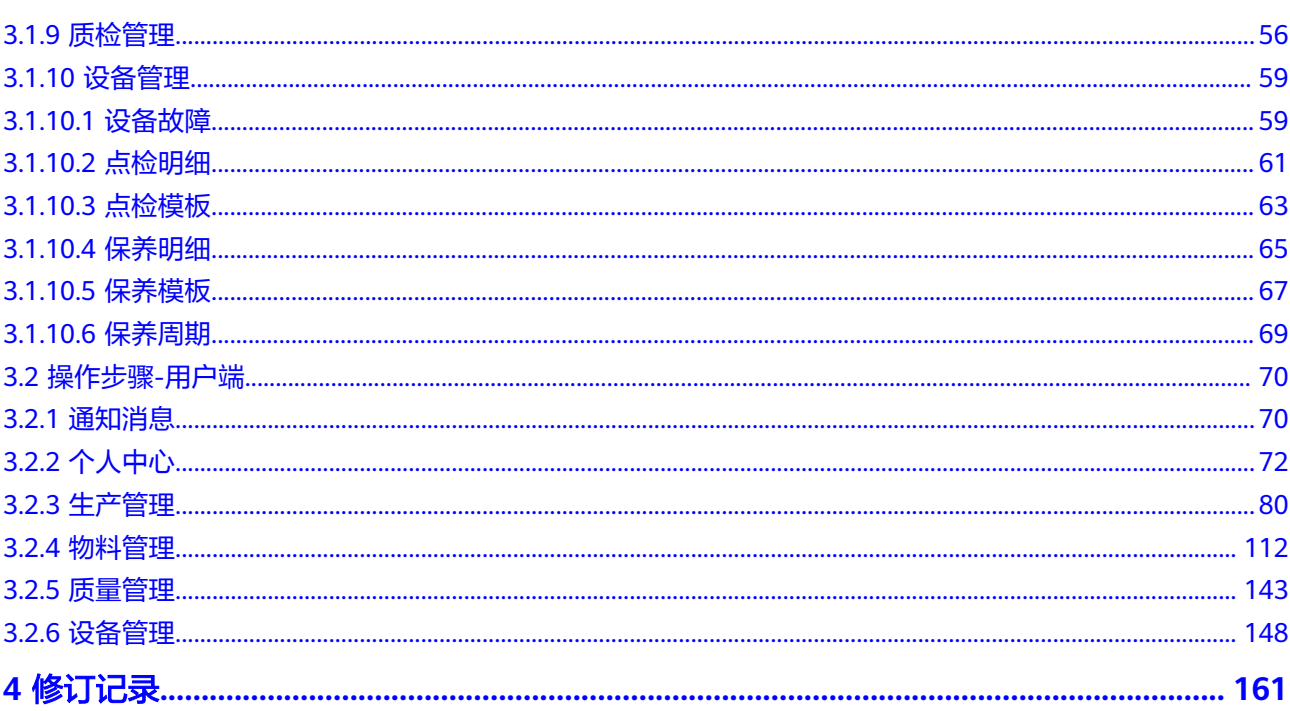

# **1** 方案概述

# <span id="page-5-0"></span>应用场景

# 场景一:集装箱行业

# 客户的痛点:

- 集装箱箱型众多,排样表设计复杂,配件众多
- 工序众多,各个工序节拍数据不统一
- 流水线式生产,工艺流程长,各个工序衔接匹配
- 生产计划、排产的安排不及时
- 生产过程数据无法及时有效传递,信息滞后
- 安全管理不到位、安全知识培训缺少
- 设备监控、设备预警、设备维保管理不全面

# 通过此方案实现的业务效果:

- 采用数据采集技术,对设备运行数据分析和挖掘,帮助制定更加合理的设备维保 计划,时刻监控设备情况,对设备进行全生命周期管理,实时监控工序节拍数 据,有效避免生产浪费。
- 通过生产排产模块,根据订单量和生产能力进行合理的生产安排,避免生产线的 闲置。
- 能及时对生产计划进行调整,大幅提升单日生产产能
- 安全检查执行率100%,安全隐患处理完成率100%。
- 环保设备全部纳入监控范围,避免环保投诉
- 设备异常预计毫秒级上报,实现设备全面运维管理。
- 设备维保数据实时保存,可随时查看维保日志。
- 员工工资当天即可核算完成。

# 场景二:汽配行业

# 客户的痛点:

- 需手工管理生产过程数据
- 库存积压、库存短缺,导致库存成本增加
- 工艺变更频繁,导致生产计划无法及时下达,生产周期延长
- 质检管理薄弱,导致产品质量下降,生产效率低下、成本增加
- 产品质检数据无法及时进行质量追溯

# 通过此方案实现的业务效果:

- 生产计划快速下达,生产数据实时保存,生产过程管理规范,产品质量得到控制
- WMS全面仓储管理,避免库存积压和短缺的问题,实现物料的动态监控和预警
- 通过BOM快速变更工艺,及时传达生产计划,保证生产周期及交货周期
- 对原料采购入库,产品生产过程全流程质量管控,可通过质检报表进行质量追溯

# 方案架构

业务架构

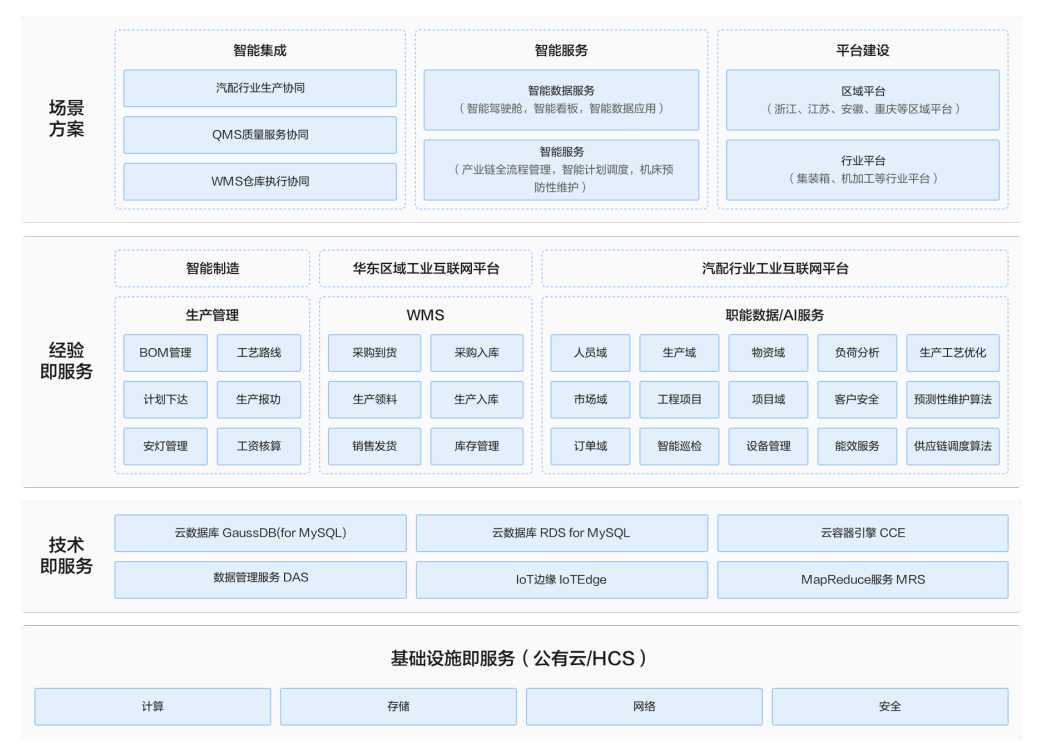

# 图 **1-1** 业务架构

# 方案描述:

方案主要由华为云计算底座+智能AI+MOM产品形成面向传统制造业全流程的智能 制造解决方案:

- 通过智能柔性排程,将工厂的销售订单快速拆解为生产订单,下发至工作中 心或班组,实现计划一键下达;
- 对工单的全流程报工管理,可以以单件、批次及工单三个维度进行管理,并 形成工人工资统计汇总;
- 对生产过程的质量、异常、能耗及设备进行统筹管理,实现生产信息的流转 根据及全透明呈现;

# 方案竞争力:

- 算法准确率高:可以实现灵活准确的排产计算;
- 功能生态丰富:MOM系统包含QMS、MES、WMS、EMS、PMS、APS、 FMCS等子模块,可以解决企业全流程的管理需求;
- 产品集成:结合华为IoT Edge能力,以及MRS的能力,提升在数据采集的精 度和质量;
- 落地性强:自主研发的MOM平台,既有Saas版本也有项目制版本,既有小工 单版本也有批次管理版本,可以满足各种规模企业的不同业务及部署需求;
- 技术架构

图 **1-2** 业务架构

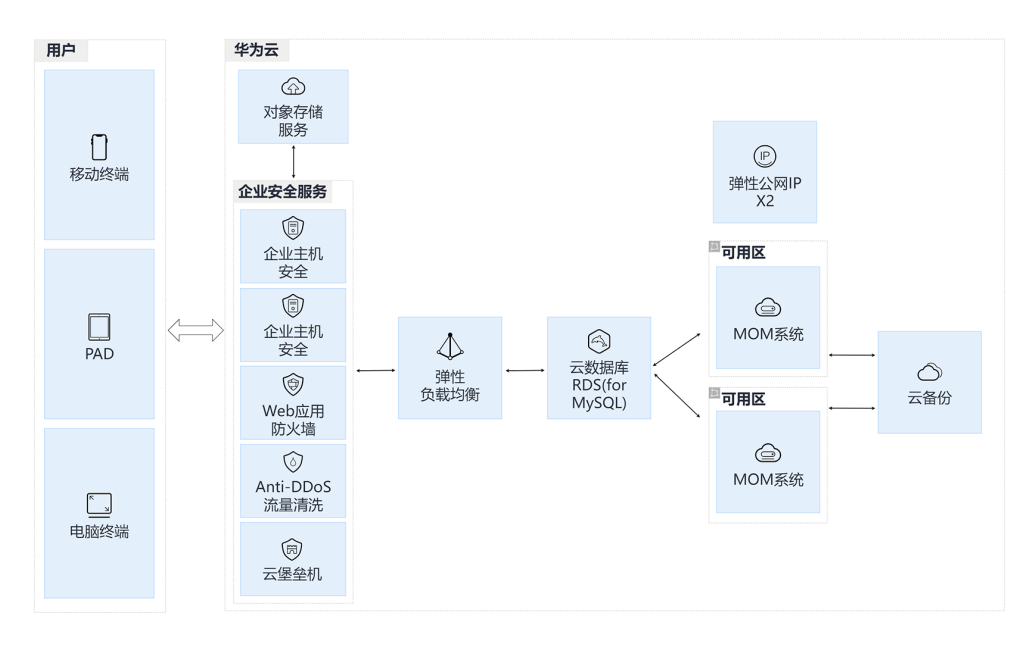

# 架构介绍**&**云服务使用:

方案通过软件开发生产线 CodeArts完成一站式软件开发服务,提升效率与质量, 已经对接的华为云服务如下:

- 通过云容器引擎CCE构建自动化容器,保证业务平稳运行。
- 通过云服务器ECS支撑K8S集群弹性伸缩以及其它工具部署,例如: Minio、 日志收集等。
- 通过软件开发生产线 CodeArts统一开发环境,开发流程,提升开发人员高效 写作,快速相应客户需求。
- 通过统一身份证人服务IAM有效管理云资源账户不同用户的访问权限。
- 通过企业主机安全来防止恶意软件侵害、控制访问权限、对数据进行保护、 对系统进行监控。
- 通过云服务器备份来备份重要数据,以便在原始数据丢失、损坏或服务器出 现故障时能够恢复。

# 方案优势

集中管理:能够帮助企业实现对物料的统一管理和监控,确保物料的及时供应和 合理使用。

- 优化库存: 通过标准的需求预测和库存控制, 有助于减少库存积压, 降低库存成 本。
- 提高供应链效率:优化供应链流程,实现供应商的快速响应,提高整体供应链的 运作效率。
- 数据驱动决策: 通过收集和分析大量的供应链数据, 为企业管理层提供有力的数 据支持,帮助企业做出更明智的决策。
- 灵活适应市场变化:具备较高的可定制性和扩展性,能够适应不同行业和企业需 求,快速应对市场变化。
- 协同合作:促进企业内部各部门以及与外部供应商之间的协同合作,提升整体运 作效率。
- 降低人力成本: 通过自动化和智能化的管理, MOM系统有助于降低企业在人力资 源方面的投入。
- 提升客户满意度:通过优化供应链和库存管理,确保物料的及时供应,从而提高 生产效率和产品质量,最终提升客户满意度。

# **2** 资源和成本规划

<span id="page-9-0"></span>本节介绍解决方案实践中资源规划情况,包含以下内容:

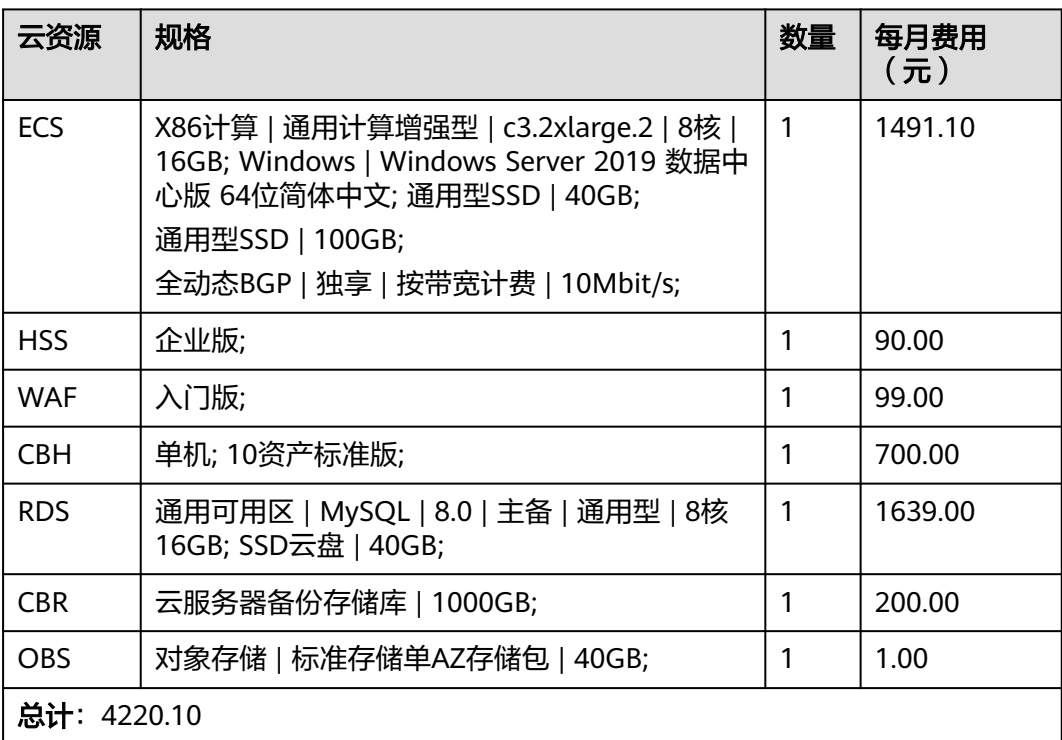

# 表 **2-1** 资源和成本规划

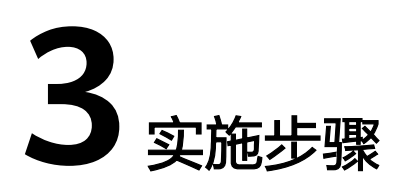

<span id="page-10-0"></span>本章节介绍系统的用户操作信息,非安装步骤

3.1 操作步骤-管理端

3.2 [操作步骤](#page-74-0)-用户端

# **3.1** 操作步骤**-**管理端

# **3.1.1** 工厂建模

# 基本信息

编辑组织架构、为不同组织分配不同人员、定义人员的权限

新增组织架构

单击菜单列表中工厂建模下的工厂建模,右侧出现工厂信息(包括组织架构信 息、组织人员信息)

图 **3-1** 工厂建模

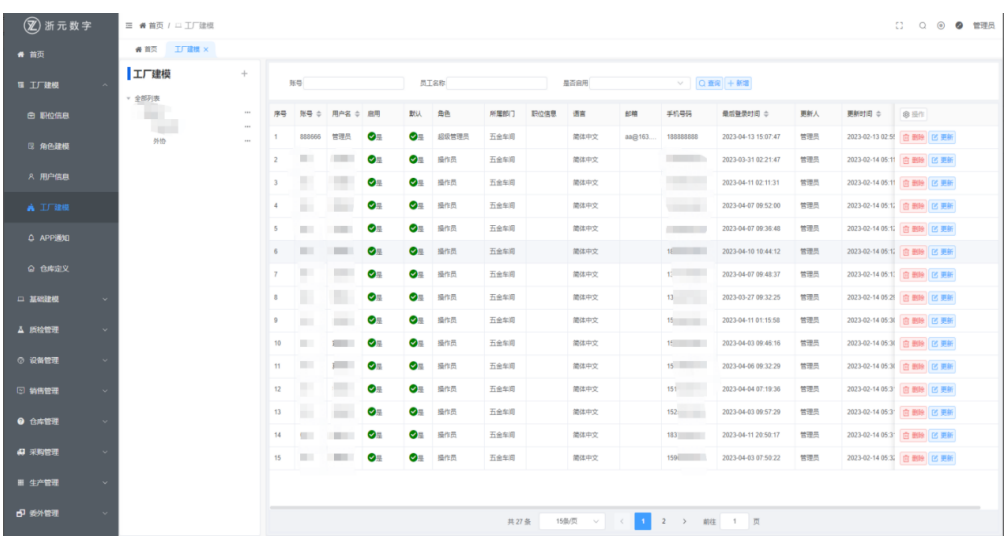

● 新增工厂/公司

# 图 **3-2** 新增工厂/公司

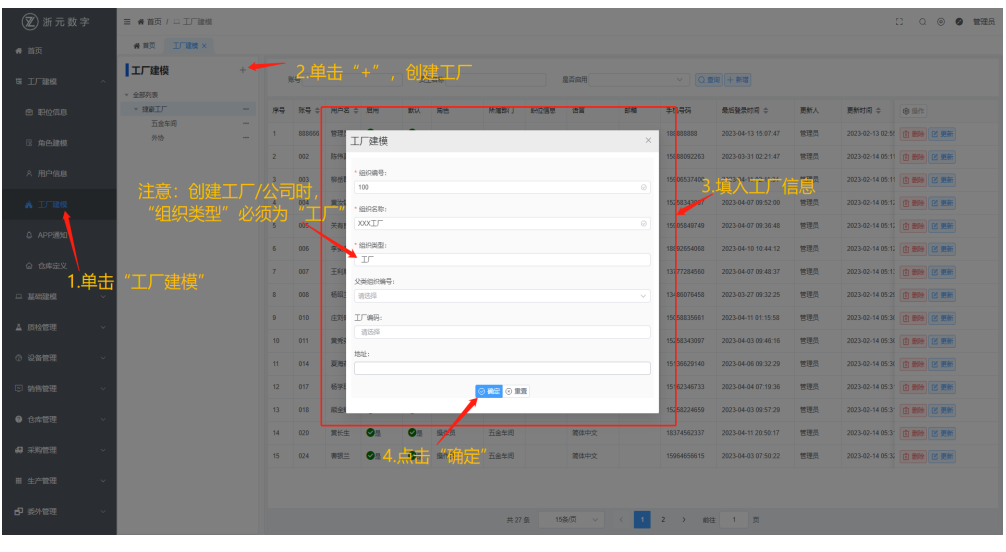

● 新增部门/车间

# 图 **3-3** 新增部门/车间 1

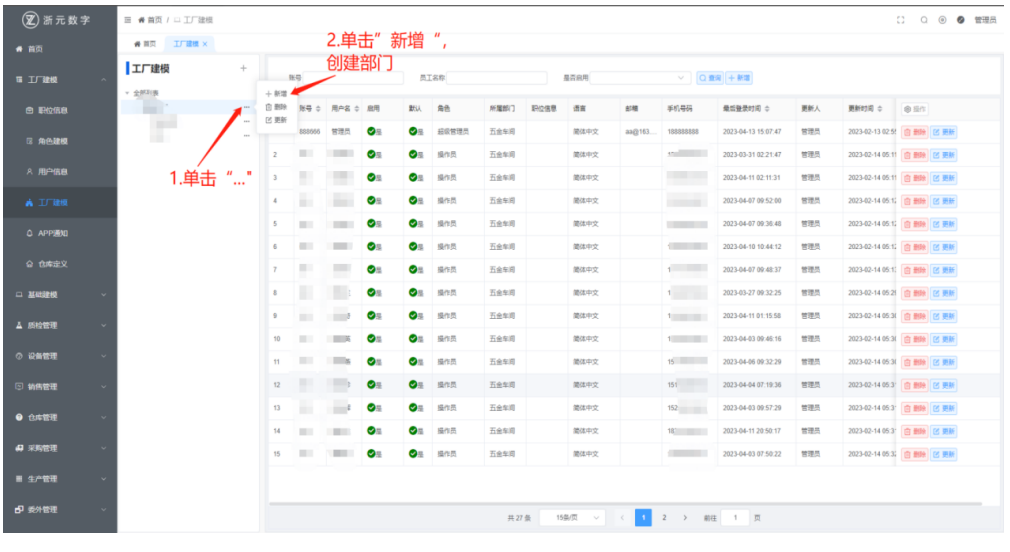

# 图 **3-4** 新增部门/车间 2

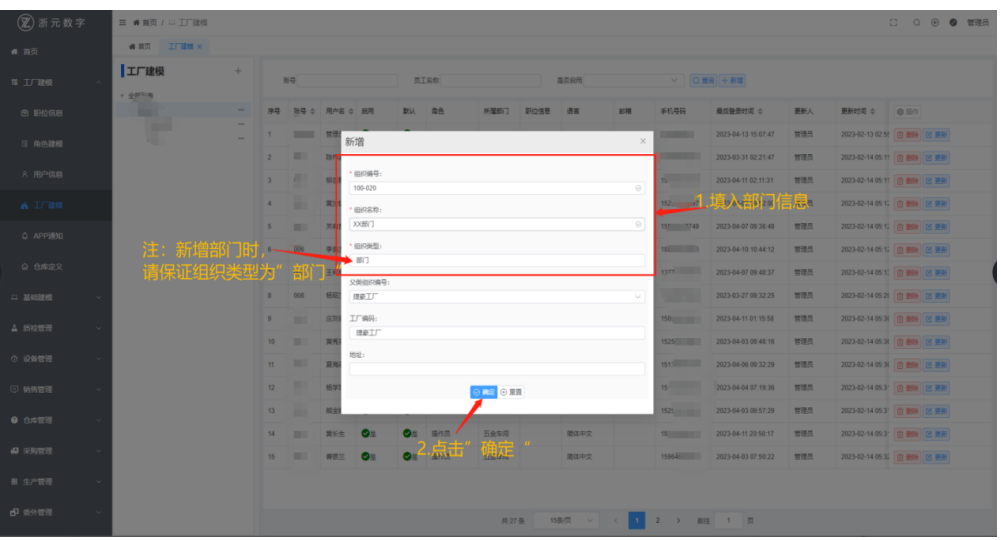

- 定义组织人员 单击创建好的部门/车间,右侧出现该部门/车间下的人员信息
- 为组织添加已存在的人员 (账号)
	- a. 选择员工名称
	- b. 选择角色编码
	- c. 单击确定

# 图 **3-5** 为组织添加已存在的人员(账号)

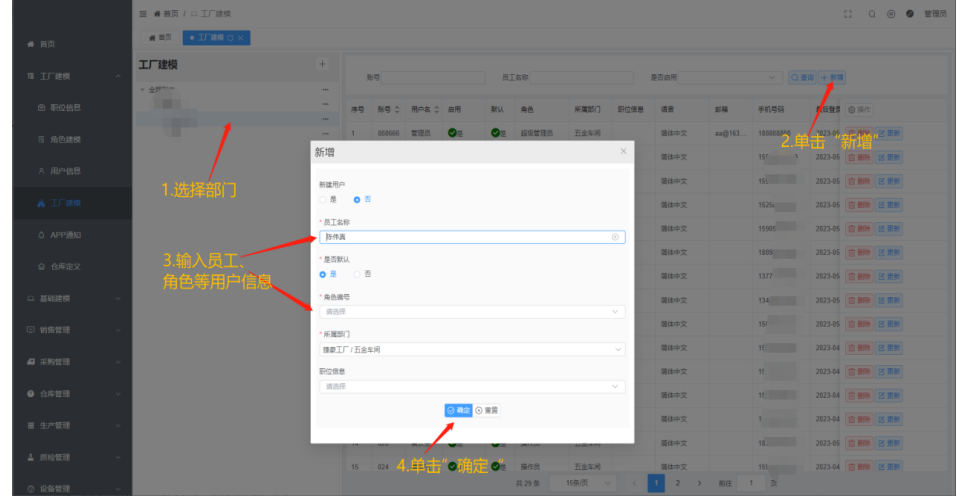

● 为组织添加新人员(没有账号)

# <span id="page-13-0"></span>图 **3-6** 为组织添加新人员(没有账号)

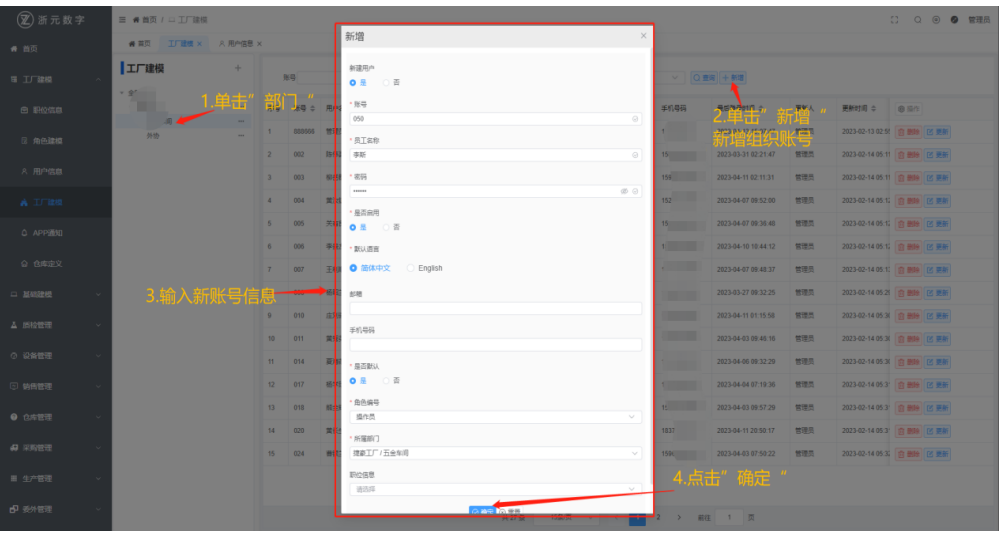

# 注意

为组织创建用户时,选择角色是为了给该用户分配使用权限

# **3.1.1.1** 角色建模

创建不同的角色权限从而区分不同角色可查看和可使用的功能

# 基本信息

● 新增角色

单击菜单列表中工厂建模下的角色建模,右侧出现角色信息

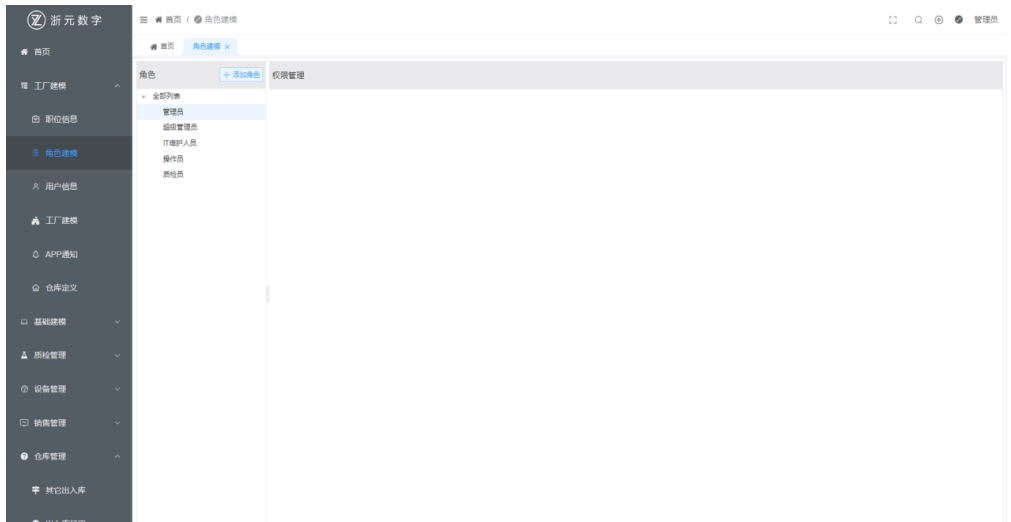

# 图 **3-7** 角色建模

# 图 **3-8** 新增角色信息

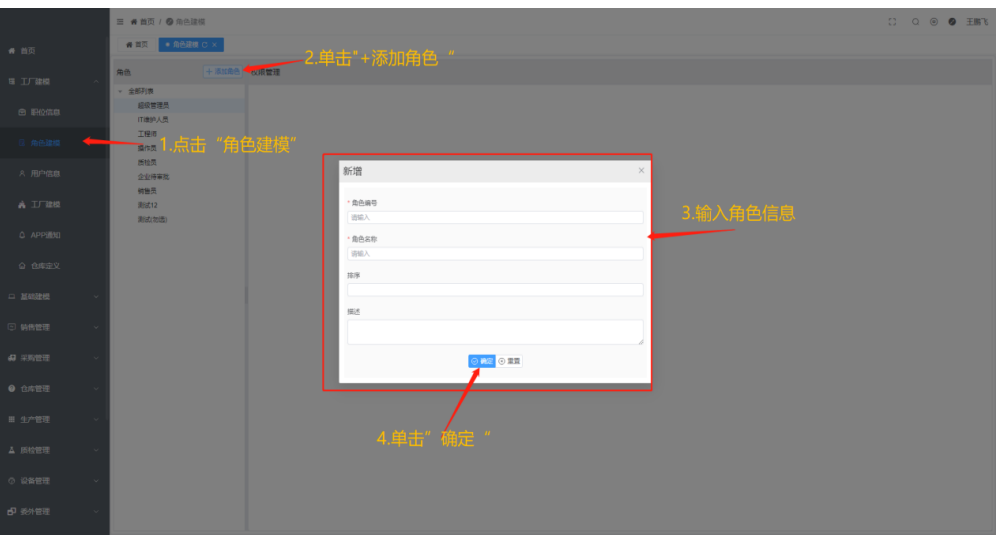

● 分配角色权限

单击新增的角色,右侧出现角色可分配的权限,方框为勾选即该角色拥有的功能/ 页面。

# 图 **3-9** 分配角色权限 1

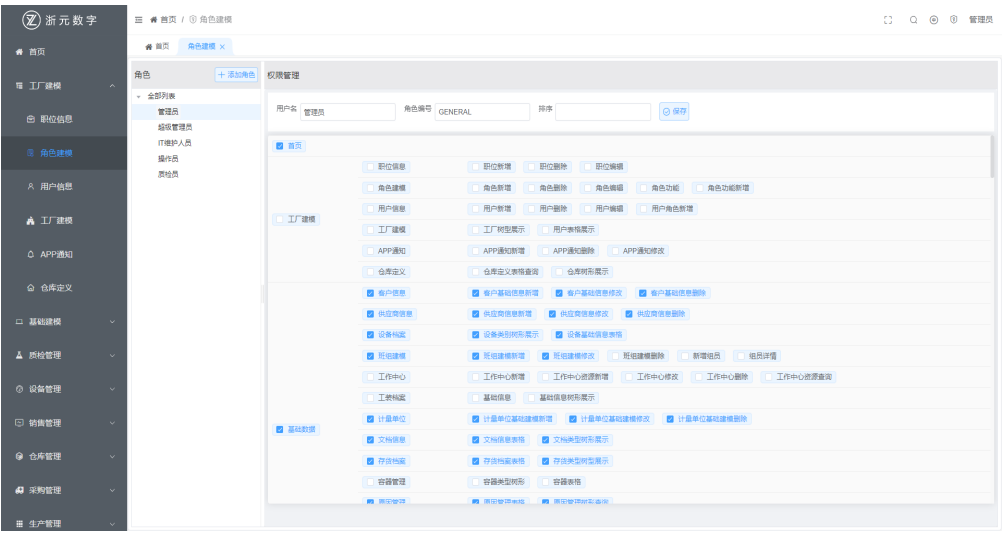

### <span id="page-15-0"></span>图 **3-10** 分配角色权限 2

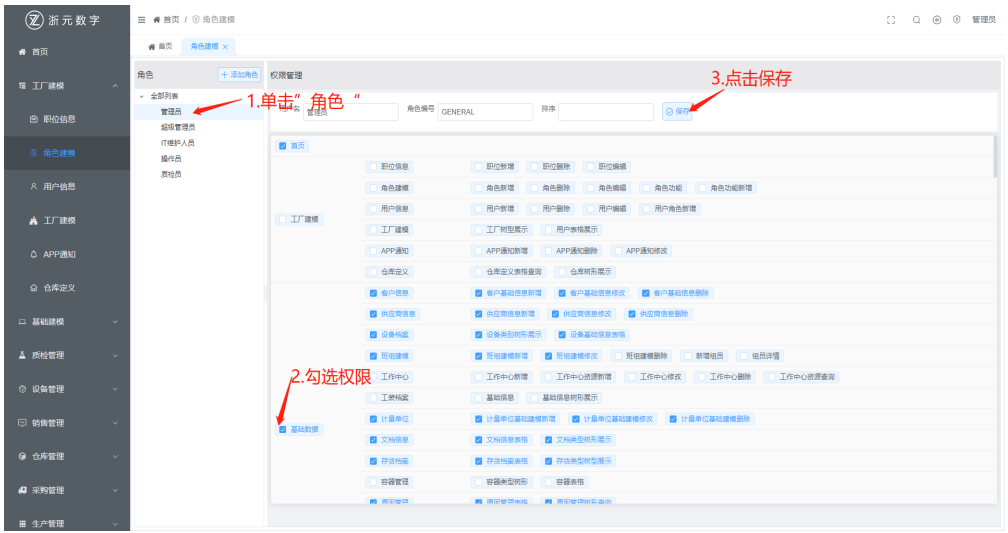

# 注意

一定要单击保存,不然权限没有改变; 保存成功会提示修改成功;

# **3.1.1.2** 用户信息

创建所有的用户 方便分配部门的时候调用,管理员拥有更改用户密码的权限

### 基本信息

● 新建用户

单击菜单列表中工厂建模下的用户信息,右侧出现用户信息

# 图 **3-11** 用户信息

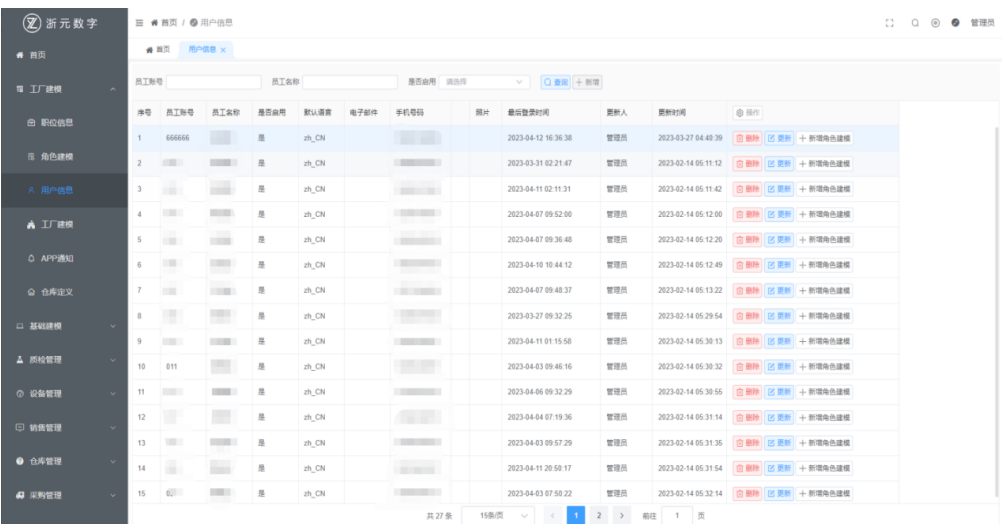

### <span id="page-16-0"></span>图 **3-12** 新增用户信息

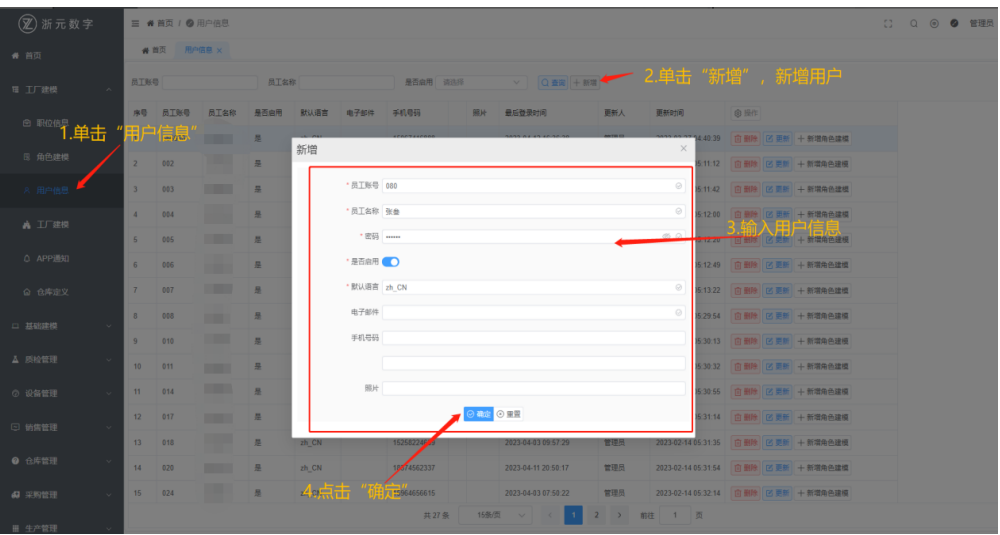

修改密码 用户忘记密码后,可联系管理员修改密码

# 图 **3-13** 修改密码

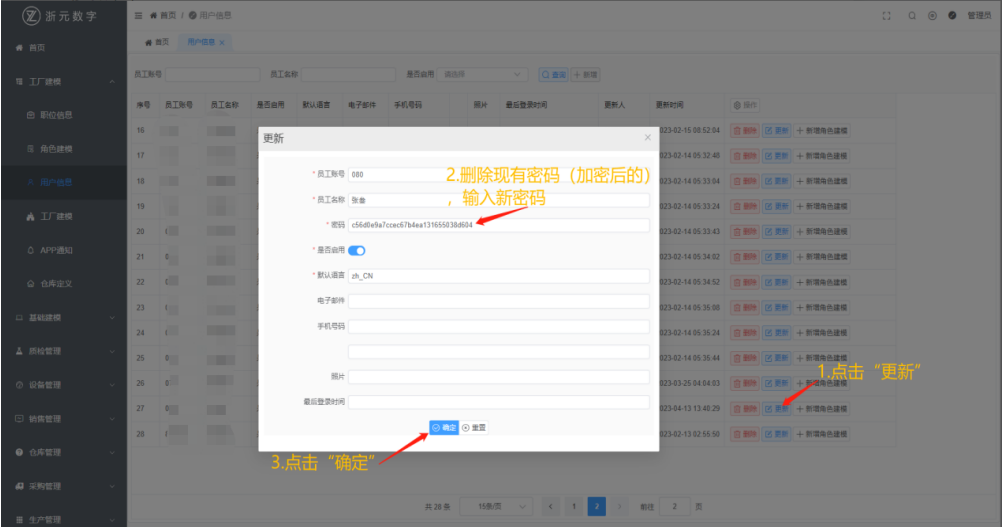

# 注意

除了可以在用户信息处开新账号,也可在工厂建模处开新账号 这里创建的账号没有角色权限的,是不完整的账号不可用的

# **3.1.1.3 APP** 通知

APP通知,自定义将不同通知信息发送至不同的人/部门,灵活性高

# 基础信息

单击菜单列表中工厂建模下的APP通知,右侧出现APP的通知管理

<span id="page-17-0"></span>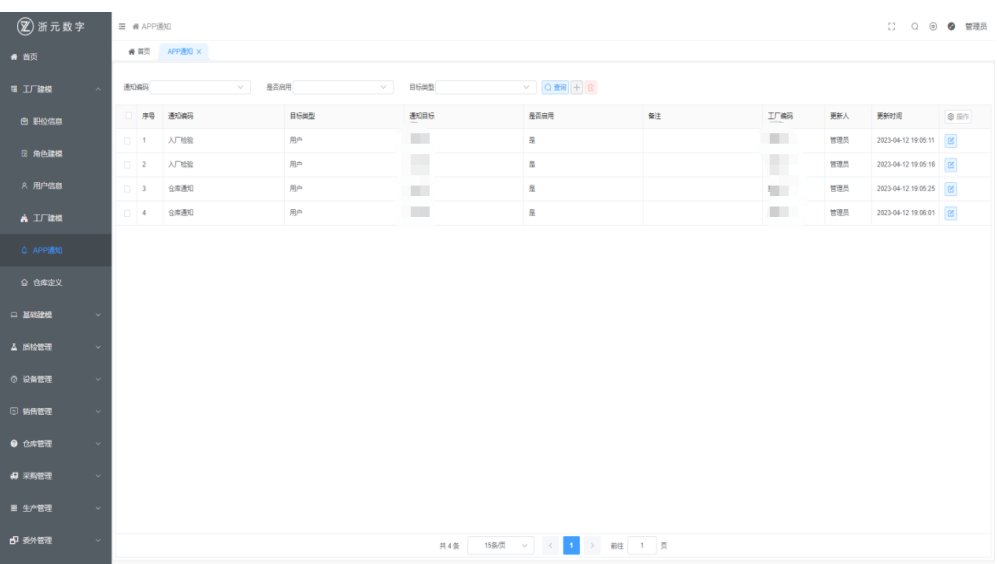

# 新增APP通知

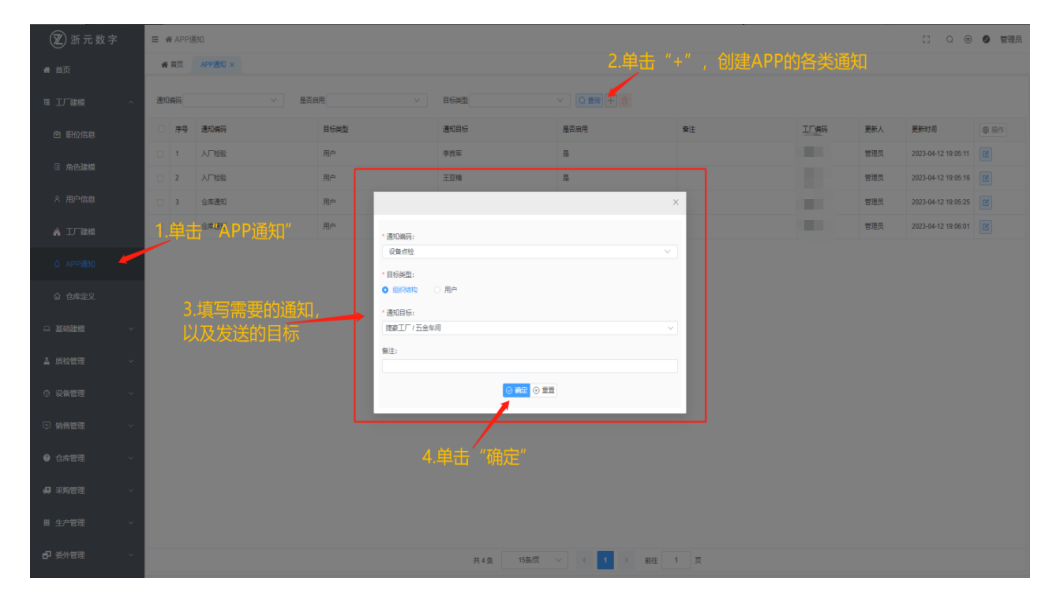

# **3.1.1.4** 仓库定义

定义仓库、库区、库位信息,使用APP各类需要扫描仓库的二维码即库位的二维码

# 基础信息

单击菜单列表中工厂建模下的仓库定义,右侧出现仓库信息

● 新建仓库

# 图 **3-14** 新建仓库

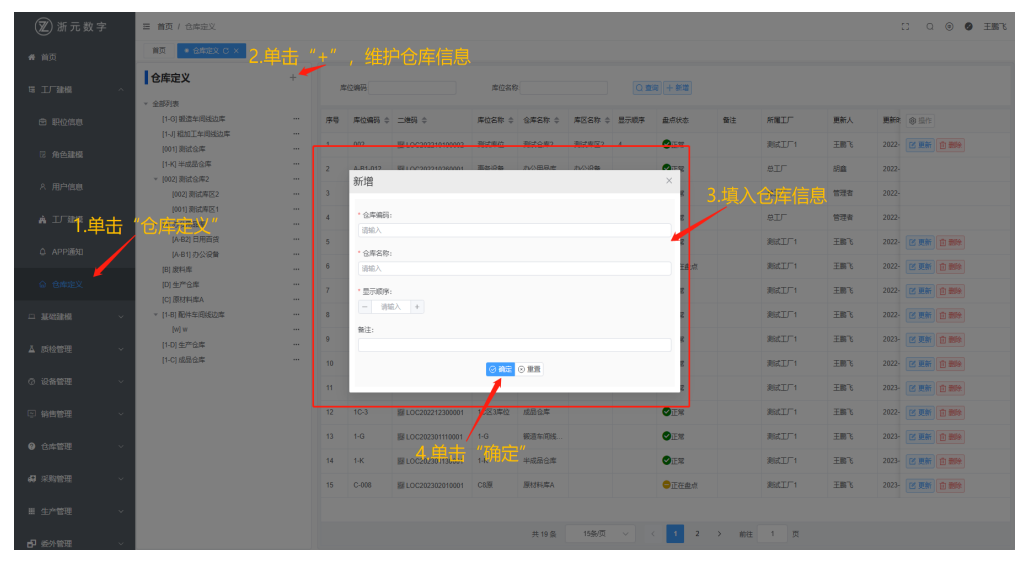

新建库区

# 图 **3-15** 新建库区

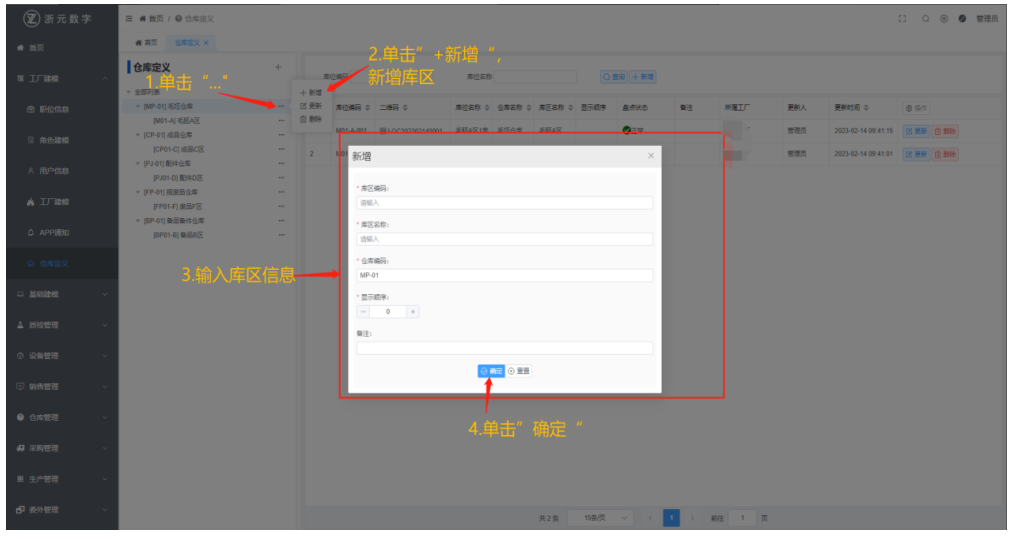

● 新建库位

### <span id="page-19-0"></span>图 **3-16** 新建库位

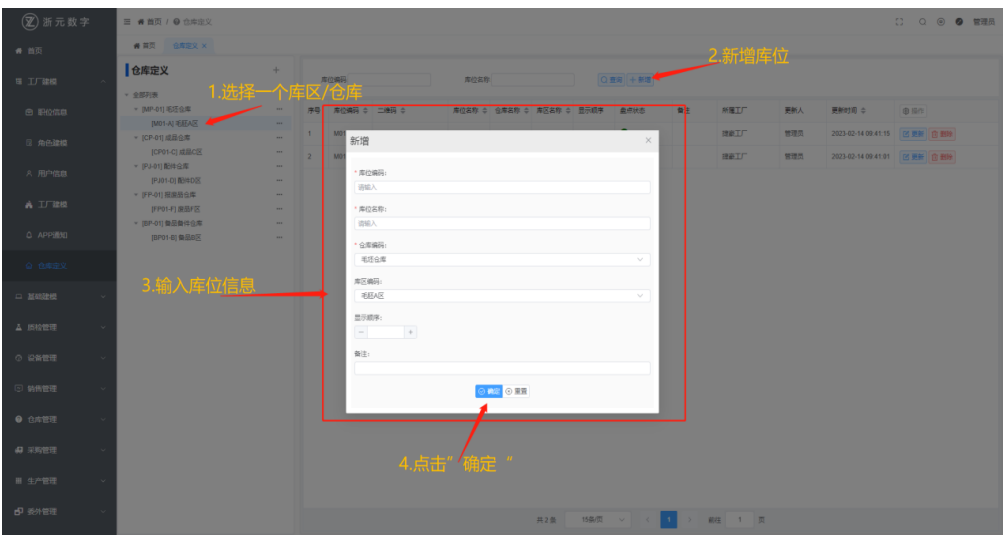

# **3.1.2** 基础建模

# **3.1.2.1** 客户信息

这里维护的客户信息,在销售订单处会被使用

# 基本信息

单击菜单列表中基础建模下的客户信息,右侧出现客户信息,单击新增维护客户基本 信息

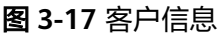

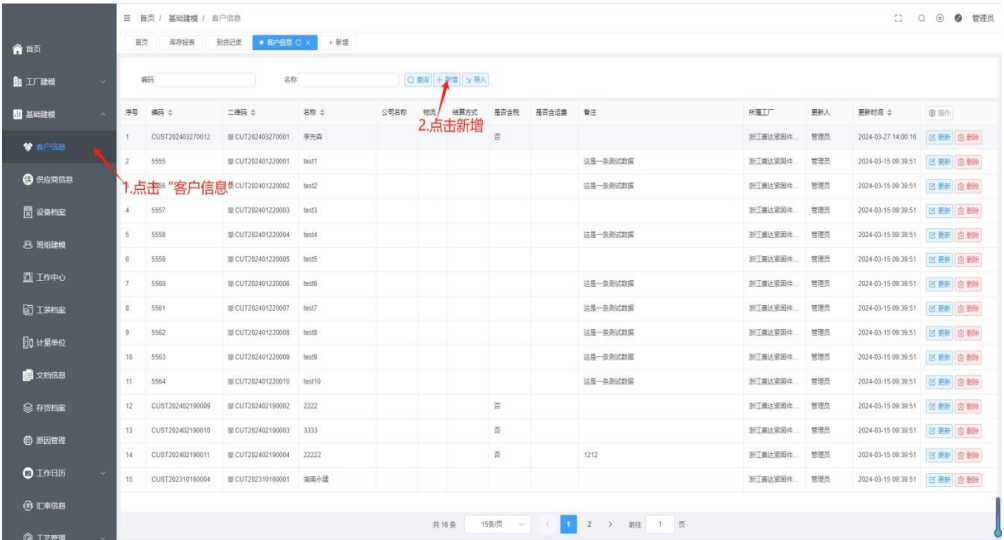

### <span id="page-20-0"></span>图 **3-18** 新增维护客户基本信息

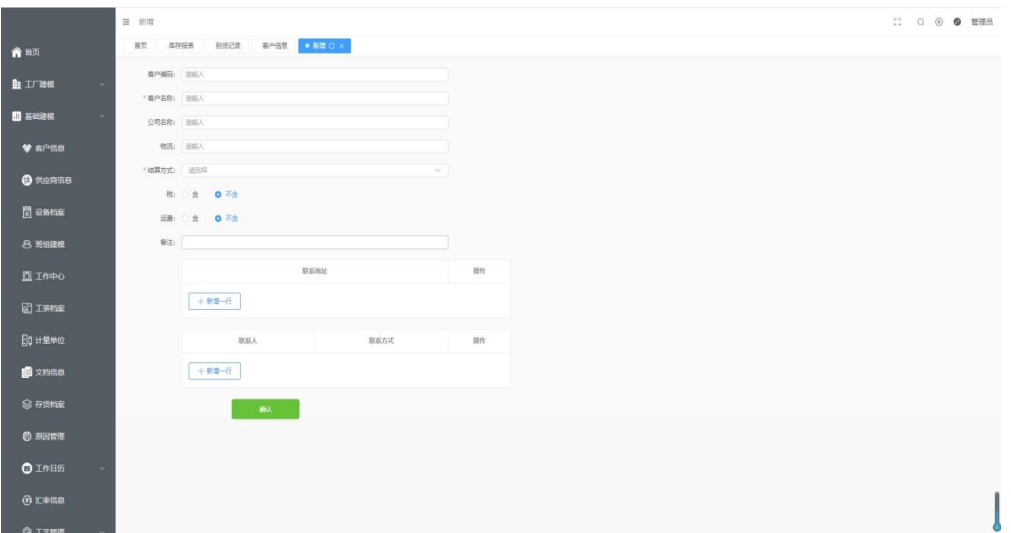

# **3.1.2.2** 供应商信息

这里维护的供应商信息,会在采购订单、委外订单处使用并且可在工装和设备档案中 使用

# 基本信息

单击菜单列表中基础建模下的供应商信息,右侧出现供应商信息,维护供应商基本信 息

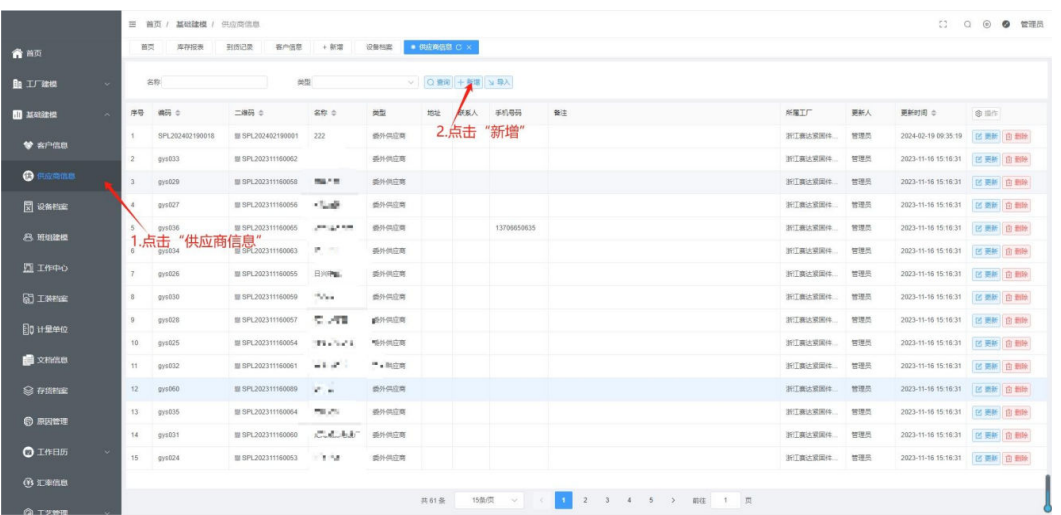

### 图 **3-19** 供应商信息

# <span id="page-21-0"></span>图 **3-20** 新增供应商信息

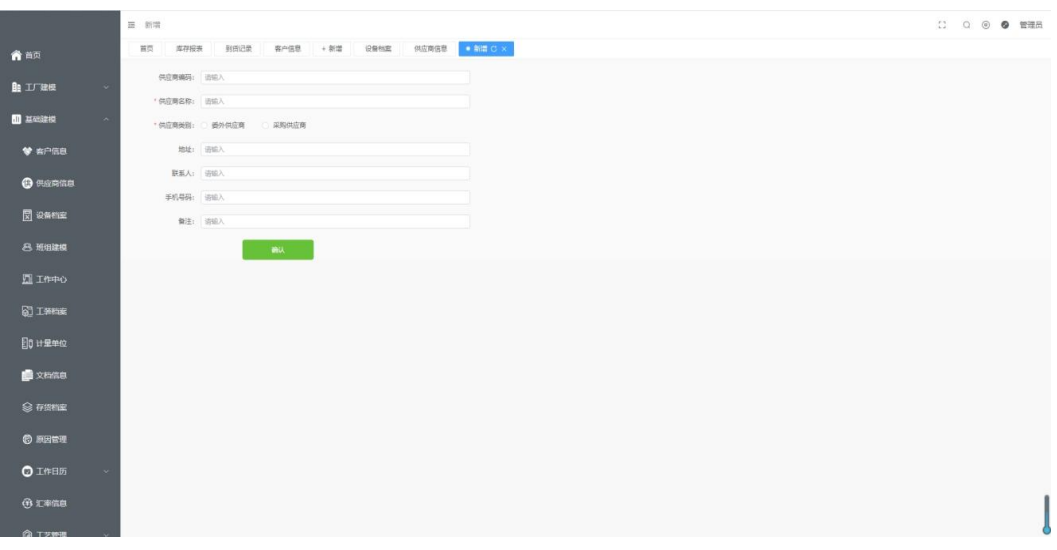

# 注意

### 供应商类别

- 当供应商类别为委外供应商时,可在工序委外和工单委外中选择供应商;
- 当供应商类别为采购供应商时,可在采购管理、设备档案、供应商档案中使用

# **3.1.2.3** 设备档案

维护不同的设备类型,不同的设备信息,包括维修该设备的人员,设备长使用的备品 备件等

# 基本信息

单击菜单列表中基础建模下的设备档案,右侧出现设备档案信息

### 图 **3-21** 设备档案

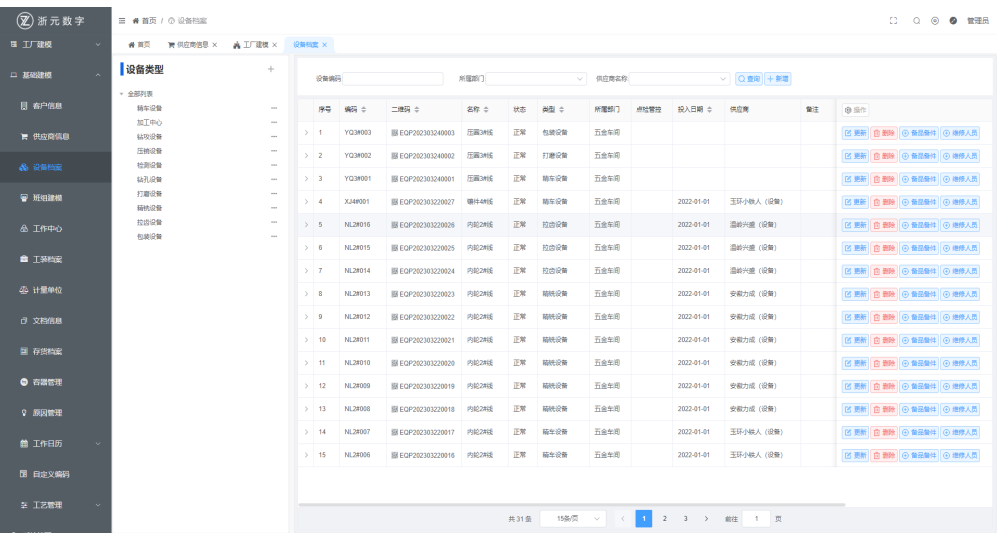

# ● 新建设备类型

# 图 **3-22** 新建设备类型

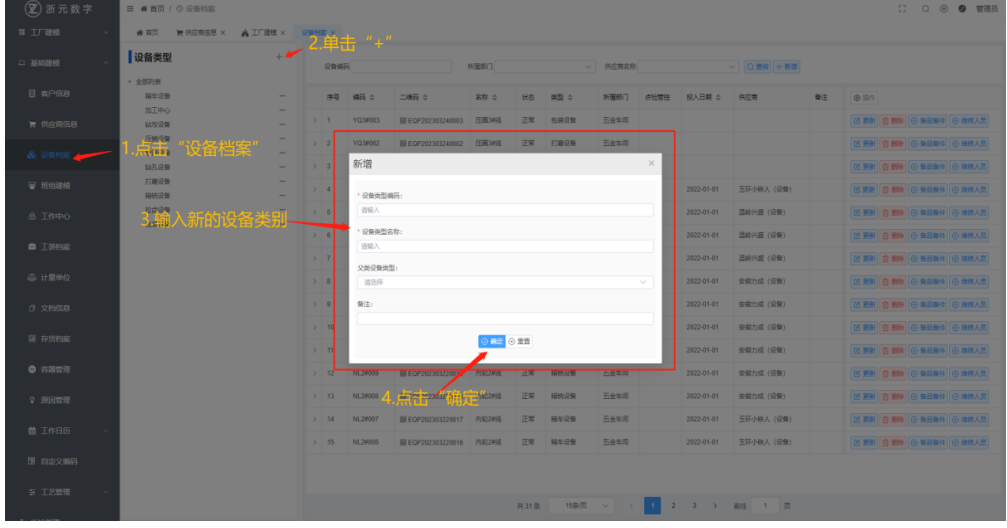

● 新建设备信息(单击新增、填写设备基本信息、单击确认)

# 图 **3-23** 新建设备信息

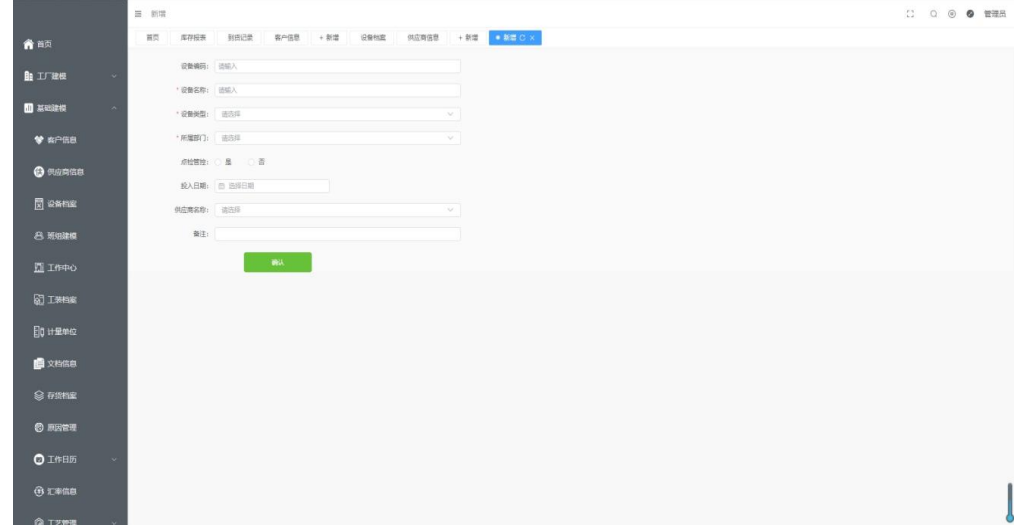

● 新建备品备件

# <span id="page-23-0"></span>图 **3-24** 新建备品备件

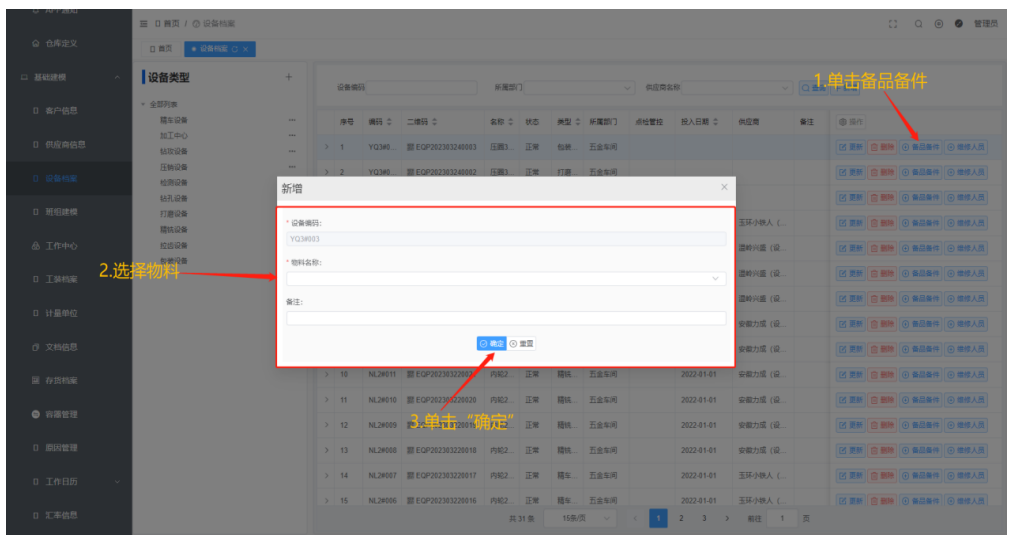

● 新建维修人员

# 图 **3-25** 新建维修人员

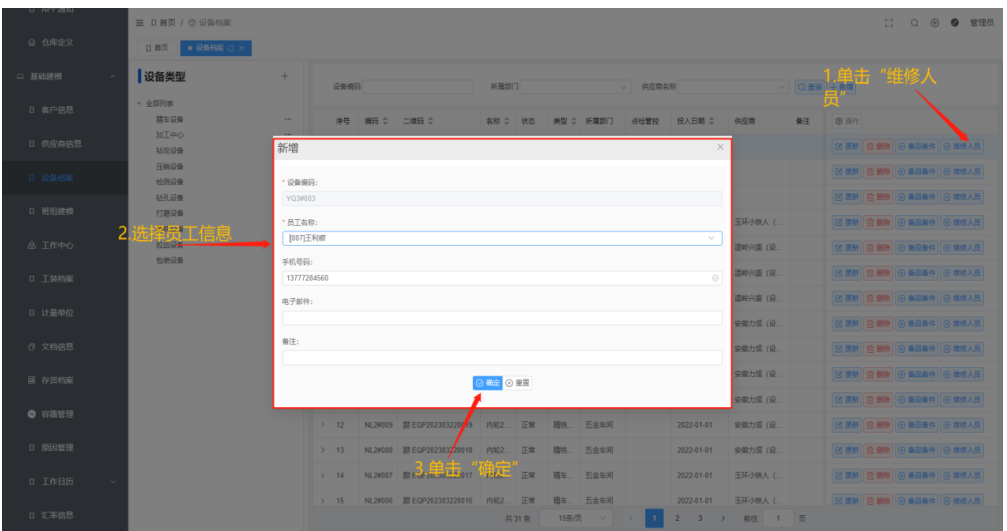

注意

该设备的维修任务只能让这里维护的人员查看到

# **3.1.2.4** 班组建模

# 注意

组长系数与组员系数决定了,这个班组的工资计算逻辑;班组长是组员的一份子,所 以需要维护组员后,再在编辑中选择该班组中的班组长

# 基本信息

# 单击菜单列表中基础建模下的班组建模,右侧出现班组信息

### 图 **3-26** 班组建模

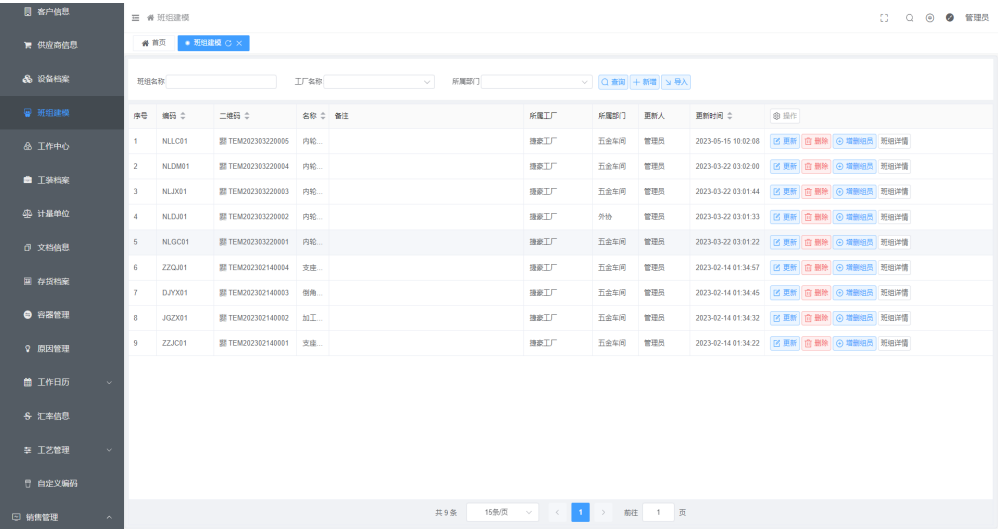

● 新增班组(进入到班组建模界面、单击新增、填写基本信息、单击确认)

# 图 **3-27** 新增班组

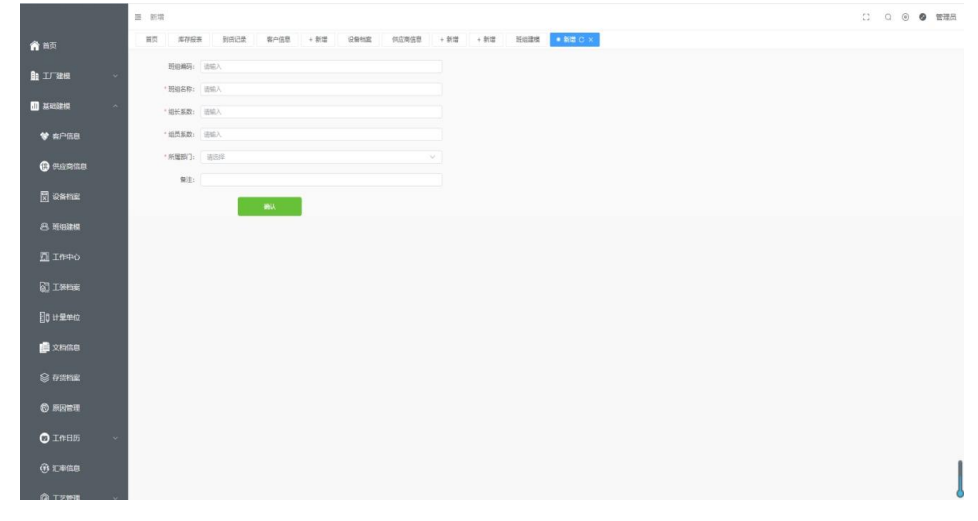

● 新增组员

# 图 **3-28** 新增组员

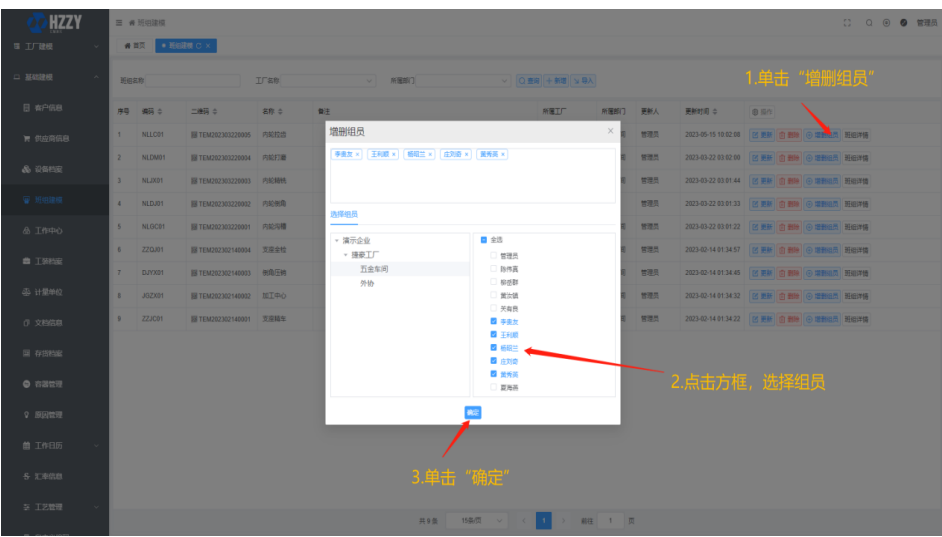

- 选择班组长
	- a. 单击更新(进入如下图所示)
	- b. 选择班组长
	- c. 单击确认

# 图 **3-29** 选择班组长

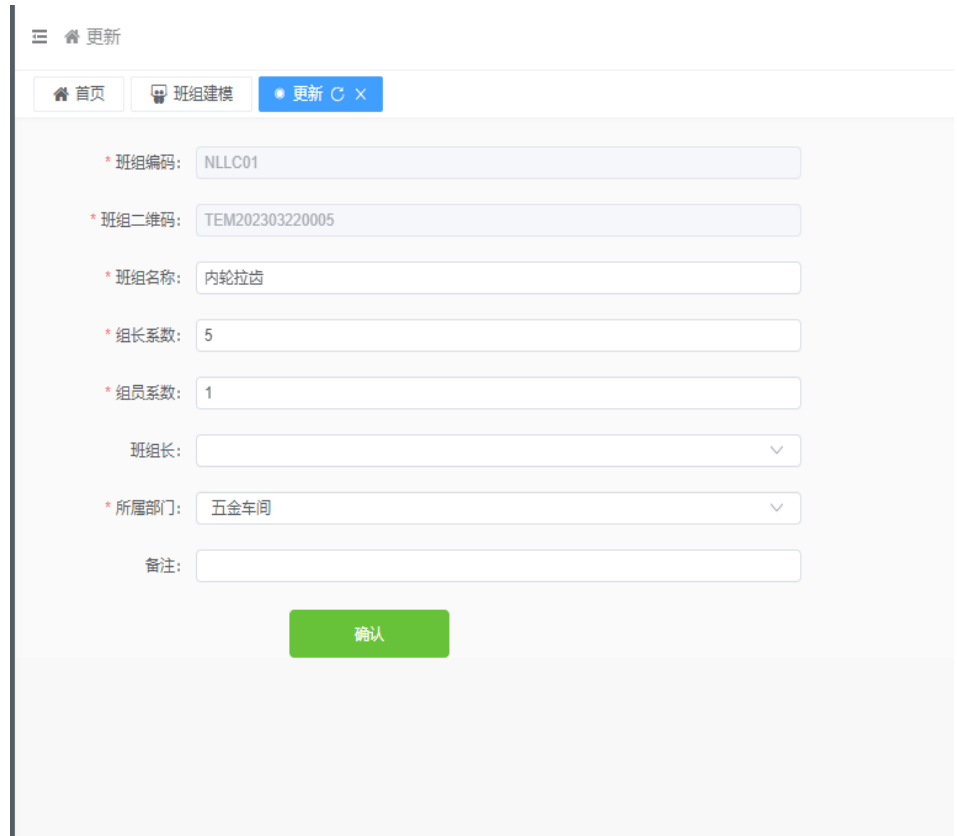

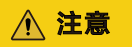

只有先确定了组员,才可在更新处添加班组长;

# <span id="page-26-0"></span>**3.1.2.5** 工作中心

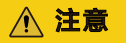

工作中心是和要和工序绑定的,请确定好工作中心类型!

工作中心类别可大致分为:人员、班组、设备,而人员以及班组统称以人主的工作中 心大类。

# 基本信息

单击菜单列表中基础建模下的工作中心,右侧出现工作中心信息

### 图 **3-30** 工作中心

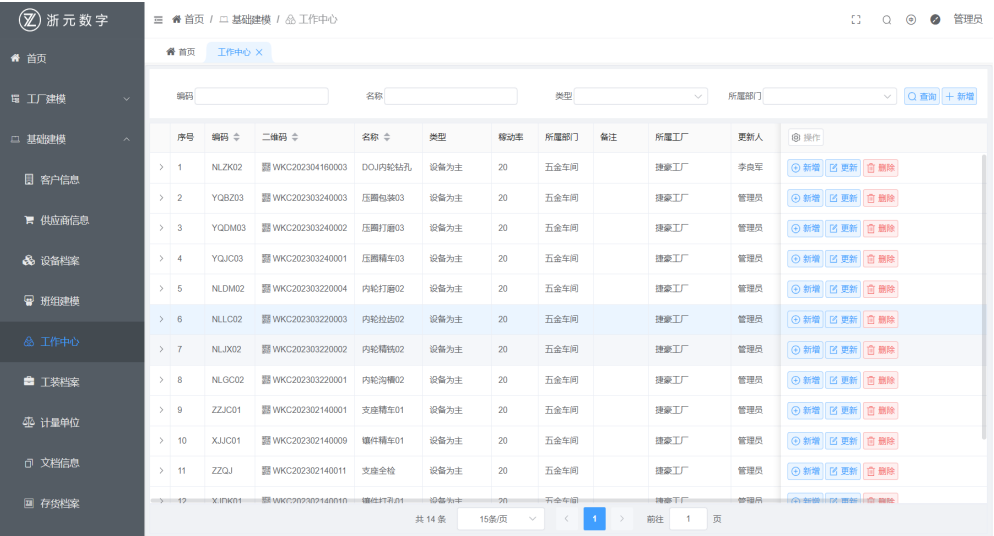

● 新增工作中心信息

# 图 **3-31** 新增工作中心信息

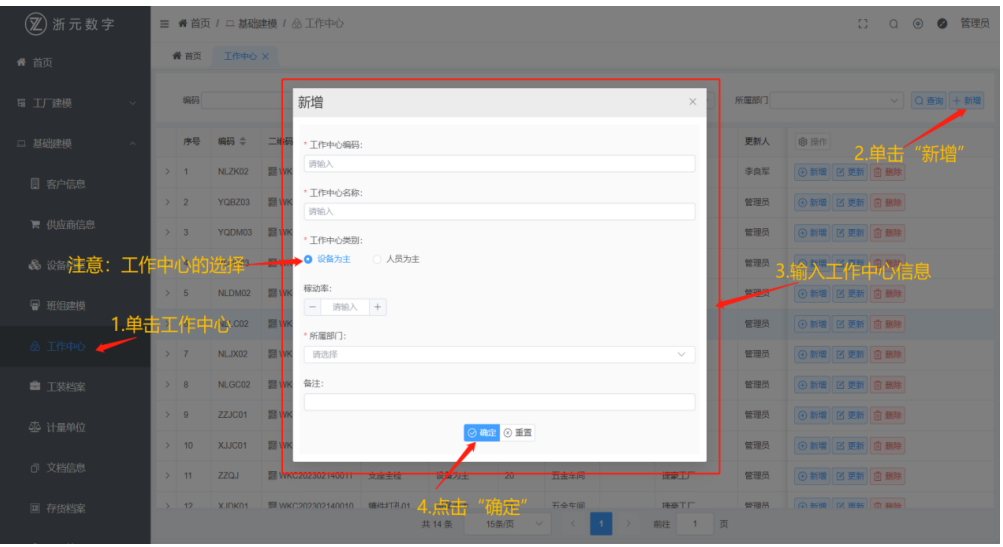

● 工作中心关联设备

# 图 **3-32** 添加资源

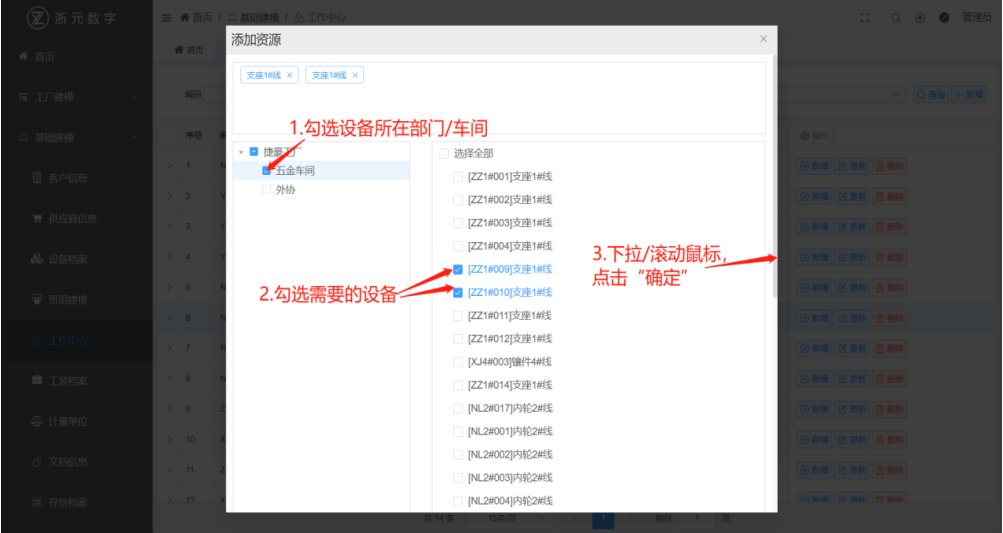

### <span id="page-28-0"></span>图 **3-33** 新增

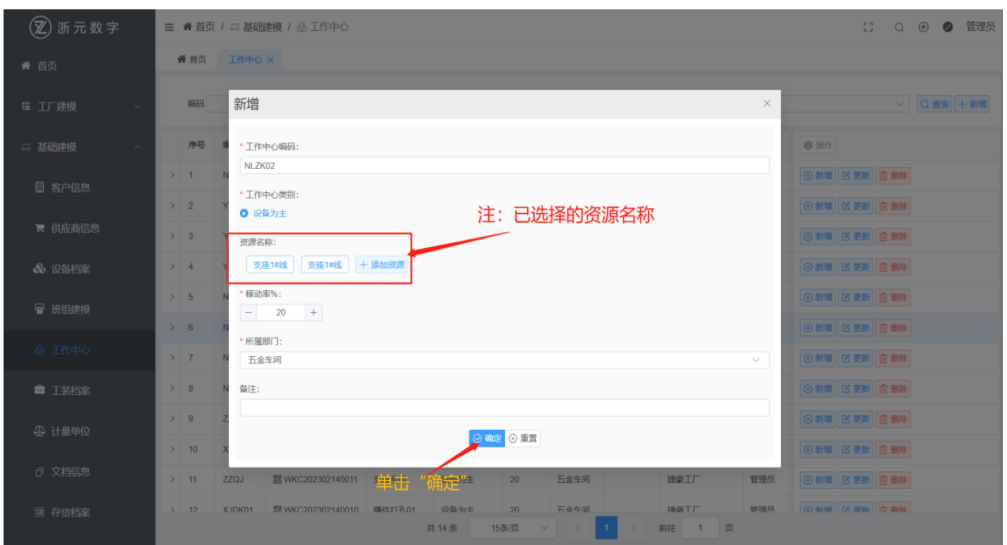

# **3.1.2.6** 计量单位

计量单位,即物料、产品的单位信息

# 基本信息

单击菜单列表中基础建模下的计量单位,右侧出现计量单位信息

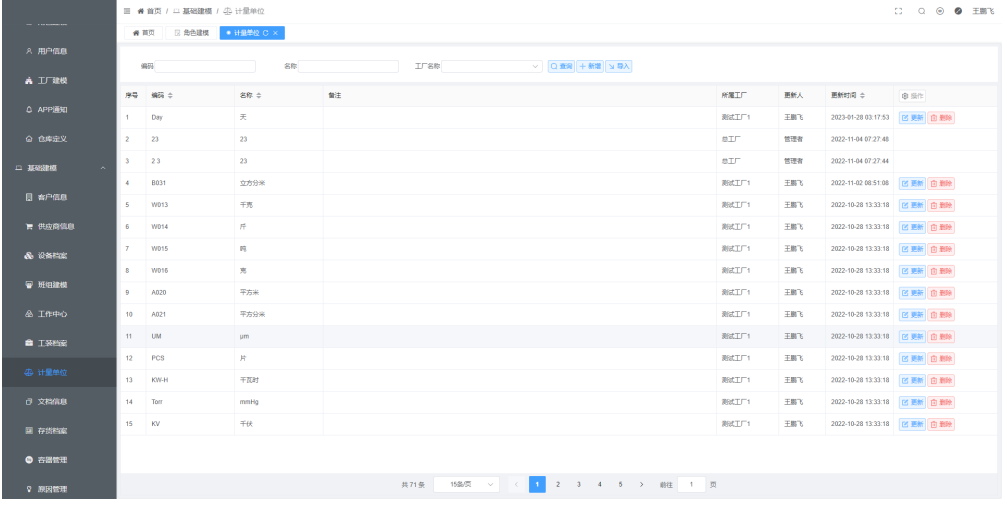

# 图 **3-34** 计量单位

新增计量单位

- 1. 单击新增(入如下图所示页面)
- 2. 输入计量单位
- 3. 单击确认

# <span id="page-29-0"></span>图 **3-35** 新增计量单位

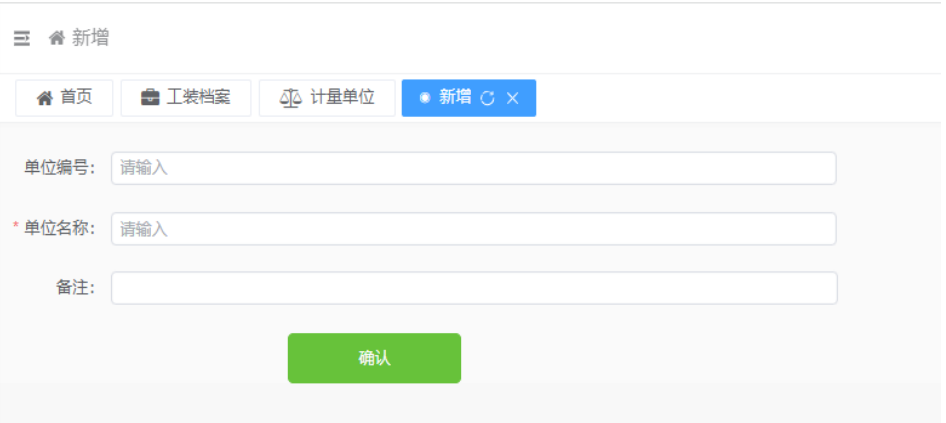

# **3.1.2.7** 文档信息

存储、归档文件(仅支持PDF文件)

# 基本信息

单击菜单列表中基础建模下的文档信息,右侧出现相关的文档信息

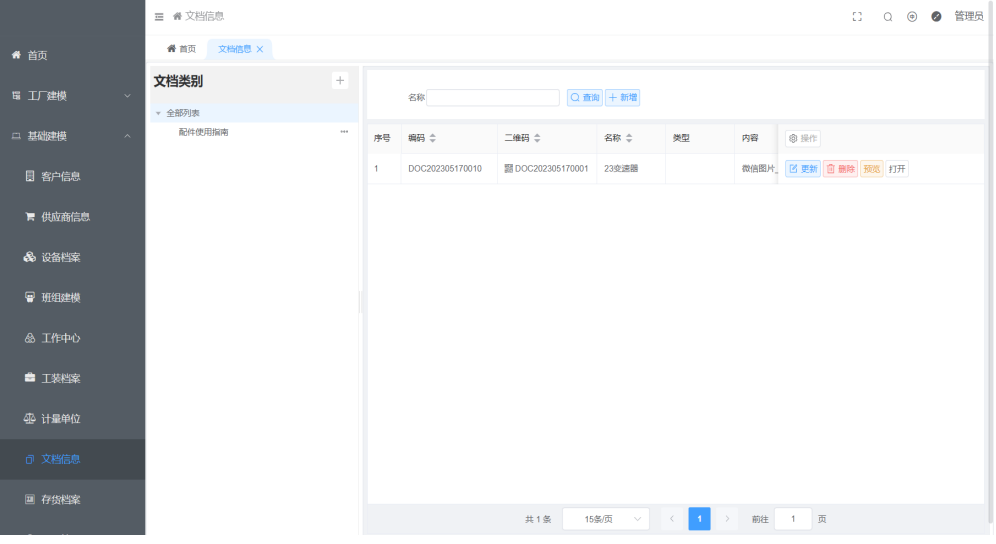

# 图 **3-36** 文档信息

新增文档类别

# <span id="page-30-0"></span>图 **3-37** 新增文档类别

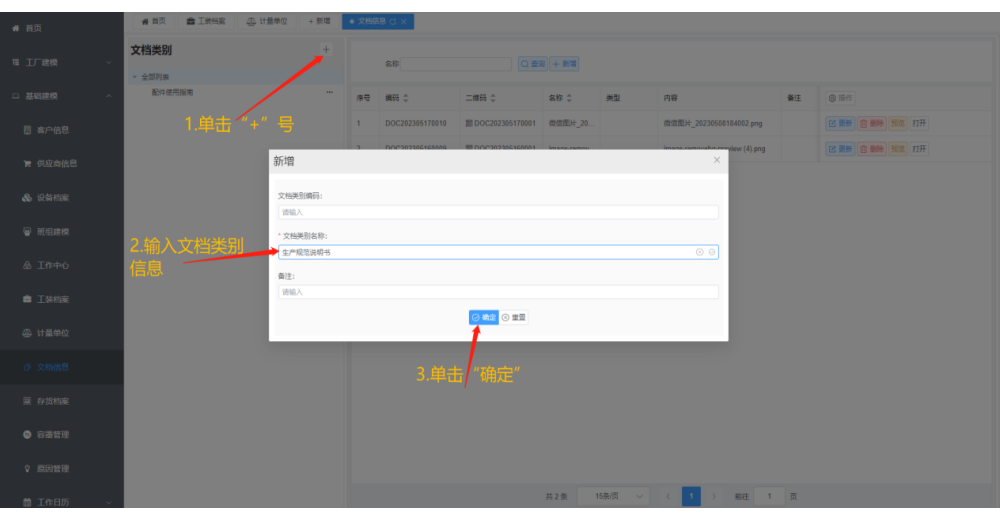

● 新增文档

# 图 **3-38** 新增文档

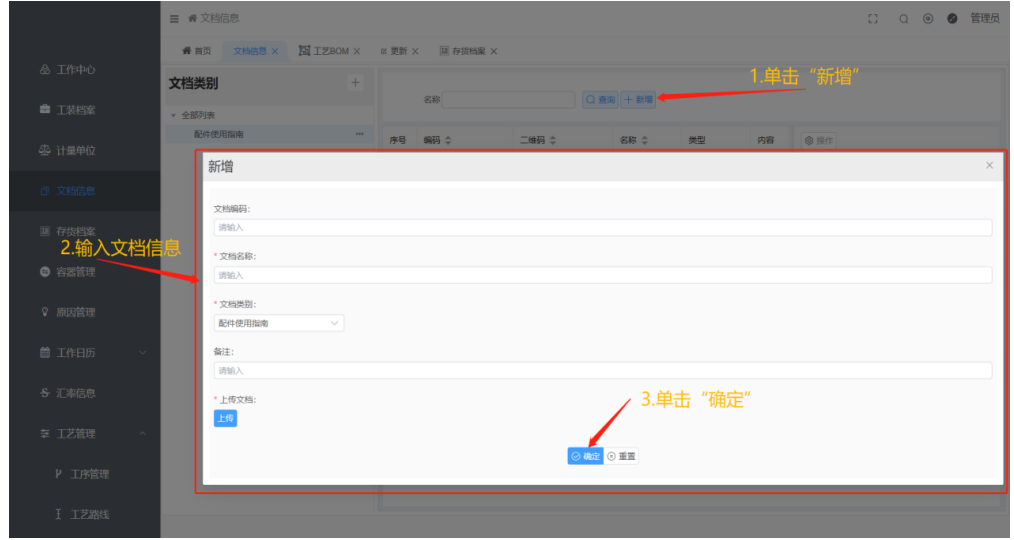

# **3.1.2.8** 存货档案

存货档案即物料信息,包括物料的名称、规格、计量单位物料的类型等;但不限于这 些

### 基本信息

单击菜单列表中基础建模下的存货档案,右侧出现物料信息

# 图 **3-39** 存货档案

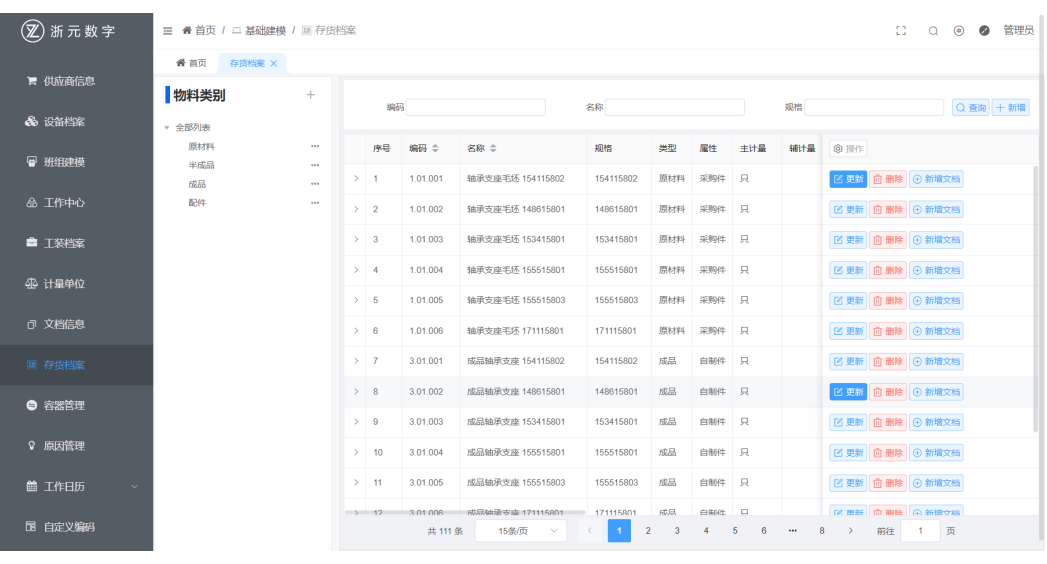

新增物料类别

# 图 **3-40** 新增物料类别

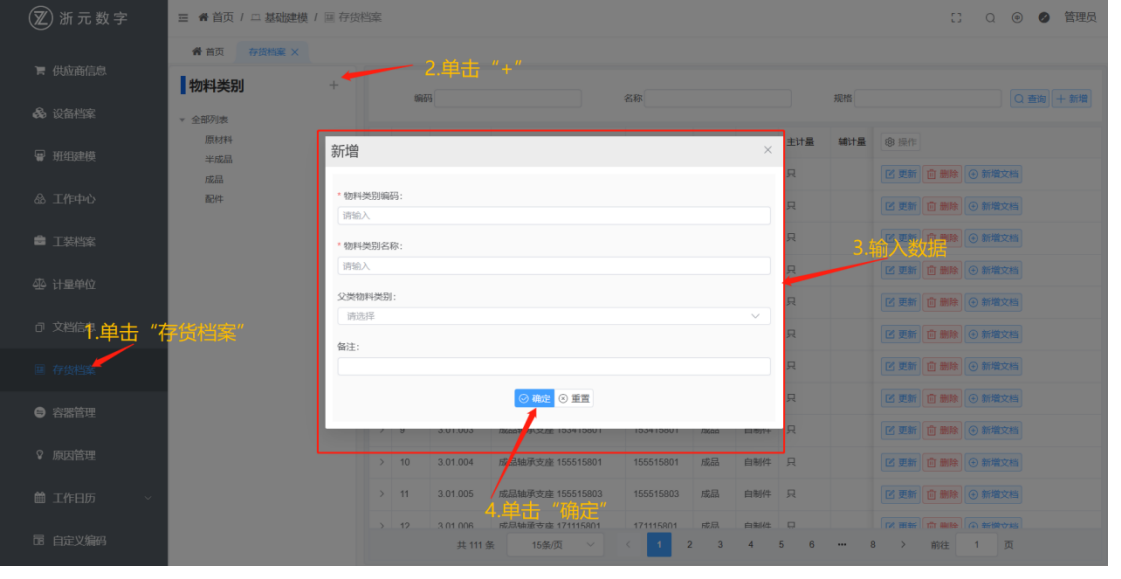

● 新增物料(物料档案界面、单击新增、填写基本物料信息、单击确认)

# <span id="page-32-0"></span>图 **3-41** 新增物料

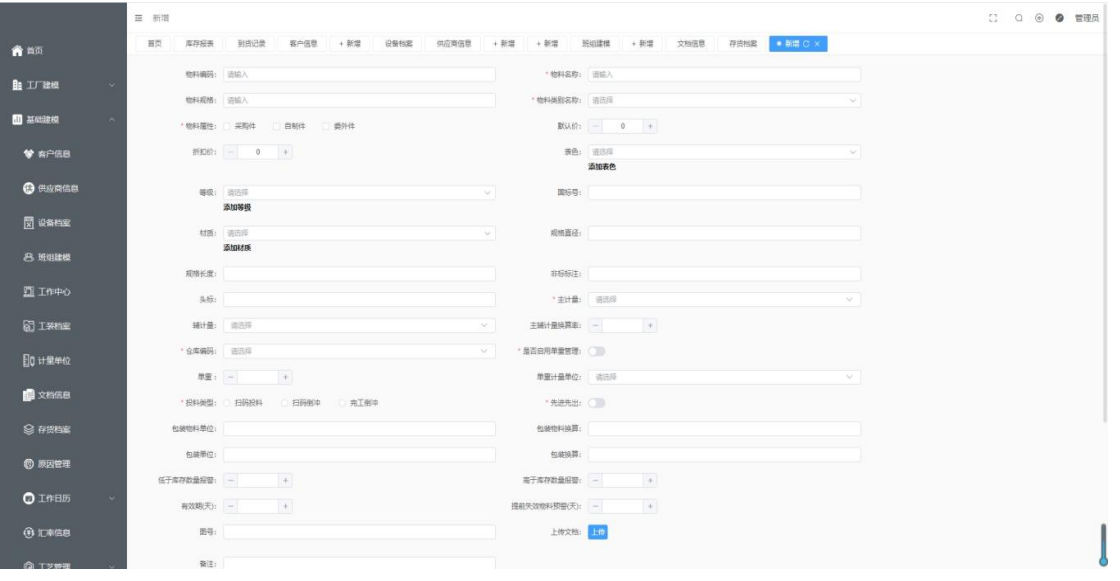

# 注意

物料属性是判断这个产品是那种类型,是需求运算分配为采购/自制/委外的依据; 这里的仓库信息不是一定的,是可在需要使用的地方(如:BOM)更改的,这里设定 的只是默认值;

- 扫码投料:生产开工后扫描物料批次,输入数量投料生产,扣料就是扣 投入的数 量
- 扫码倒冲:生产开工后扫描物料批次,扣料 扣除的是这一批的物料
- 完工倒冲: 将仓库的物料调动至指定的线边库, 倒冲指定仓库 (线边库)的物料

# **3.1.2.9** 原因管理

原因管理包含盘点的盘盈盘亏原因、以及质检和生产过程中不良/报废的原因;

其中生产的原因是需要到BOM中绑定工序的,质检的不良/报废原因是与质检模板绑定 的

# 基本信息

单击菜单列表中基础建模下的原因管理,右侧出现原因管理

# 图 **3-42** 原因管理

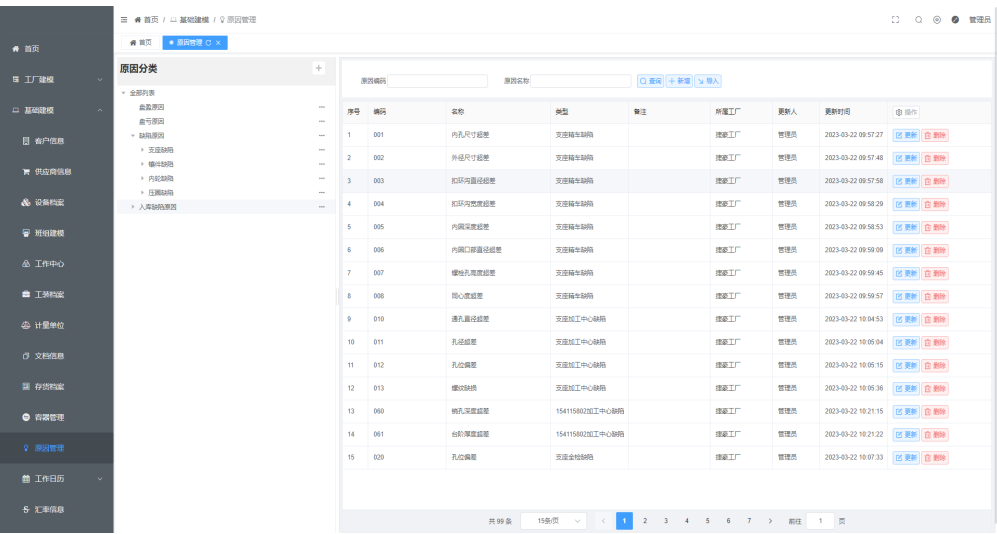

● 如下图所示缺陷原因:生产中不同产品、不同工序的不良原因; 入库缺陷原因:不同产品入库质检时选择的异常原因。也可自定义不同的质检类 别

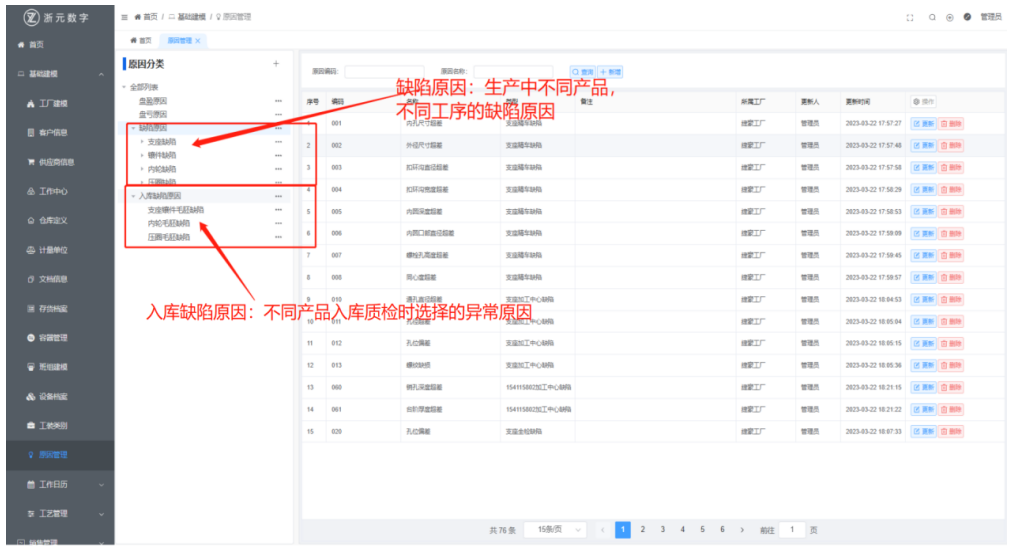

● 新增一个原因分类

### <span id="page-34-0"></span>图 **3-43** 新增原因分类

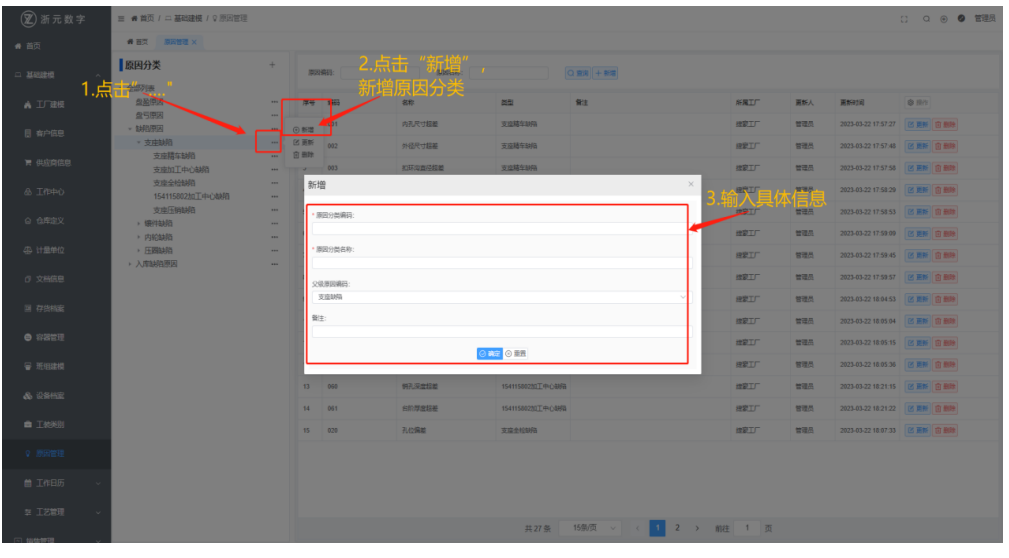

新增原因

# 图 **3-44** 新增原因  $\overline{a}$ |原国分类 882 22 **原因分** i.<br>Ni

# **3.1.3** 工艺管理

创建产品的物料BOM以及工艺BOM,产品生产的依据

# 基本信息

单击菜单列表中基础建模下的工艺管理,出现工艺管理、工艺路线、工艺BOM

# **3.1.3.1** 工序管理

注意

只有维护了工序,才能在工艺路线以及工艺BOM中选择工序

# <span id="page-35-0"></span>图 **3-45** 工序管理

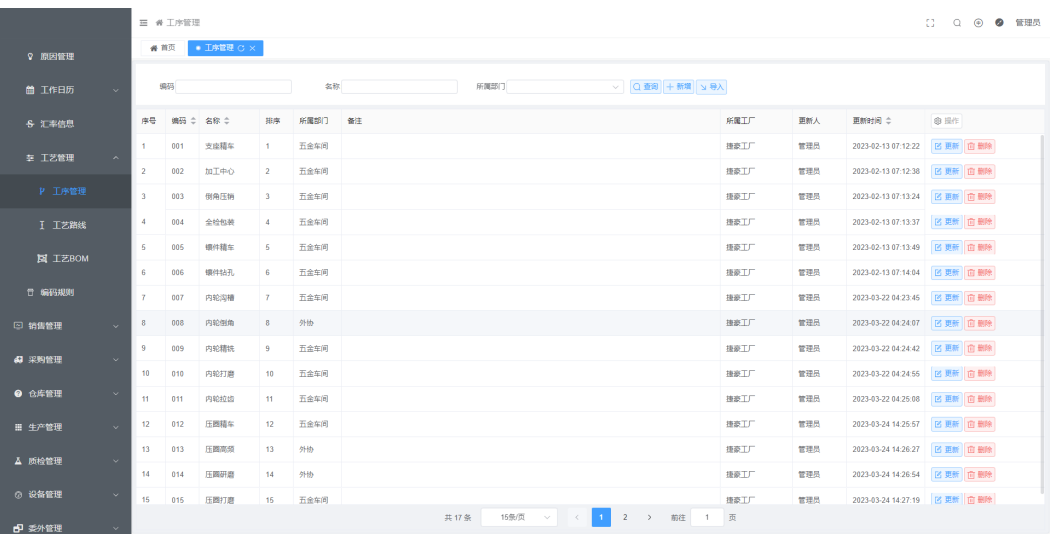

- 新增工序
	- a. 单击新增
	- b. 输入工序名称
	- c. 所属部门等工序相关信息
	- d. 单击确认即可(如下图所示)

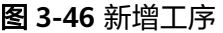

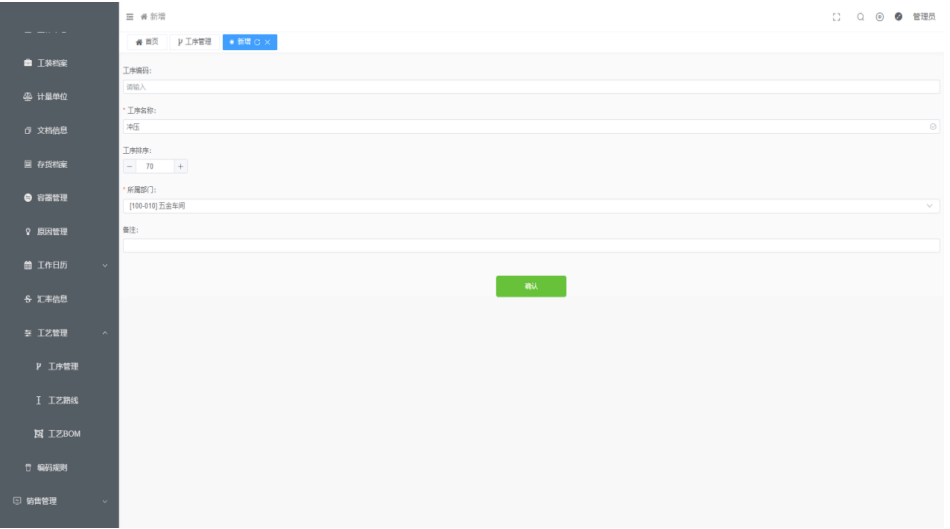

# **3.1.3.2** 工艺路线

创建工艺路线,增加复用性;创建的工艺路线可以在工艺BOM中重复调用,工艺BOM 中可以对调用的工艺路线进行修改

### 基本信息

单击菜单列表中工艺管理下的工艺路线,右侧出现工艺路线信息
### 图 **3-47** 工艺路线

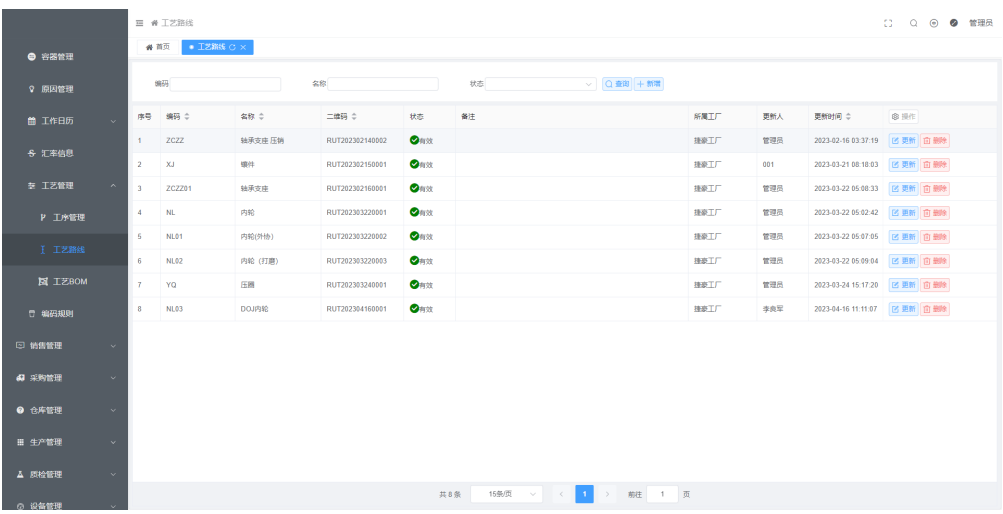

- 新增工艺路线
	- a. 单击新增
	- b. 输入工艺路线信息
	- c. 单击确认即可新增成功

### 图 **3-48** 新增工艺路线

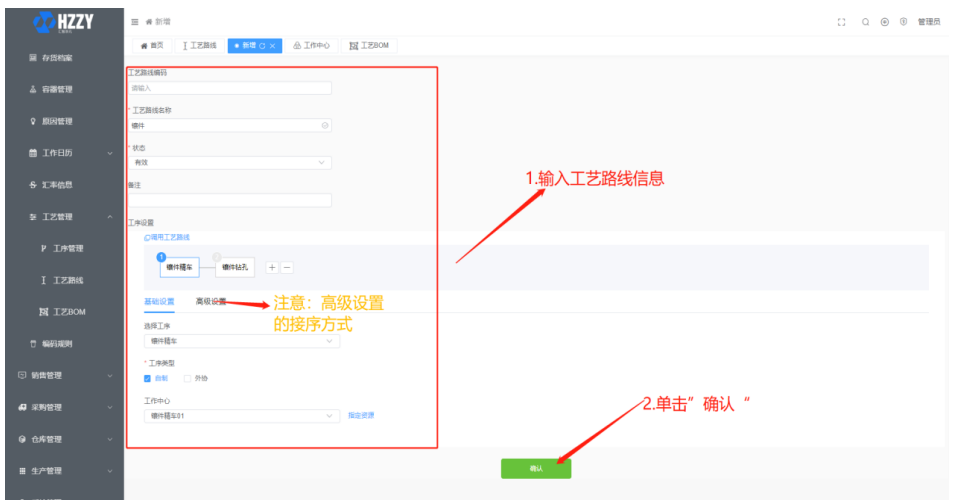

### 注意

工序的选择是在基础设置下选择的(这里选择的工序,需要事先在工序管理中维 护);

工序类型外协:即本道工序需要委外给其他厂家制造,这里选择的厂家只是默认值, 在本工序委外出去时还可更换其他厂家;

工作中心默认指定资源:指定这个工作中心(车间/产线)下的某一设备;

高级设置的接序方式:上序结束后方可开始即上道工序必须完工本序才可开始生产; 上序开始后才可开始即上道工序有产出本工序就可开工;

跳序:即并序生产,例:前工序正常生产(不跳序),本工序设置跳序,后工序正常 生产(不跳序),则本工序与后工序并行生产不分前后;

### **3.1.3.3** 工艺 **BOM**

工艺BOM整个生产流程的基础,确定了产品的生产流程、耗材、产出、生产车间、质 检标准等

### 基本信息

单击菜单列表中工艺管理下的工艺BOM,右侧出现工艺BOM信息

#### 图 **3-49** 工艺 BOM

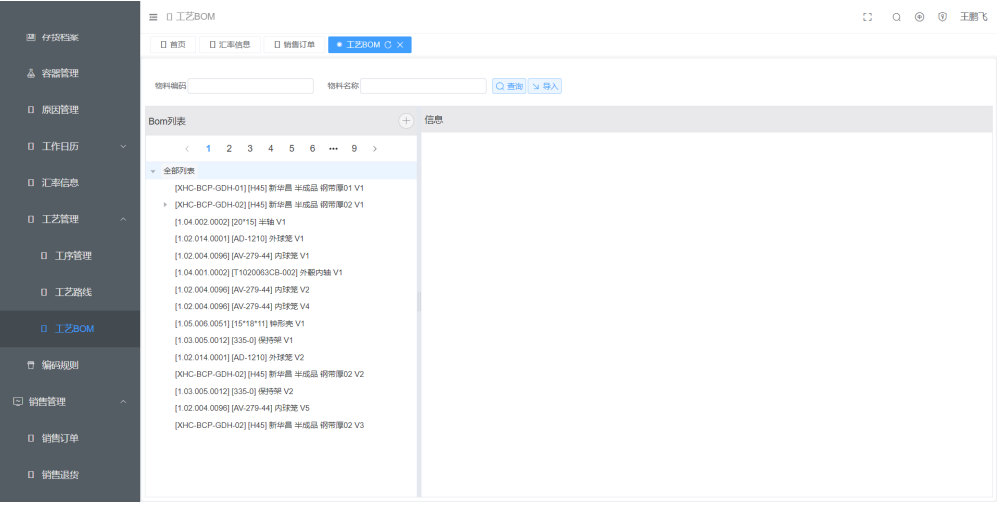

- 新增工艺BOM
	- a. 单击+
	- b. 选择物料
	- c. 开启另外包装
	- d. 添加物料清单(即物料BOM)

### 图 **3-50** 选择物料信息

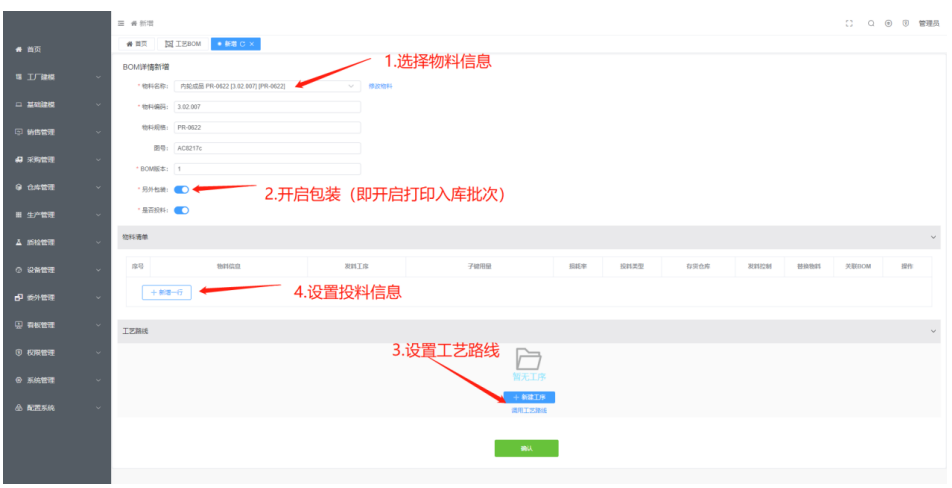

e. 设置工艺路线工序、单价等、设置质检模板等

### 图 **3-51** 发料工序

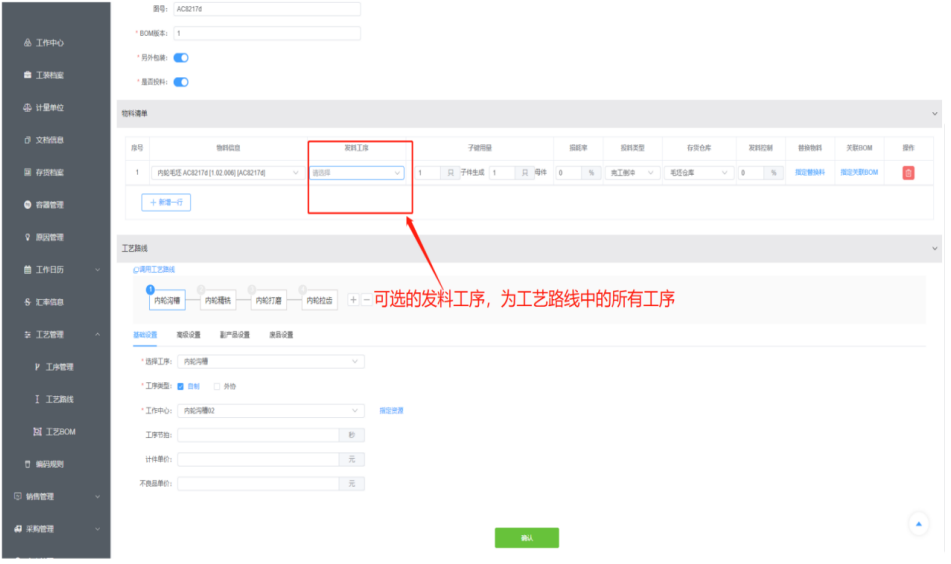

注意

- 单独+的新增按钮,需要单击全部列表后才会显示出来
- 产出控制为0时, 即合格产出+缺陷产出< 工单数量
- 另外包装:即最后一道工序完工后需要打印标签后进行入库操作;
- 物料清单:

物料清单的发料工序需要在创建了工艺路线后再选择,如单击确认保存时没选 择工序则默认发料工序为第一道工序;

物料清单的扫码投料扣料数量即投入的数量;

物料清单的扫码倒冲扣料数量即依据BOM维护比例扣除扫描的包装数量;

物料清单的完工倒冲扣料数量即依据BOM维护比例扣除这里维护的存货仓库里 的物料数量;

替换物料:如需要使用替换料则必须选择投料类型为扫码投料;

指定关联BOM:需要指定关联BOM的物料必须先存在已有的BOM;

● 基础设置:

需要添加工序可单击后面的+号;

选择的工序必须是工序管理中已经维护过的;

不良品单价也是产出一件不良品应扣除的单价;

● 高级设置:

接序方式为上序结束后方可开始即上工序必须为完工状态本工序才可开工接序 方式为上序开始后才可开始即上工序有产出本工序就可以开工生产;

跳序即并行生产,如前工序设置不跳序、本工序设置跳序、下道工序不设置跳 序则本工序与下道工序并行不分前后生产;

首件校模板需要在质检管理中维护,这里可对模板进行调整但是不可新增模板 (制程校模板、完工校模板同理);

首件检模板与完工检模板的管控,勾选管控后不进行首件检验不可报工,不进 行完工检验不可以进行下一步操作;

缺陷分类需要在原因管理中维护,这里选择的是一个原因分类(该分类下所有 的原因在之后报不良品时都可选择)但是请保证这里维护了缺陷原因,不然会 出现报不良品时,无缺陷原因可选择;

添加替换料

### 图 **3-52** 添加替换料

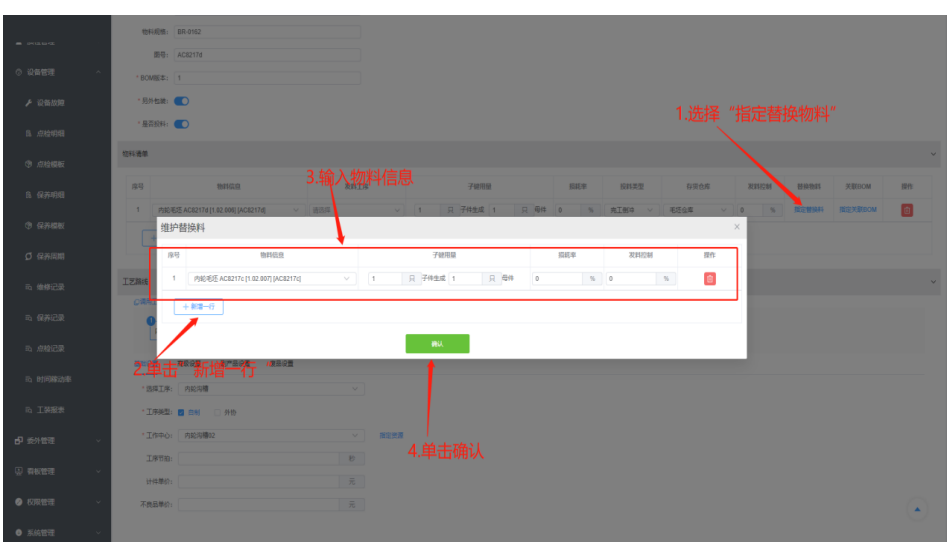

● 更改质检模板

### 图 **3-53** 添加检查项

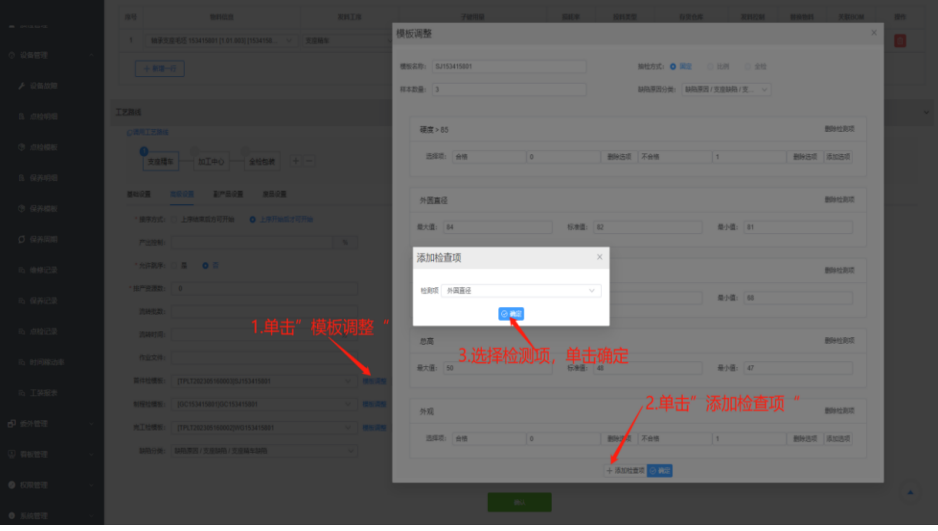

#### 图 **3-54** 对数值进行调整

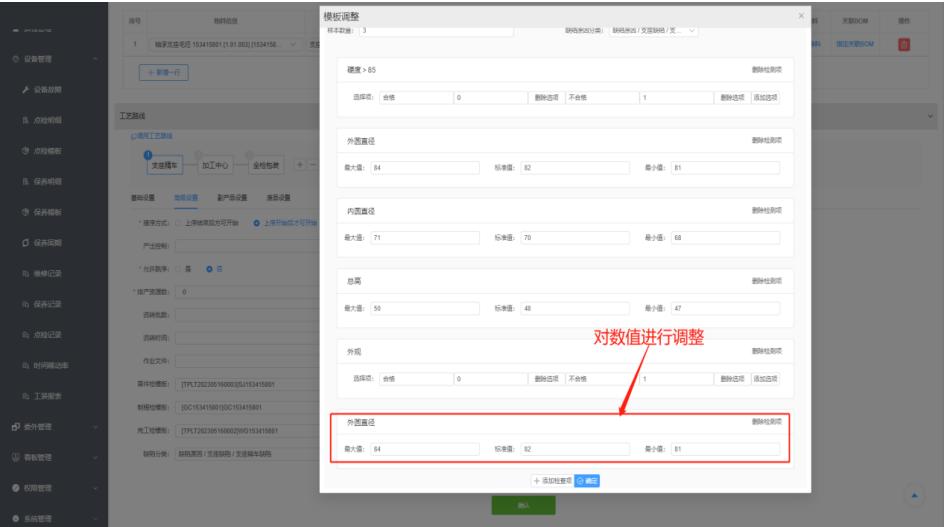

- 新增/修改子BOM
	- a. 单击需要添加的子类编码
	- b. 成功进入新增/修改BOM界面

### 图 **3-55** 新增/修改子 BOM

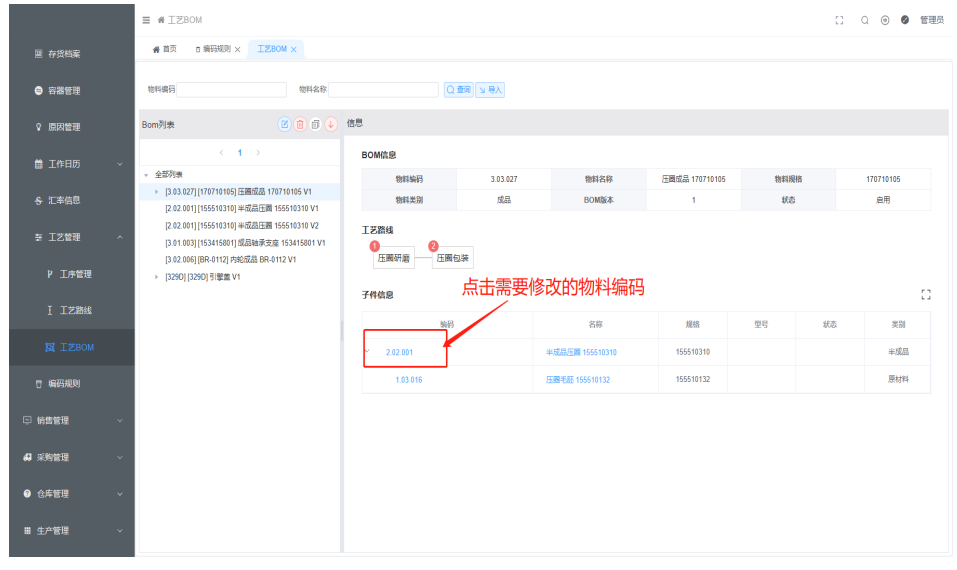

### 注意

单击名称即可查看,该物料的文档信息

- BOM复制
	- a. 选中需要复制的BOM
	- b. 单击复制图标

#### 图 **3-56** 工艺 BOM

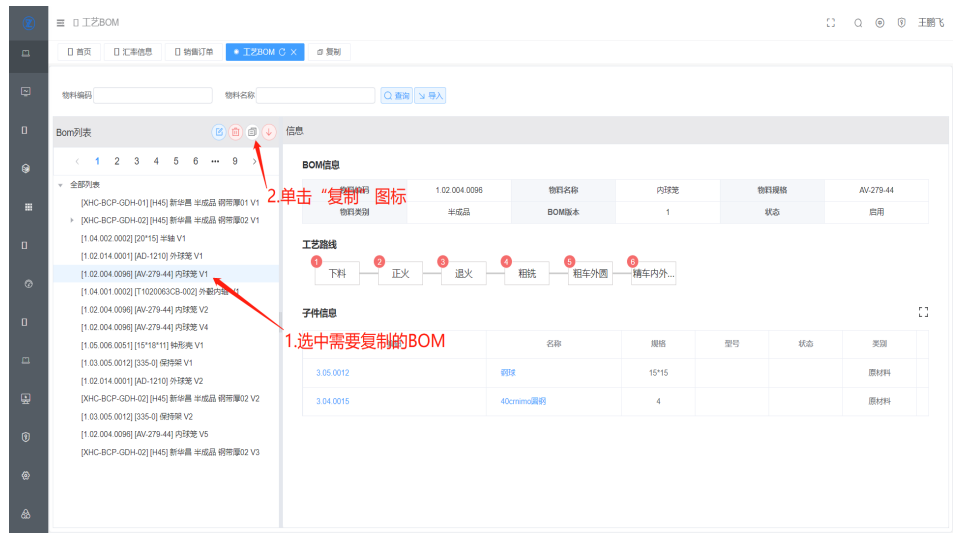

- c. 进入复制BOM窗口
- d. 进行正常创建BOM页面

## 图 **3-57** 复制

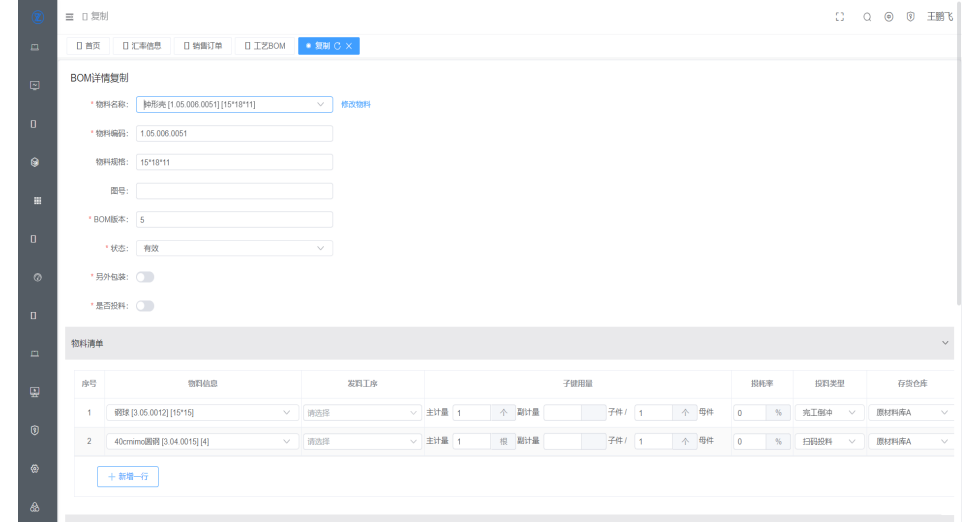

- BOM导出
	- a. 选择需要导出的BOM
	- b. 单击↓

#### 图 **3-58** BOM 导出

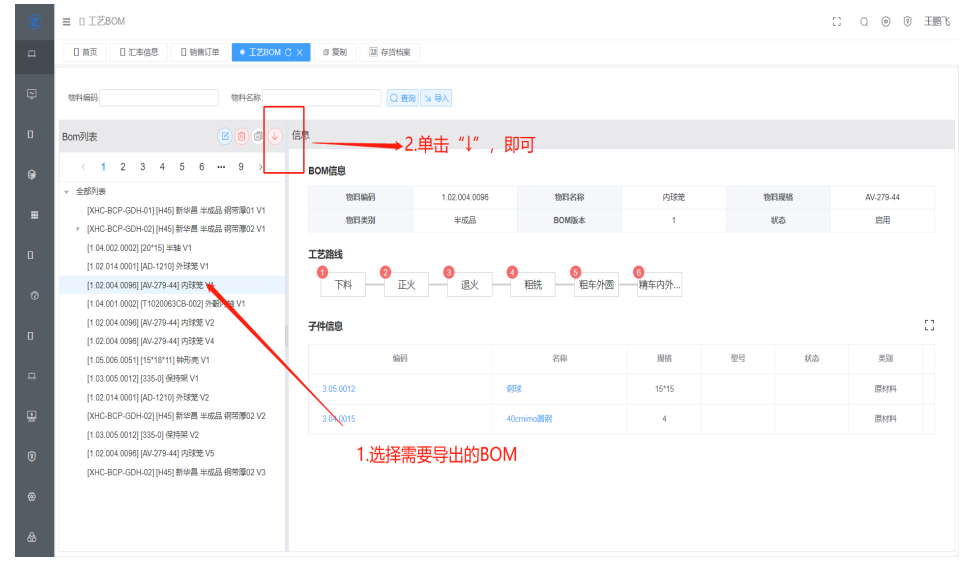

c. 下载成功

# **3.1.4** 销售管理

# 销售订单

创建/导入/导出销售订单;

### 基本信息

单击菜单列表中销售管理下的销售订单,右侧出现销售订单信息页面

## 注意

创建销售订单后再进行MRP计算(即生产管理下的需求计划)

### 图 **3-59** 销售订单

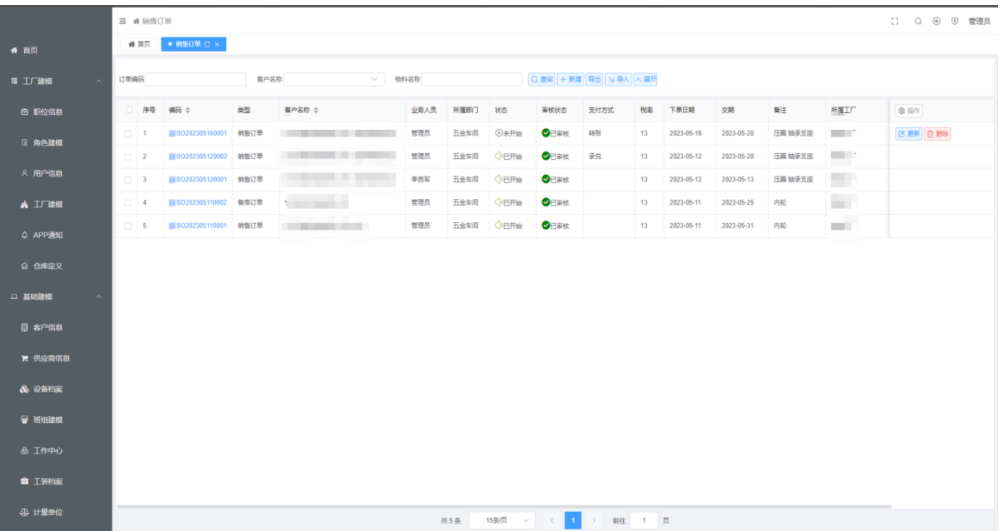

- 新增销售订单
	- a. 单击新增
	- b. 输入销售订单信息
	- c. 单击确定

### 图 **3-60** 新增

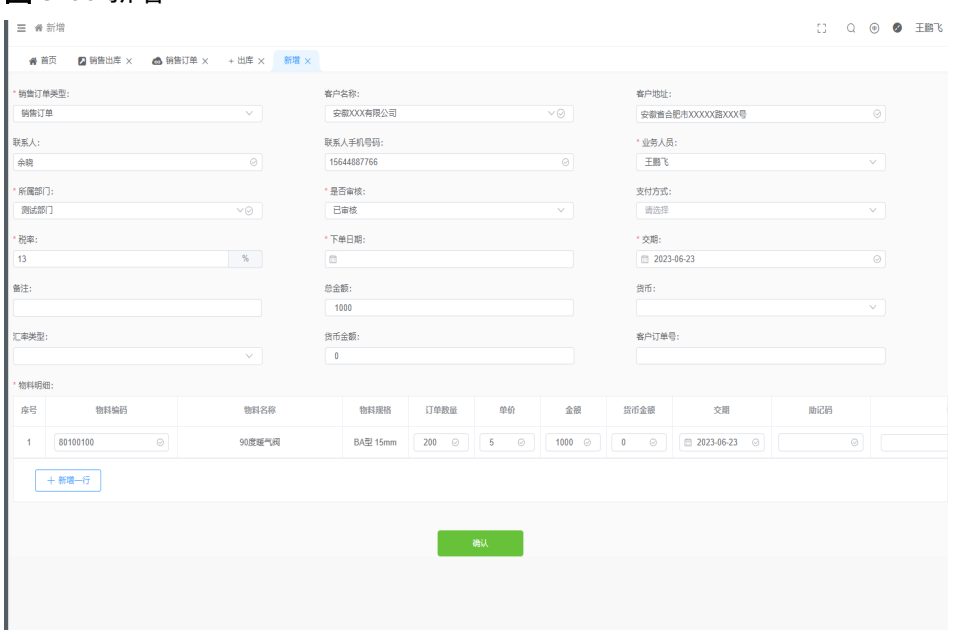

注意

创建的订单类型分为备库订单和销售订单,备库订单进行MRP计算时不考虑库存 不考虑占用。

● 大体业务流程如下图

图 **3-61** 大体业务流程

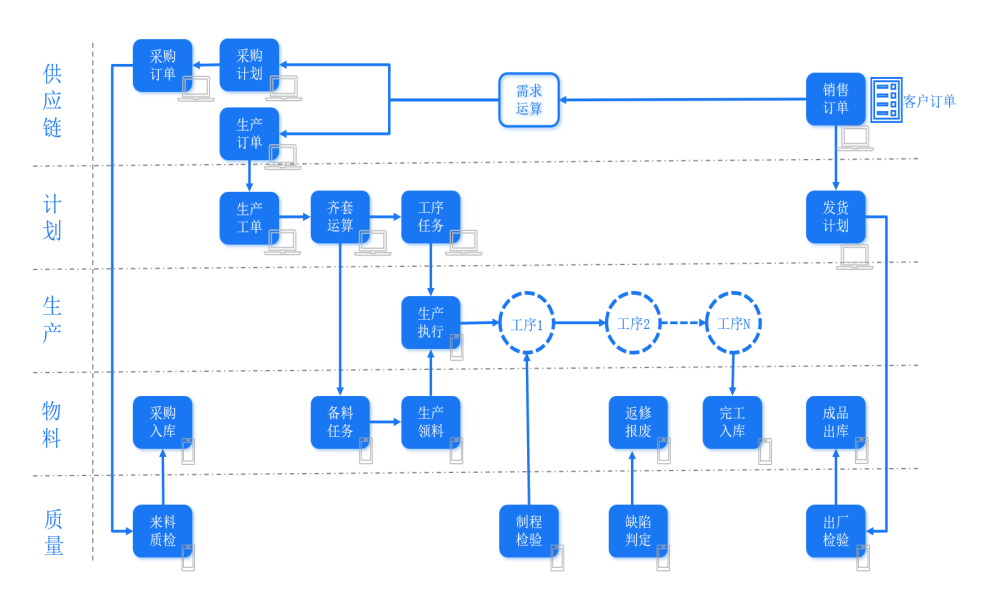

# 销售退货

创建销售退货记录;

### 基本信息

单击菜单列表中销售管理下的销售退货,右侧出现销售退货信息页面

#### 图 **3-62** 销售退货

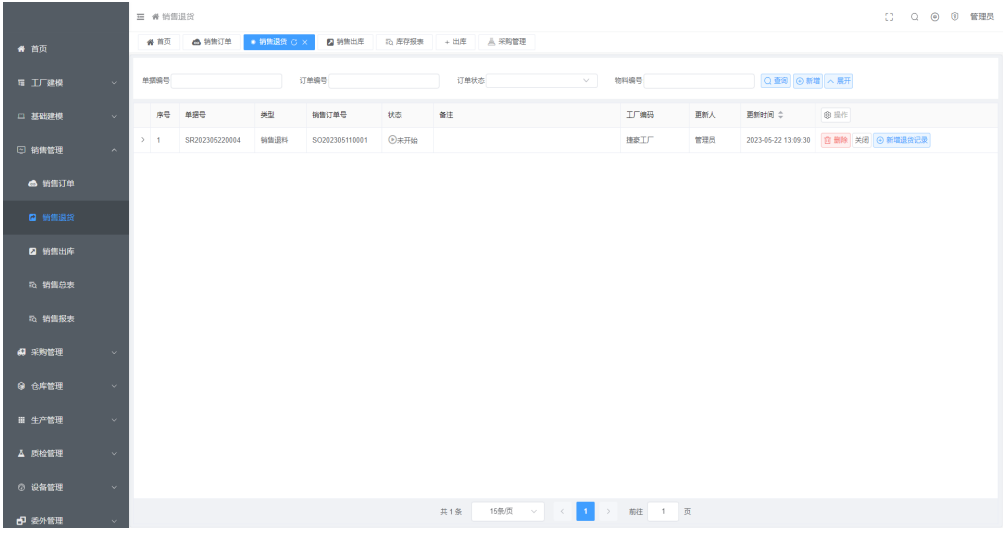

● 新建销售退货(移动端进行退货信息同步)

### 图 **3-63** 新建销售退货

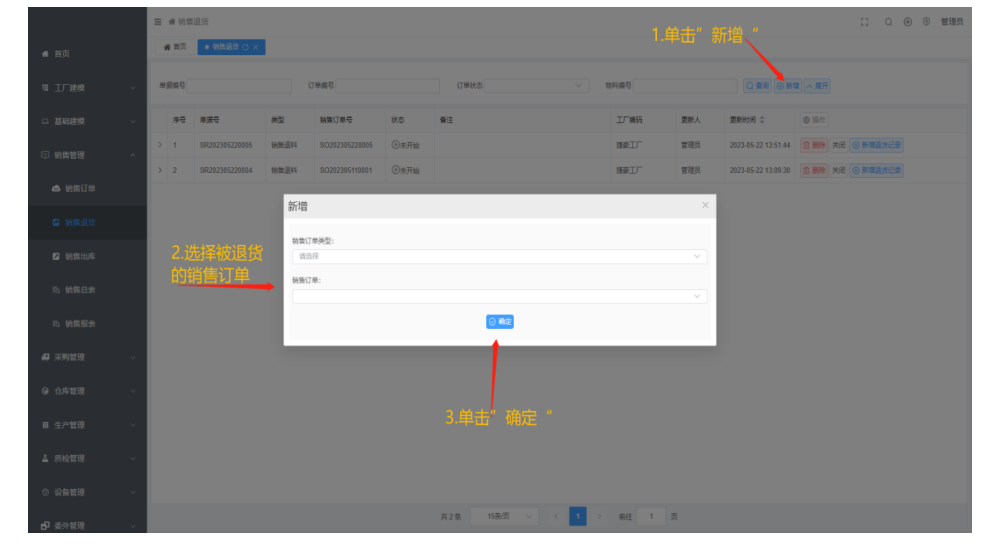

- 增加该订单的退货记录
	- a. 单击新增退货记录
	- b. 选择被退的物料
	- c. 填入被退的物料信息
	- d. 单击确认

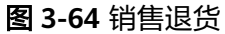

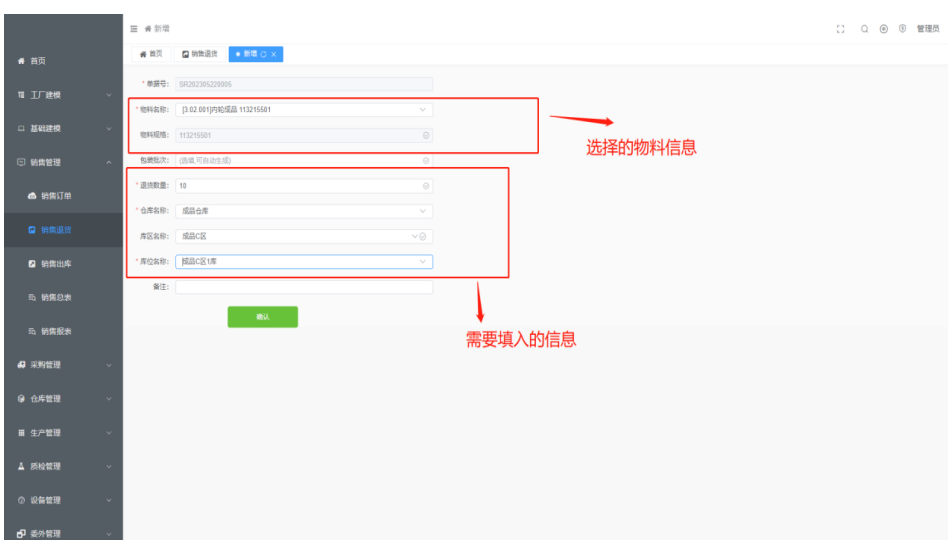

## 销售发货

创建销售出库

图 **3-65** 销售发货

### 基本信息

单击菜单列表中销售管理下的销售发货,右侧出现销售发货信息页面

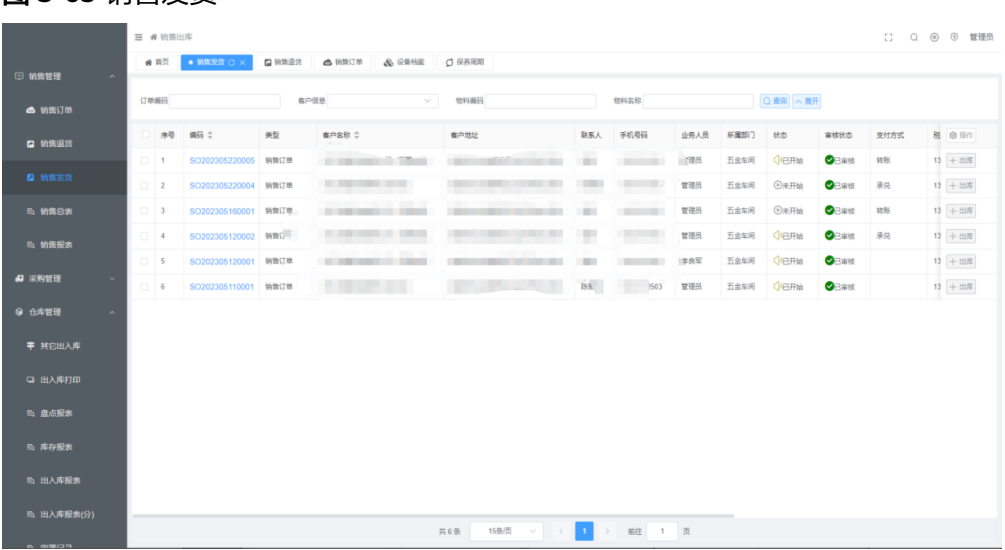

# **3.1.5** 采购管理

通过MRP的计算,算出的采购计划需要创建为采购订单,并对采购订单进行到货、入 库等操作

# 注意

采购订单的创建是在管理端,但是采购订单的到货、入库、质检、拒收、退货均需要 使用移动端进行操作

## 基本信息

单击菜单列表中采购管理下的采购管理,右侧出现采购计划、采购订单页面

### 注意

采购到货、打印条码、采购入库需要使用移动端操作

# 采购计划

根据采购计划生成采购订单

- 1. 勾选多个/单条采购计划
- 2. 单击生成订单

### 图 **3-66** 采购管理

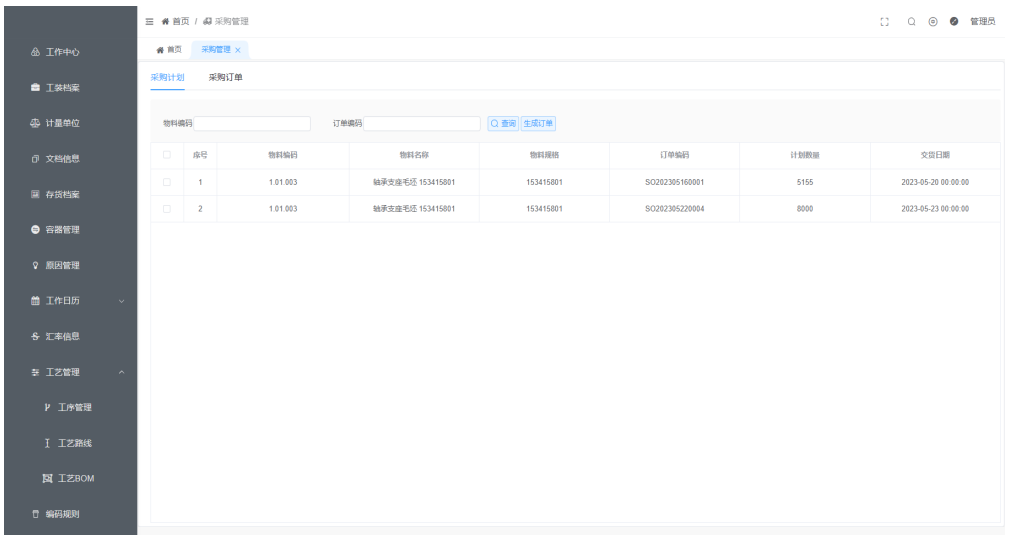

- 3. 选择/输入采购订单信息
- 4. 单击确认

#### 图 **3-67** 新增

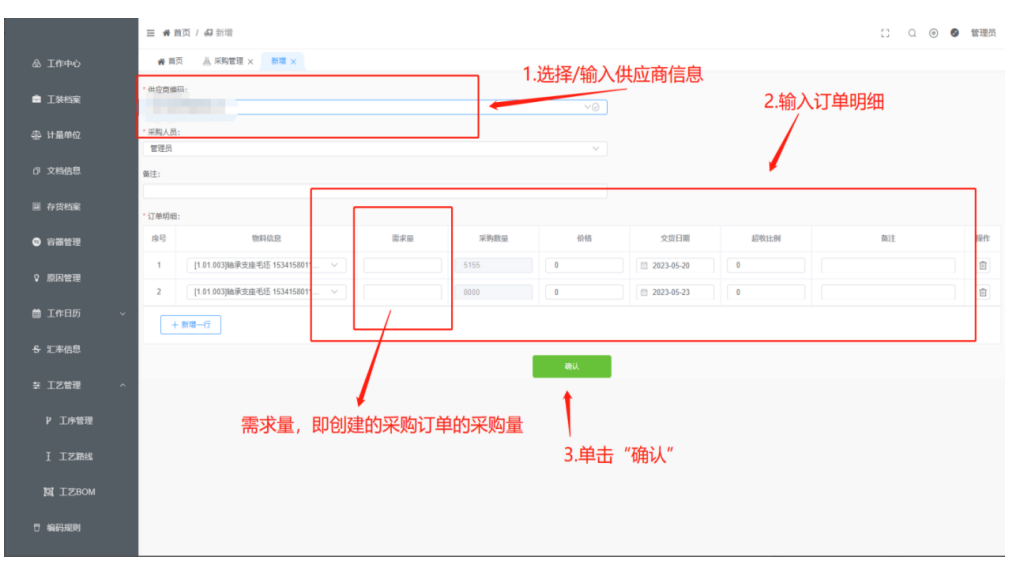

# 注意

在采购计划处生成的采购订单,还可在采购订单出进行修改

# 采购订单

采购订单下达即该订单开始正式采购

### 注意

如需分配采购该订单的物料,可对物料进行分配下达(位置采购订单明细中)

### 图 **3-68** 采购管理

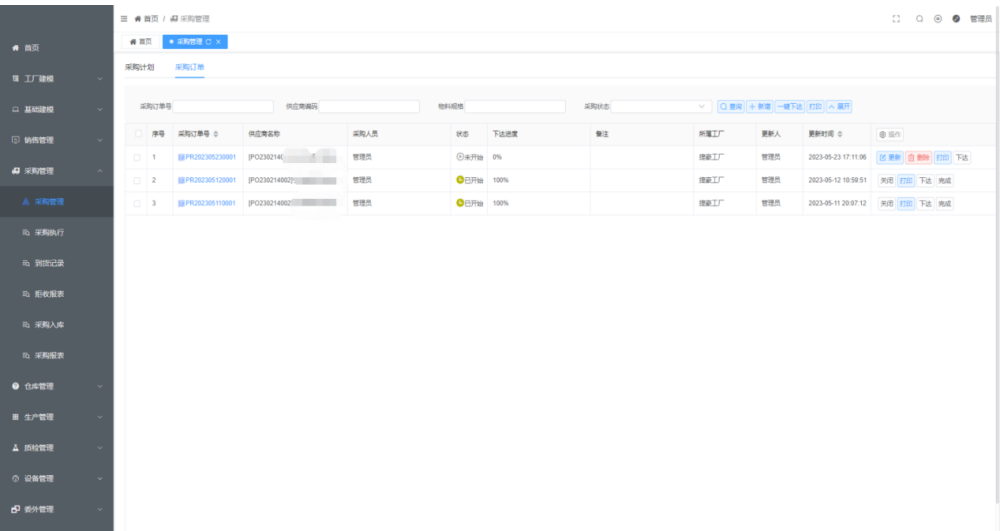

### ● 下达采购订单

### 图 **3-69** 下达采购订单

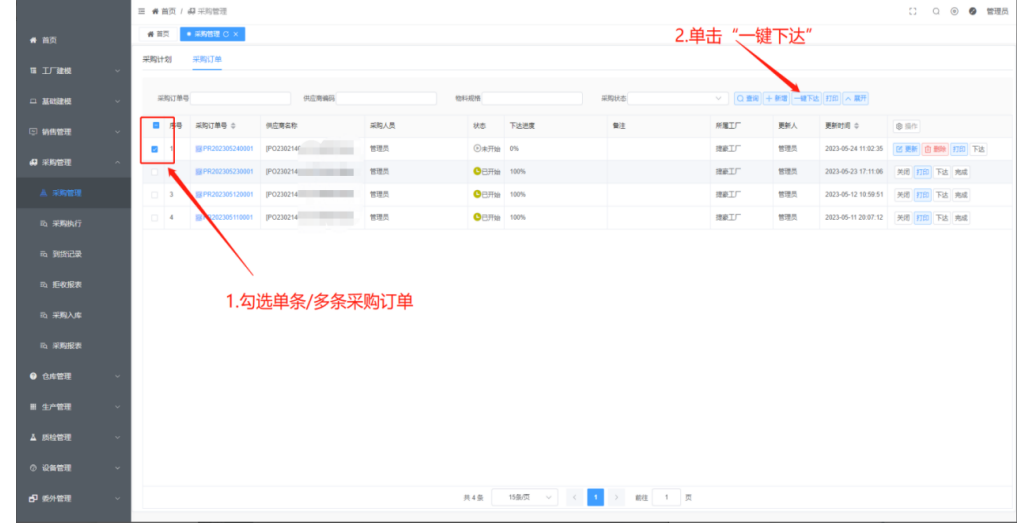

### ● 采购订单明细

### 图 **3-70** 采购订单明细

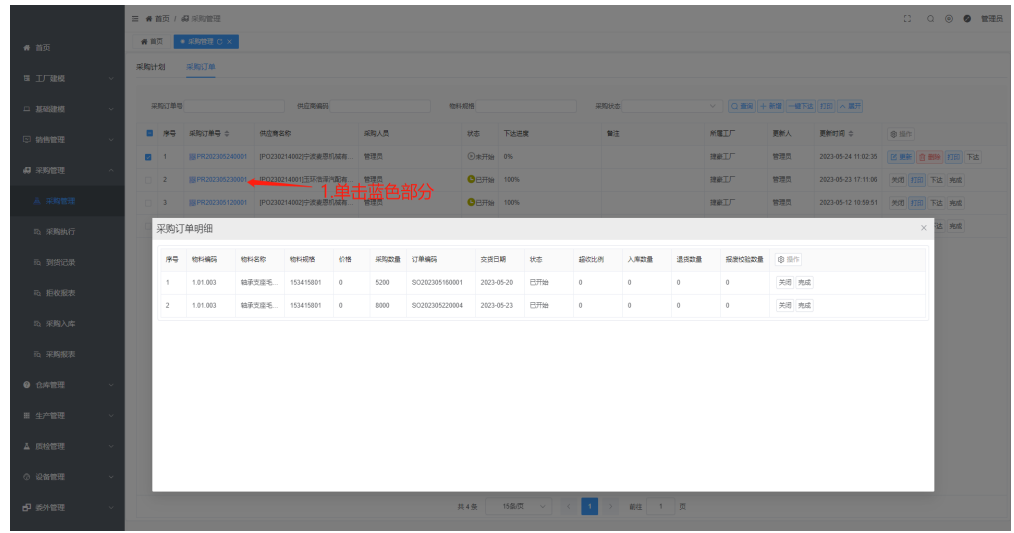

# **3.1.6** 仓库管理

# 其他出入库

其他出入库用于处理不关联生产、采购、销售订单的出入库

### 基本信息

单击菜单列表中仓库管理下的其他出入库,右侧出现其他出入库信息页面

### 图 **3-71** 其他出入库

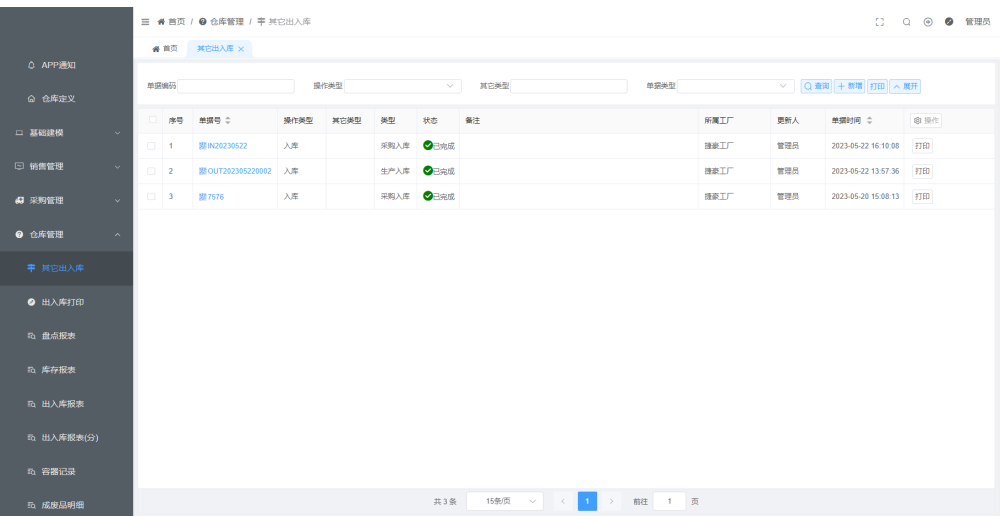

新增其他入库(出库同理)

- 1. 单击新增
- 2. 操作类型选择入库
- 3. 填写其他入库信息
- 4. 单击确认创建其他出入库单成功

### 图 **3-72** 新增其他入库 1

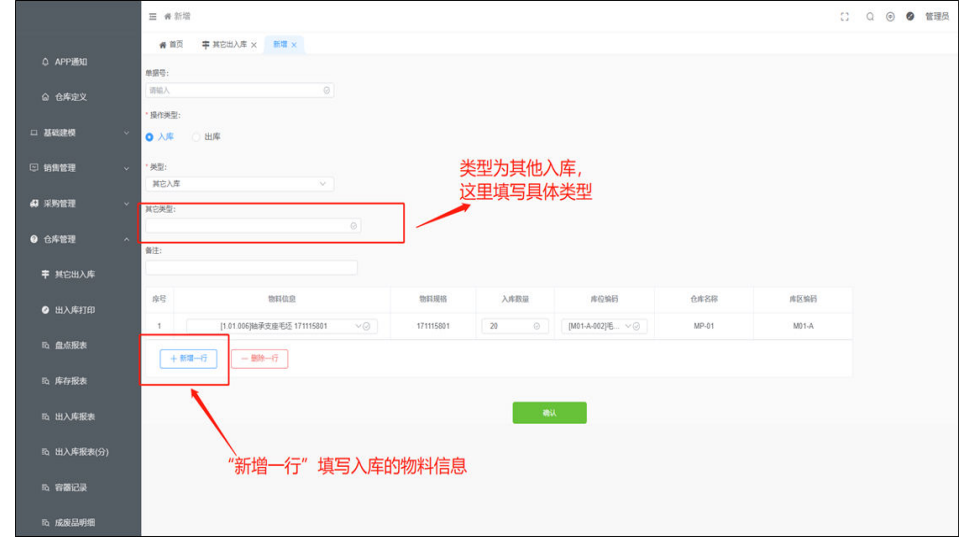

### 5. 对未开始的单据进行开始

## 图 **3-73** 对未开始的单据进行开始

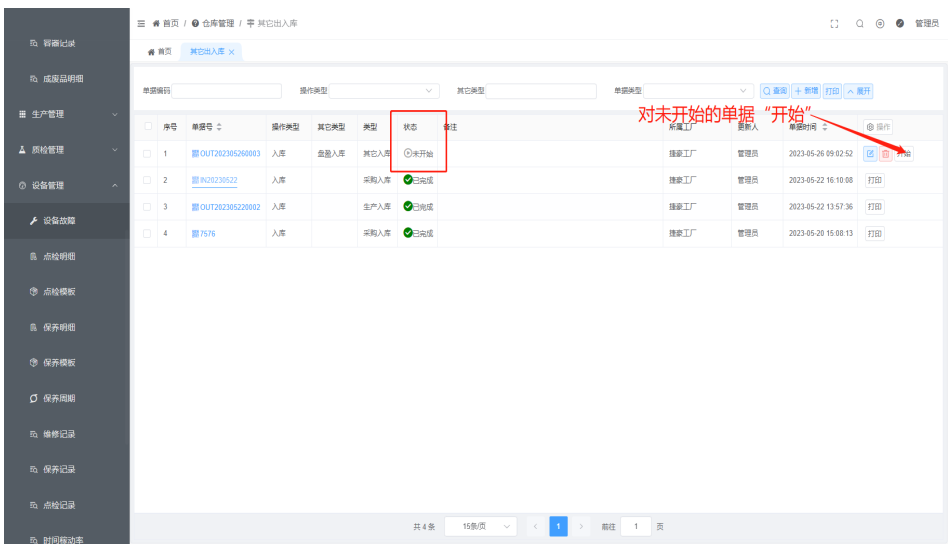

6. 单击完成则入库成功(状态由已开始变为已完成)

### 图 **3-74** 完成入库

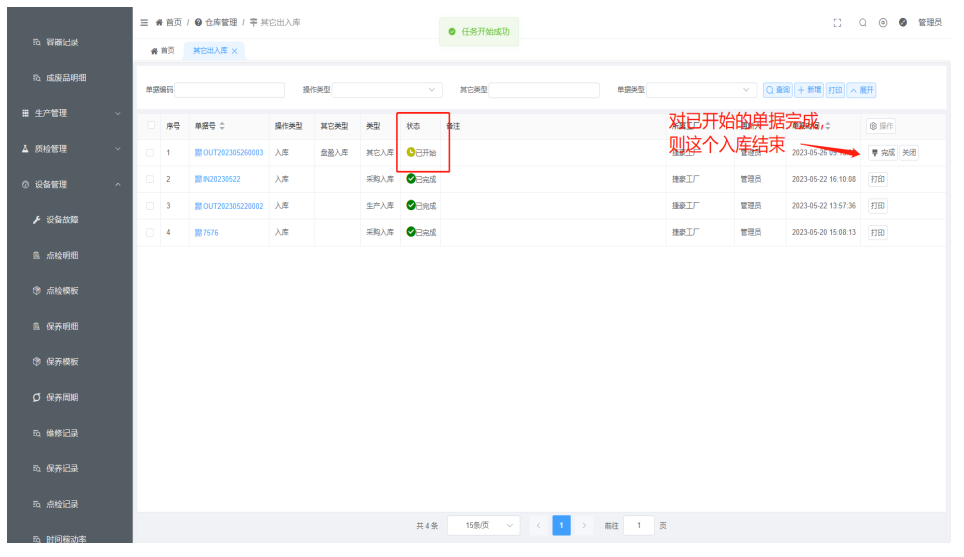

# 注意

其他出入库单据打印仅针对,手动创建的其他出入库单据的打印

# 出入库打印

对使用该系统过程中所有存在出入库记录的单据打印

### 基本信息

单击菜单列表中仓库管理下的出入库打印,右侧出现单据打印页面

# **3.1.7** 生产管理

# **3.1.7.1** 需求计划

通过MRP的计算,算出需要进行的采购计划、生产计划、委外计划;

### 基本信息

单击菜单列表中生产管理下的需求计划,右侧出现需求计划页面

#### 图 **3-75** 需求计划

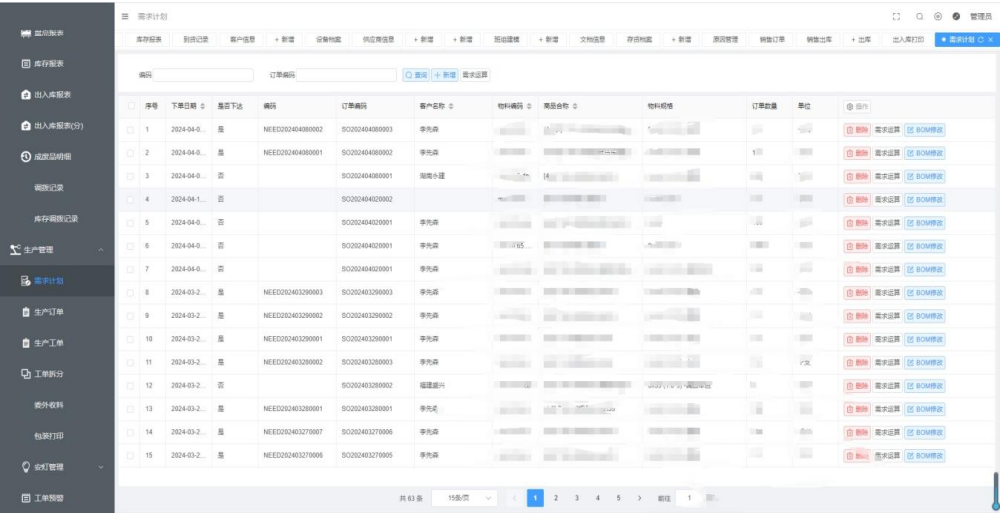

需求运算步骤:

- 1. 勾选没有下达的订单
- 2. 单击需求运算

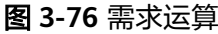

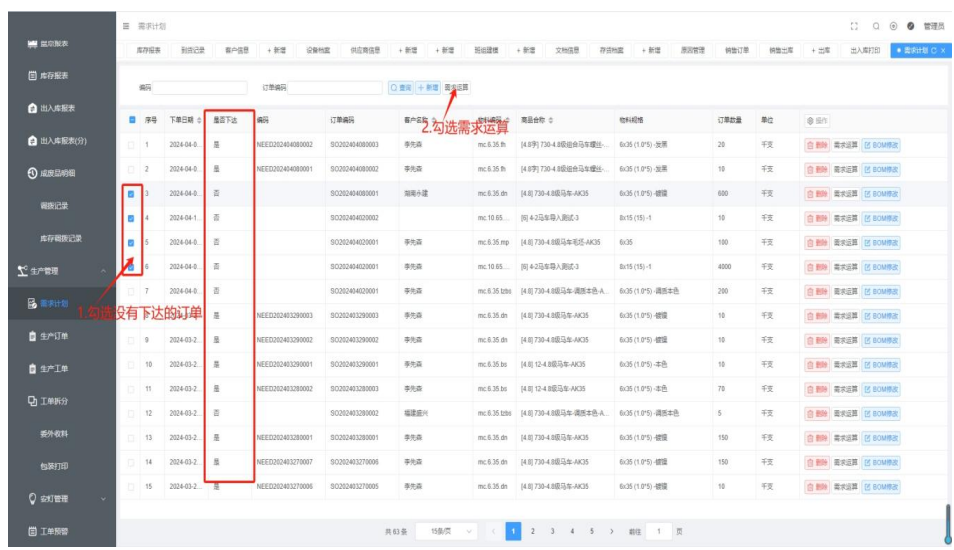

- 3. 选择工艺路线
- 4. 单击计划下达

#### 图 **3-77** 选择工艺路线

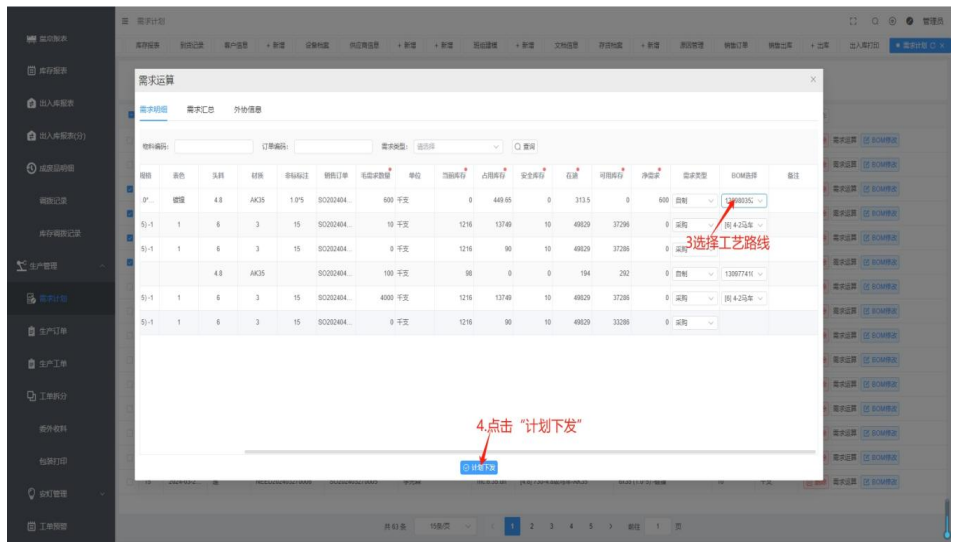

### 注意

只有需求计划是否下达的状态为否时,需求运算的结果才能下达被生成计划;; 外协信息包含信息为工序委外信息;

# **3.1.7.2** 生产计划

来源是需求计划,同种物料可根据实际需求合并为一张生产订单;

### 基本信息

单击菜单列表中生产管理下的生产订单,右侧出现生产计划页面

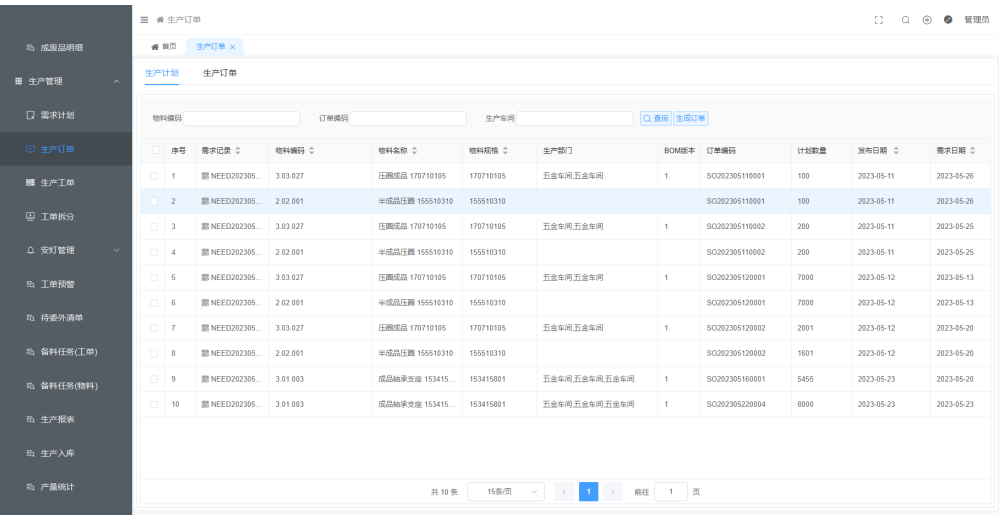

### 图 **3-78** 生产订单

合并多条生产计划,同批生产步骤:

- 1. 勾选多条生产计划
- 2. 单击生成订单
- 3. 单击确定

#### 图 **3-79** 生成订单

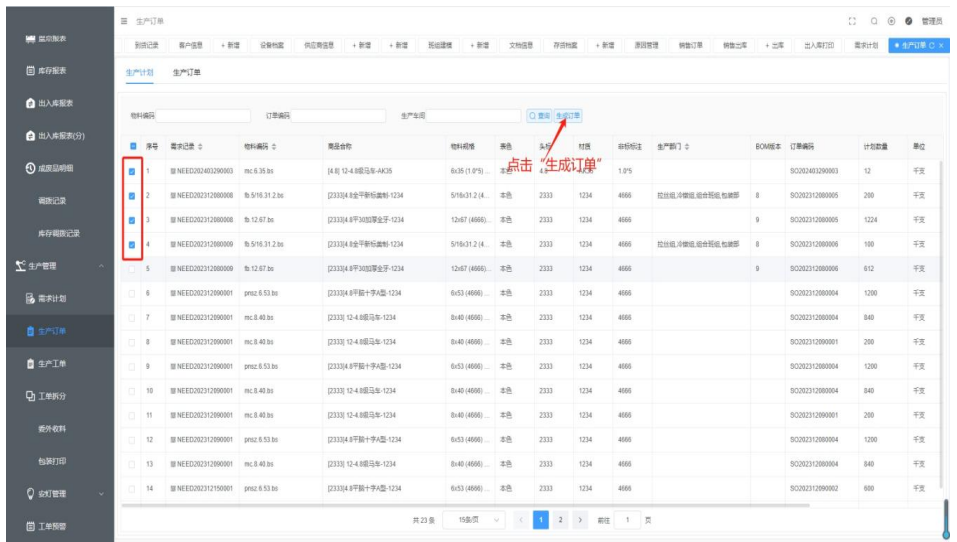

# **3.1.7.3** 生产订单

生产订单分批排产至生产工单;

### 基本信息

单击菜单列表中生产管理下的生产订单,选择生产订单,右侧出现生产订单页面

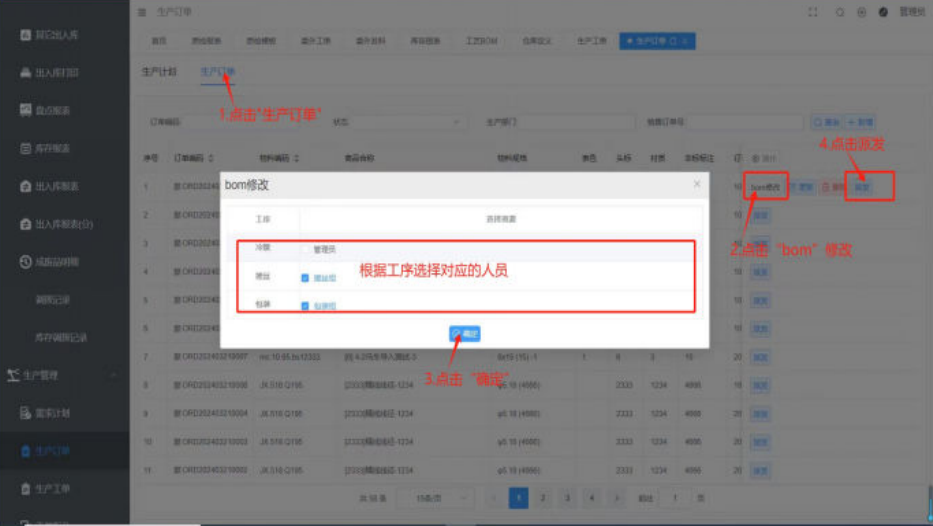

图 **3-80** 生产订单

派发生产订单生成生产工单步骤:

1. 修改工作人员

2. 单击派发

### 图 **3-81** 派发

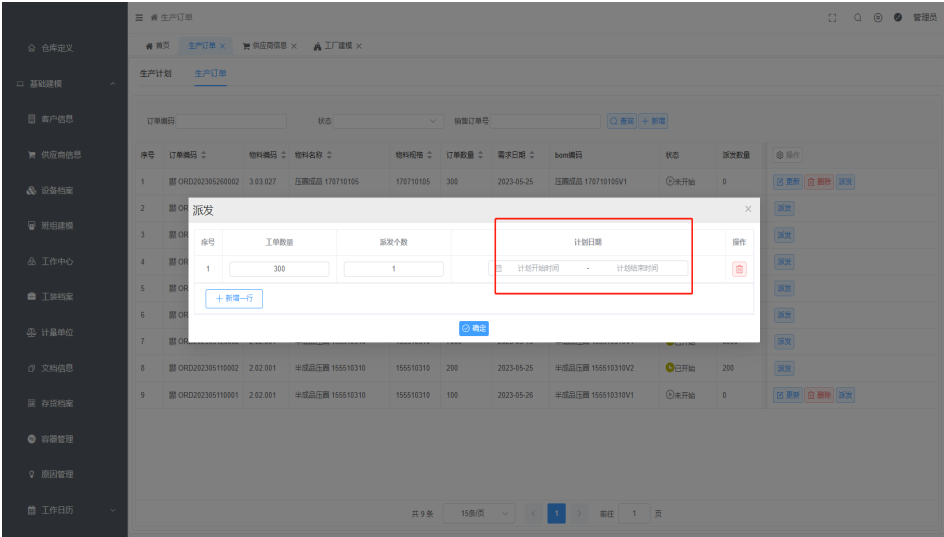

# **3.1.7.4** 生产工单

打印流转卡、查看备料清单

# 注意

员工只能查看状态为已开始的生产工单(生产任务);员工领料、员工报工请查看: 3.2操作步骤-用户端, 3.2.3生产管理

### 基本信息

单击菜单列表中生产管理下的生产工单,右侧出现生产工单信息页面

#### 图 **3-82** 生产工单

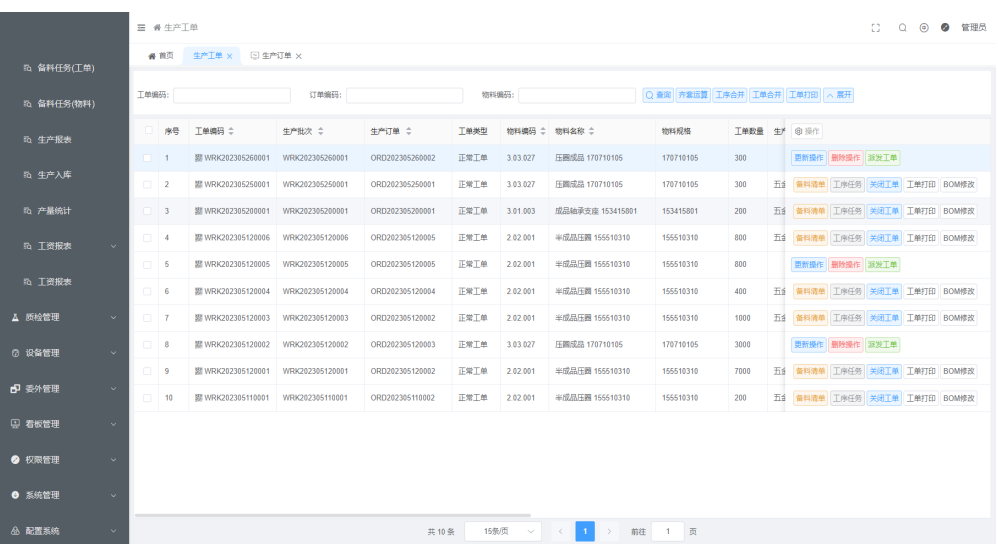

- 派发生产工单步骤:
	- a. 单击派发生产工单
	- b. 确定派发(派发成功)

### 图 **3-83** 派发生产工单

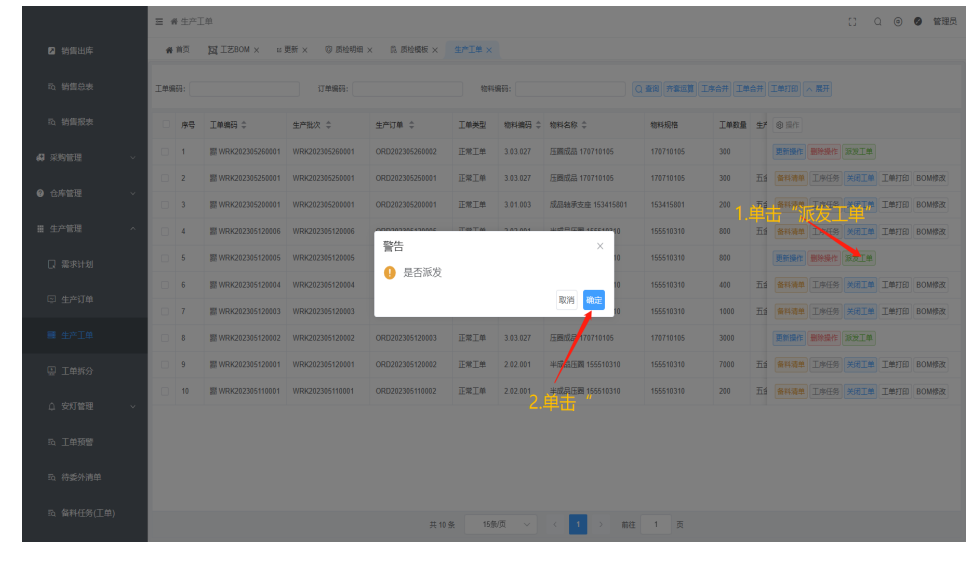

● 打印流转卡

单条打印:单击需要打印工单所在行的工单打印、单击确认打印 多条打印:多选多条工单、单击工单打印

### 图 **3-84** 打印流转卡

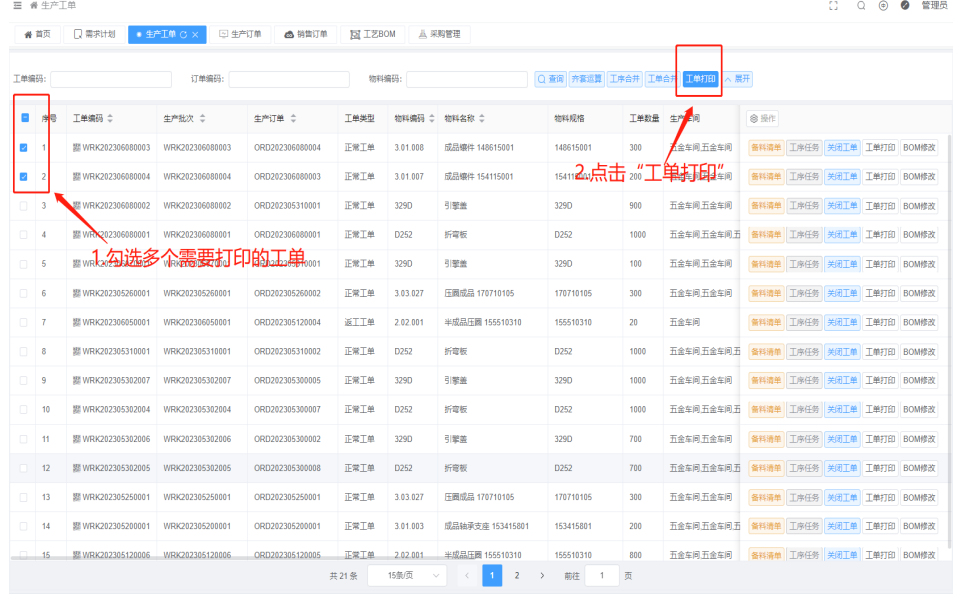

● 工序任务分配至个人

### 图 **3-85** 生产工单

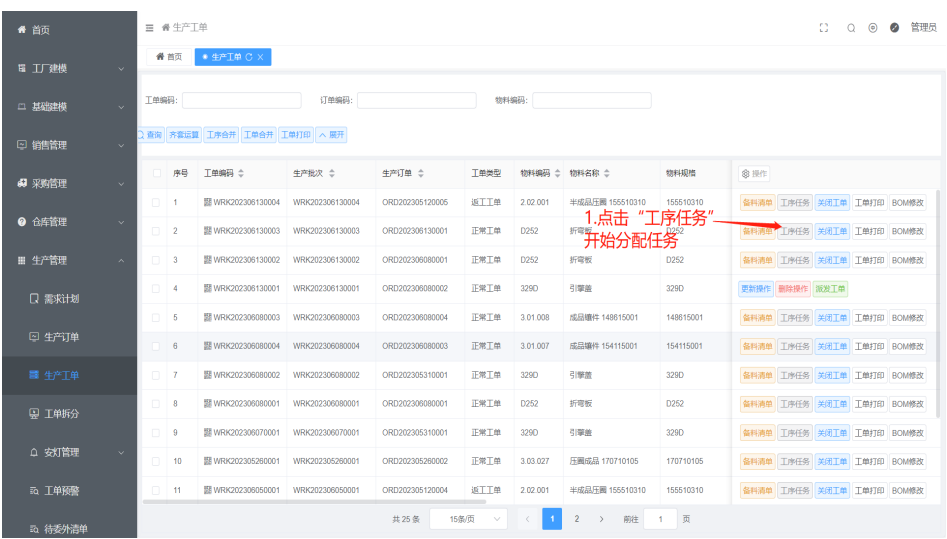

## 图 **3-86** 新增人员

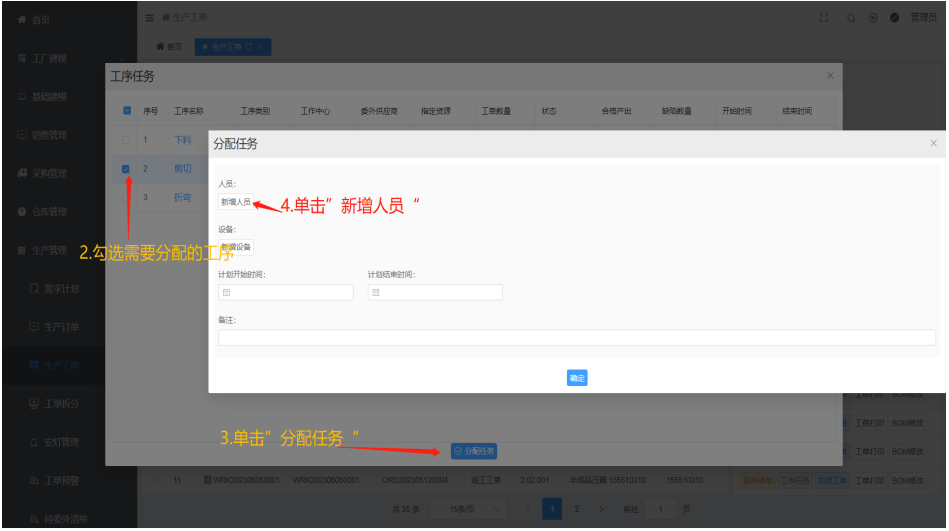

### 图 **3-87** 选择人员

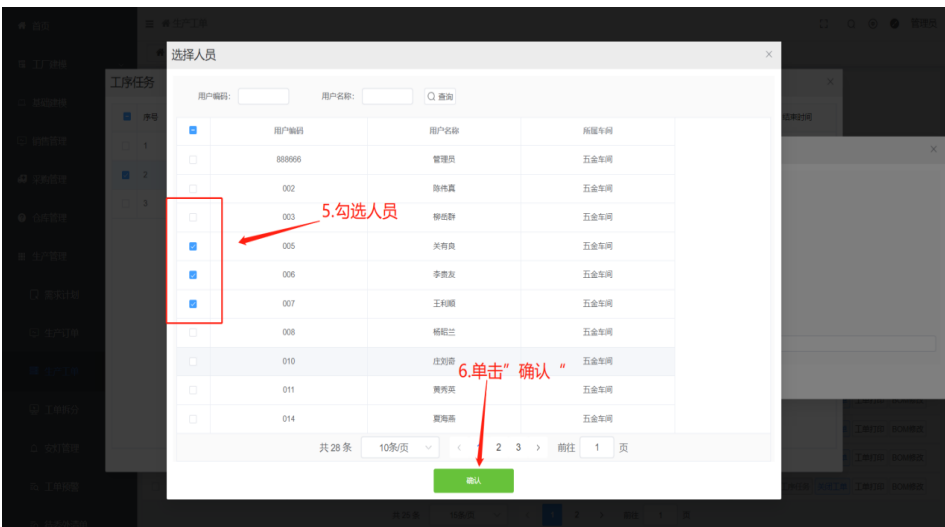

# 图 **3-88** 分配任务

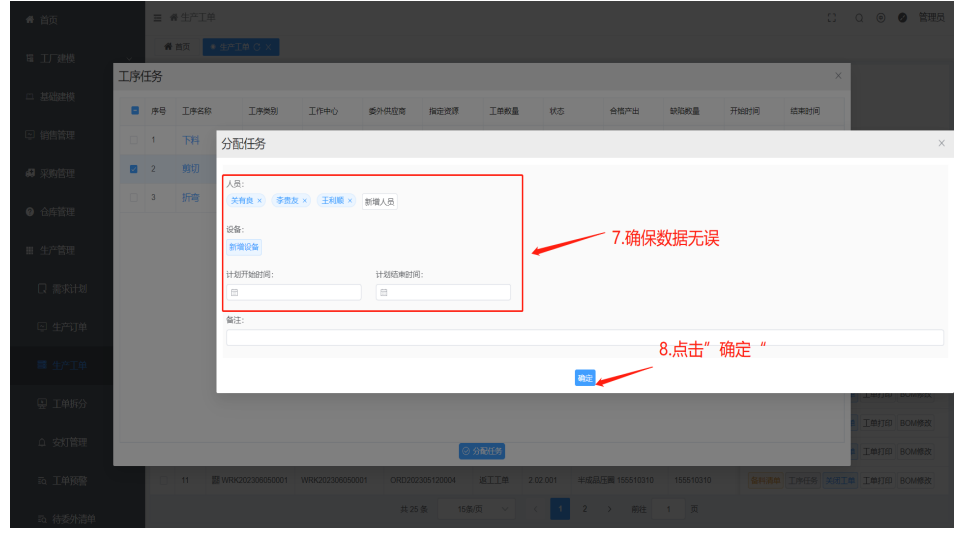

# 注意

工序状态需要为未开始

● 查看工序任务分配的人员、设备信息

#### 图 **3-89** 工序任务

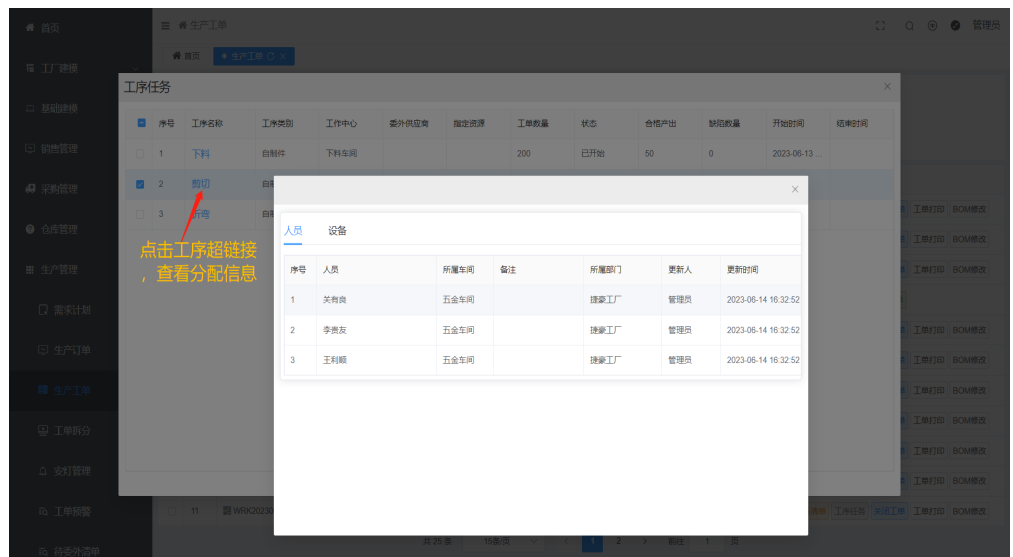

# **3.1.8** 安灯管理

# 安灯信息

通过人工扫描各类二维码,触发安灯报警,该安灯信息就会被分配至不同的人员 安灯上报、安灯响应请查看3.2.3<mark>[安灯呼叫](#page-111-0)、[安灯响应](#page-113-0)</mark>

### 基本信息

单击菜单列表中生产管理下的安灯管理,右侧出现安灯信息页面

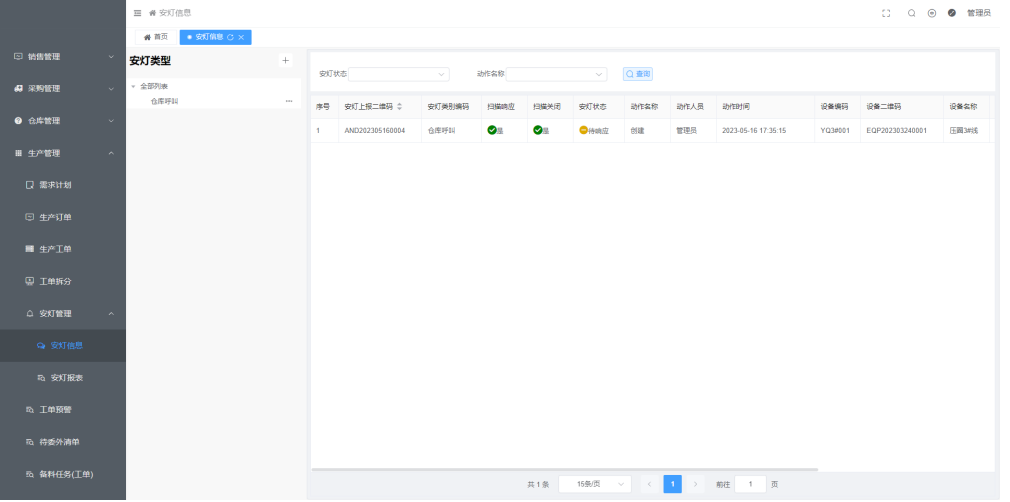

#### 图 **3-90** 安灯信息

新增安灯类型步骤:

- 1. 单击+号
- 2. 输入安灯类型以及该信息应被分配的人员

### 3. 单击确定

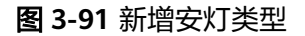

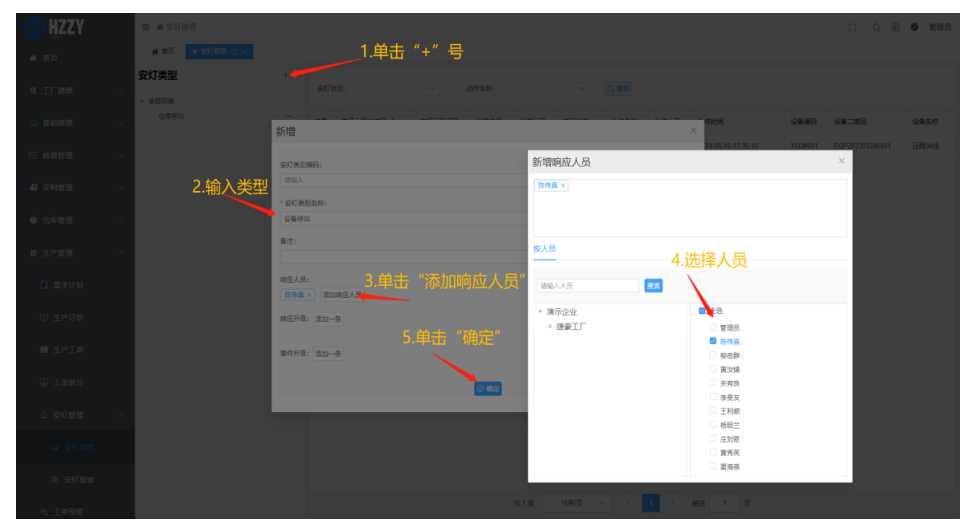

# **3.1.9** 质检管理

# 质检明细

设置不同质检的质检项

质检任务、缺陷处理请查看**3.2.5**[质量管理](#page-147-0)

## 基本信息

单击菜单列表中质检管理下的质检明细,右侧出现质检明细页面

- 设置质检类别
	- a. 单击+号
	- b. 输入名称
	- c. 选择质检类型

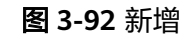

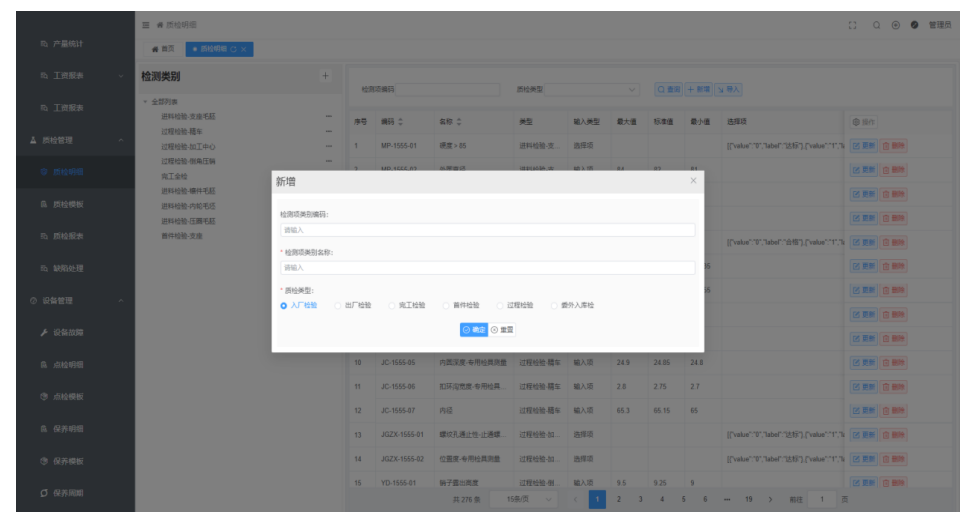

### 注意

这里选择的质检类型,将决定模板中是否存在该质检项

- 设置质检项
	- a. 单击+新增
	- b. 输入检测项信息
	- c. 单击确认

#### 图 **3-93** 设置质检项

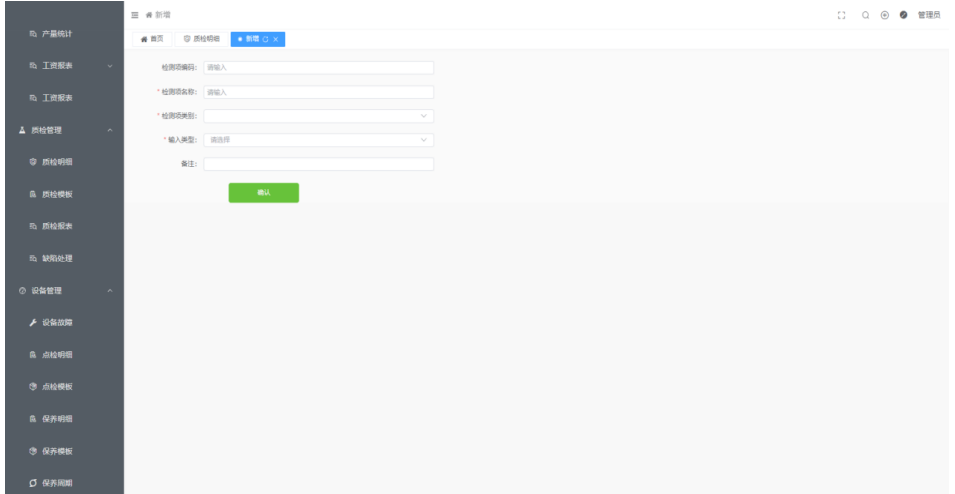

# 质检模板

设置不同产品的质检模板,系统会根据模板自动生成质检任务

质检任务、缺陷处理请查看**3.2.5**[质量管理](#page-147-0)

#### 基本信息

单击菜单列表中质检管理下的质检模板,右侧出现质检模板页面

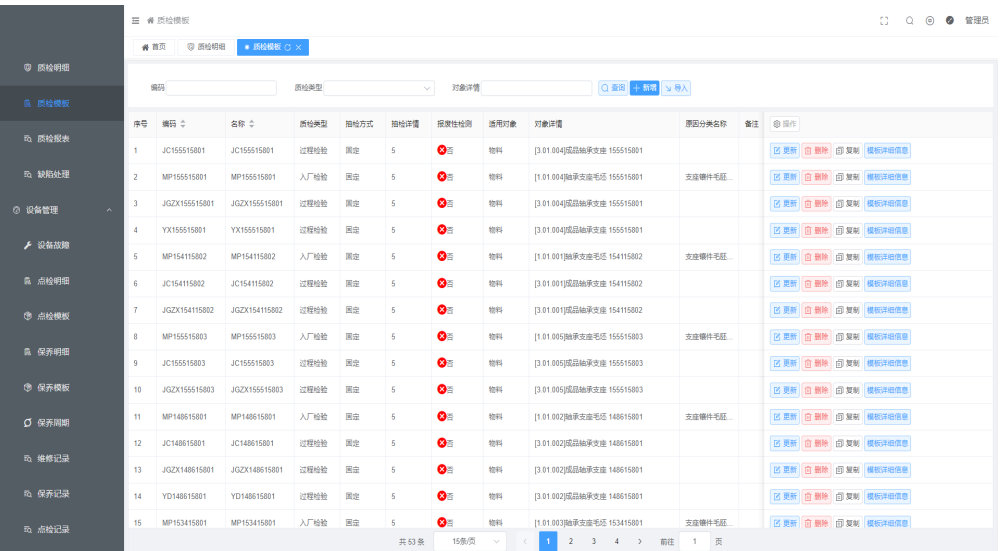

- 新增质检模板
	- a. 单击+新增
	- b. 输入质检模板信息

### 图 **3-94** 新增

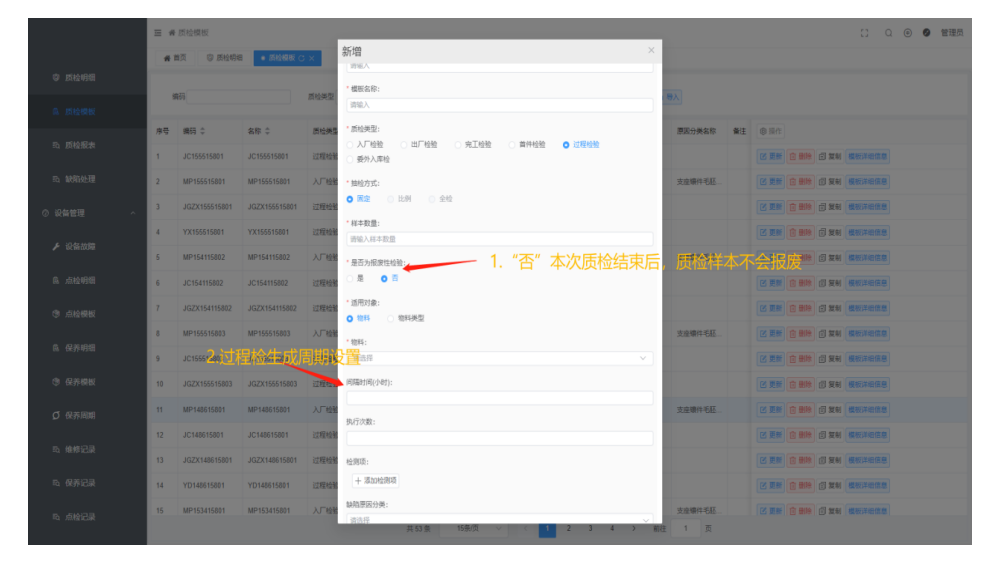

- c. 选择质检项
- d. 单击确定

图 **3-95** 添加检测项

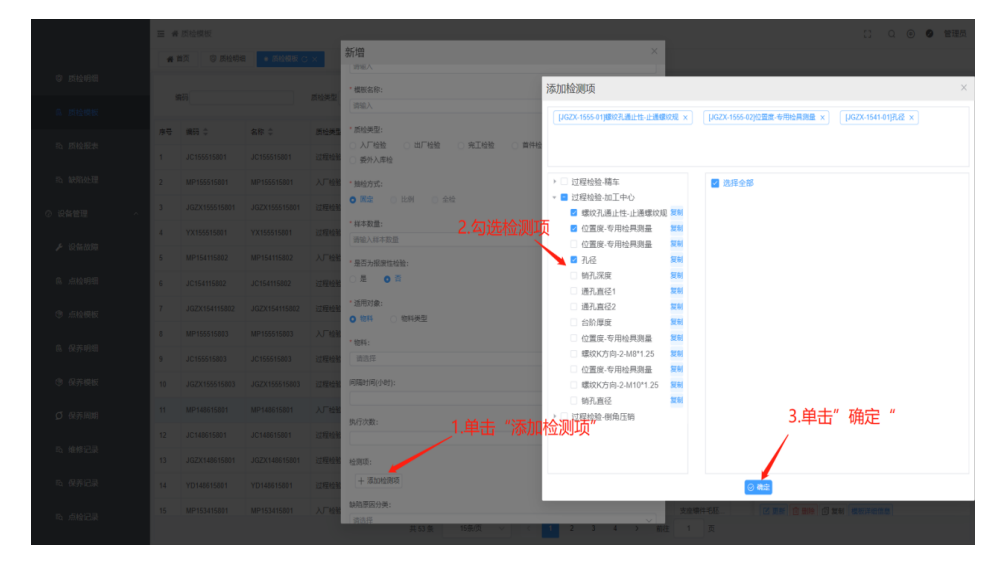

注意

过程检验存在设置间隔多久生成 过程检任务的功能,且执行次数为生成任务的最 大次数;

报废性检验即经过该质检任务所有的样本全部报废;

- 新增质检项
	- 图 **3-96** 新增质检项

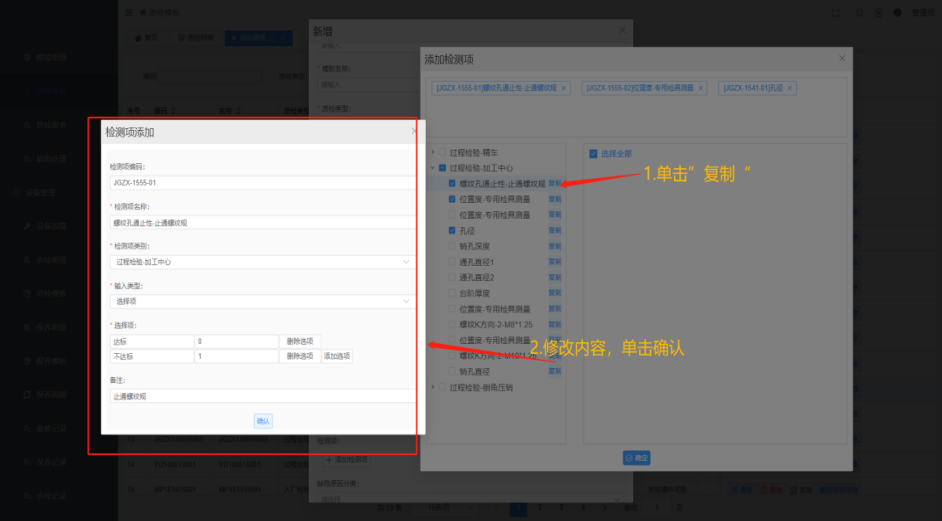

# **3.1.10** 设备管理

# **3.1.10.1** 设备故障

设置设备/工装常见故障信息(故障划分),可在设备故障上报/维修时进行选择 维修上报、设备维修、工装维修请查看**3.2.6**[设备管理](#page-152-0)

### 基本信息

单击菜单列表中设备管理下的设备故障,右侧出现设备故障显示页面

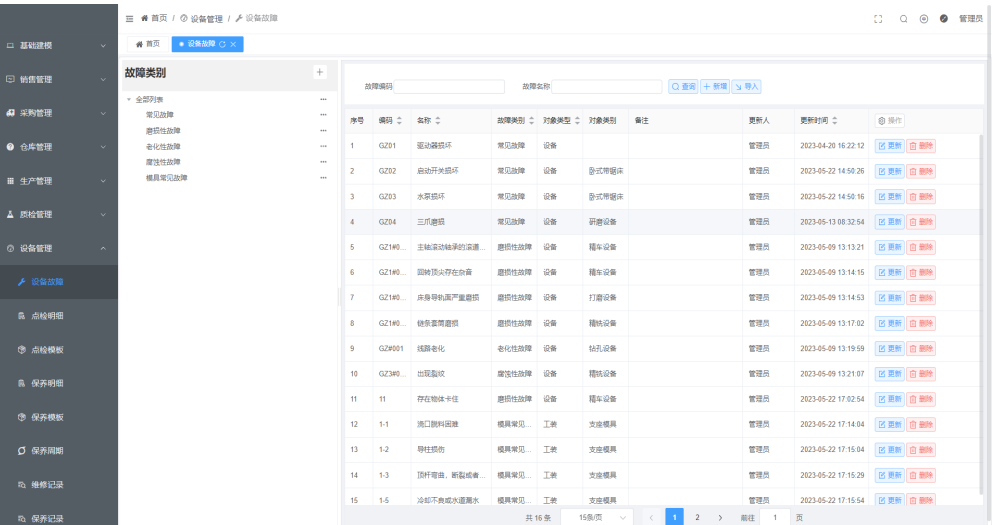

#### 图 **3-97** 设备故障

● 新增故障类别

### 图 **3-98** 新增故障类别

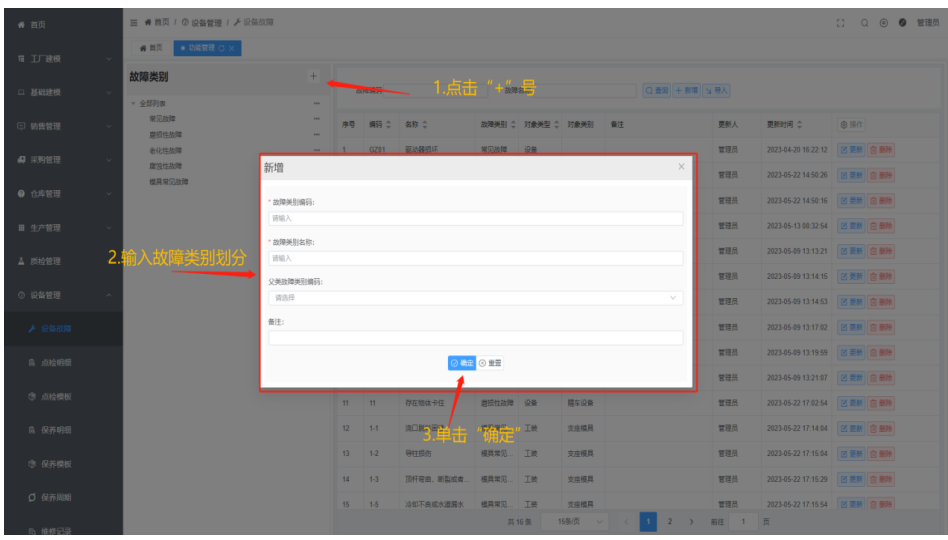

● 新增常见故障

### 图 **3-99** 设备故障 1

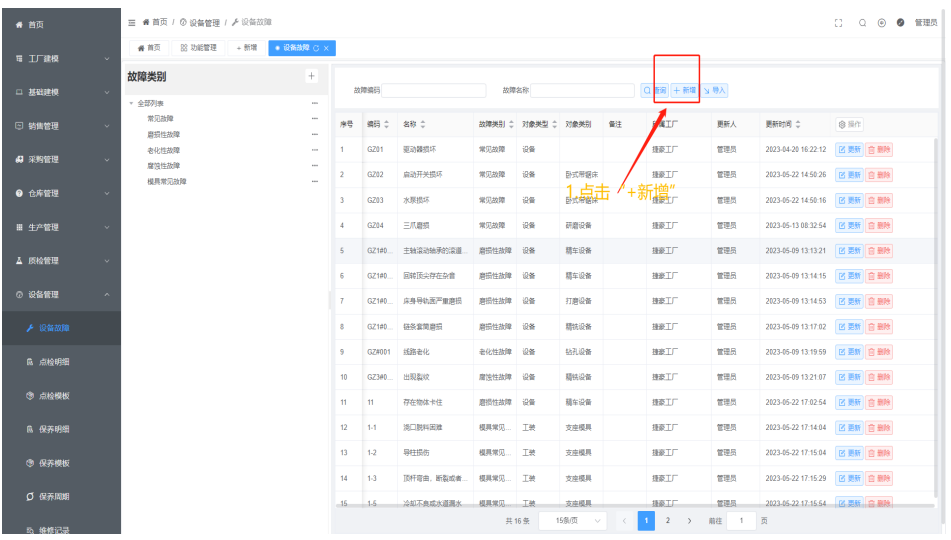

#### 图 **3-100** 设备故障 2

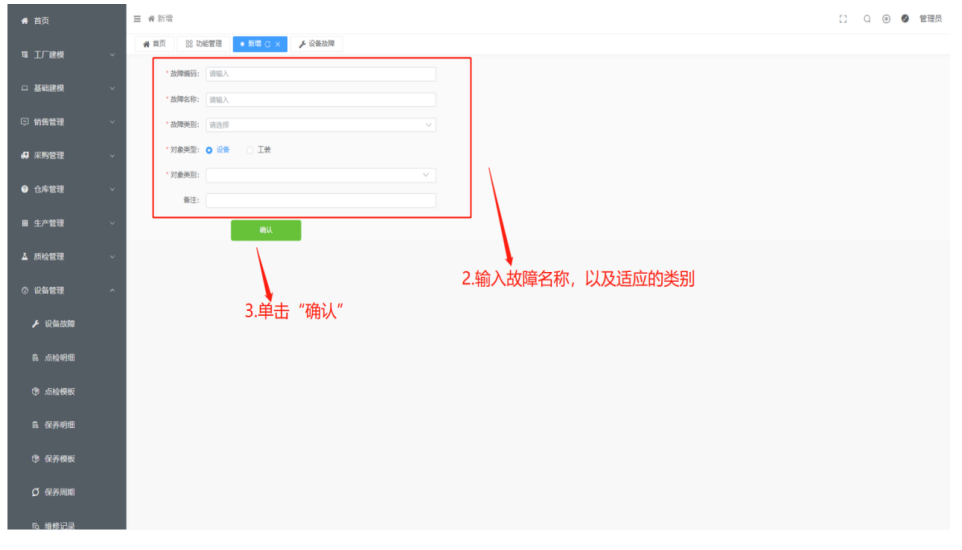

# 注意

对象类型决定了该故障的所属,对象类别即设备的大类/工装的大类

# **3.1.10.2** 点检明细

设置设备以及工装点检项,点检标准;方便定义点检模板时调用 设备点检、工装点检请查看**3.2.6**[设备管理](#page-152-0)

### 基本信息

单击菜单列表中设备管理下的点检明细,右侧出现点检明细显示页面

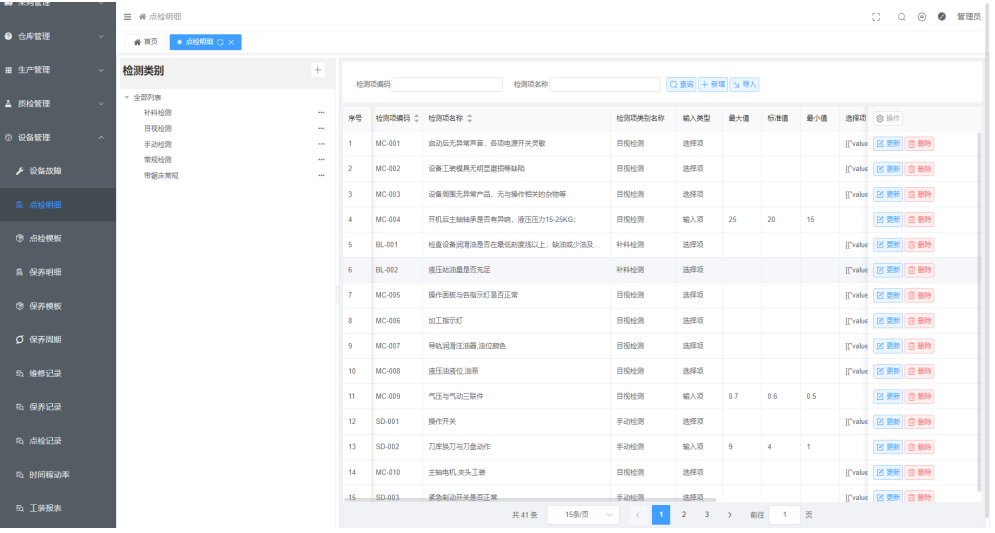

### 图 **3-101** 点检明细

新增点检类别

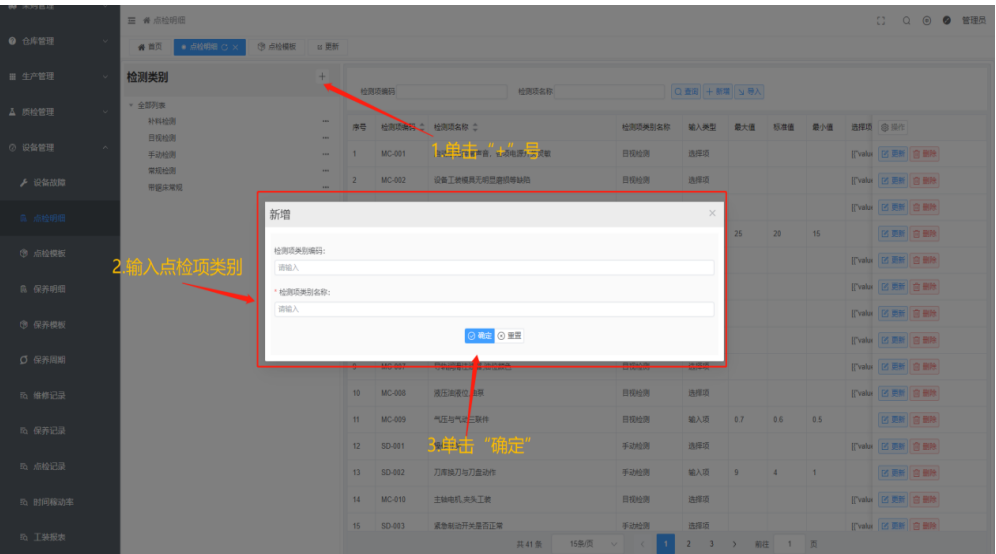

● 新增点检项、点检标准

## 图 **3-102** 新增

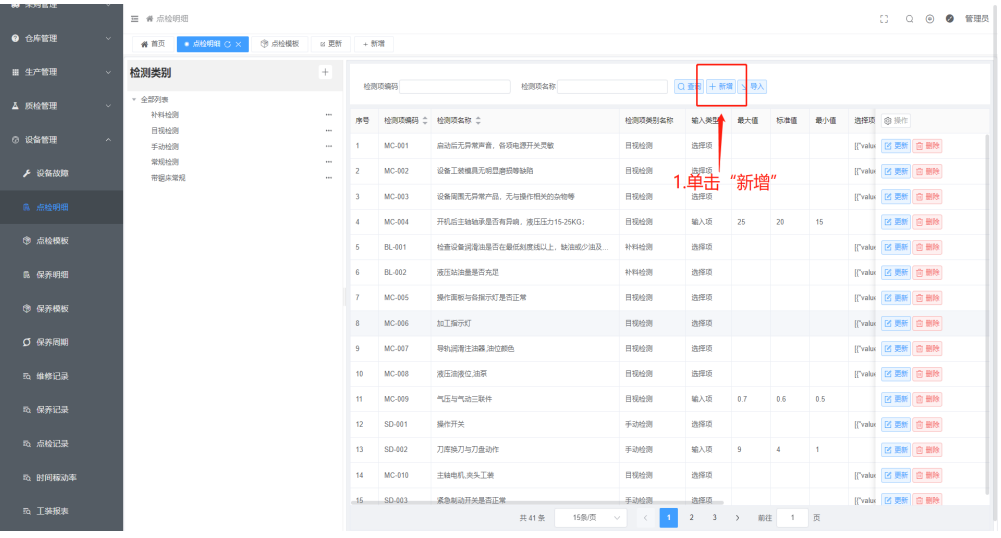

### 图 **3-103** 新增点检项、点检标准

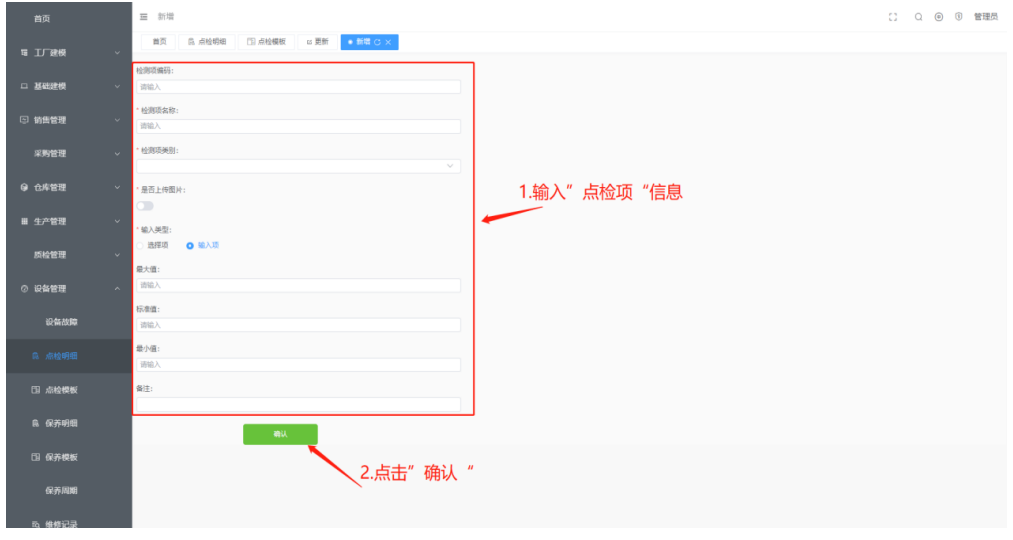

注意

是否上传图片即该项必须上传图片;

# **3.1.10.3** 点检模板

设置设备/工装点检模板

设备点检、工装点检请查看**3.2.6**[设备管理](#page-152-0)

### 基本信息

单击菜单列表中设备管理下的点检模板,右侧出现点检模板显示页面

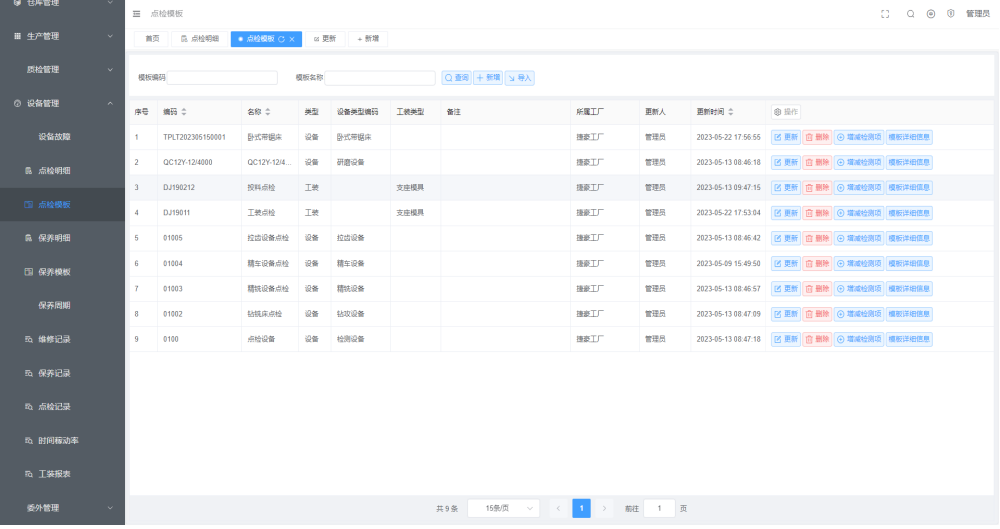

### 图 **3-104** 点检模板

● 新增点检模板

### 图 **3-105** 新增

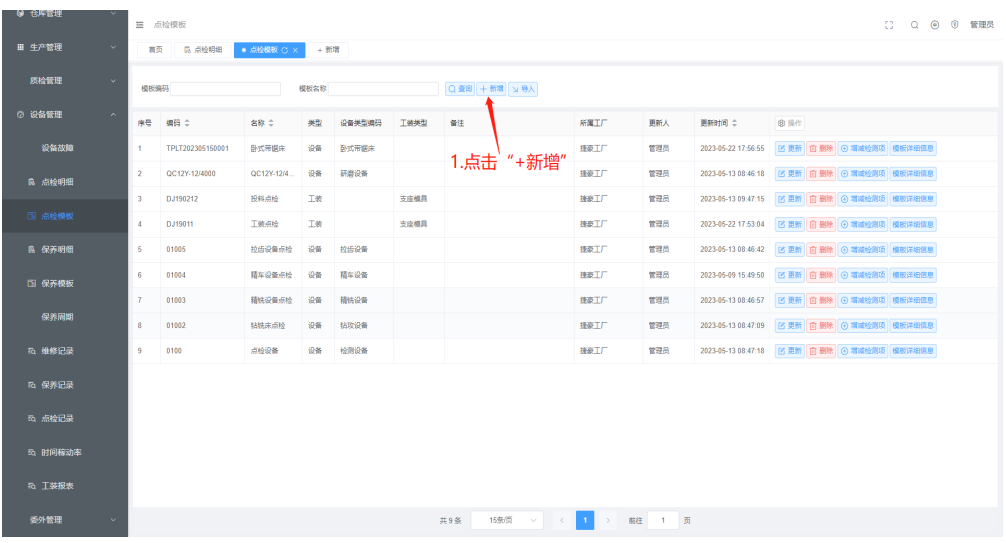

### 图 **3-106** 新增点检模板

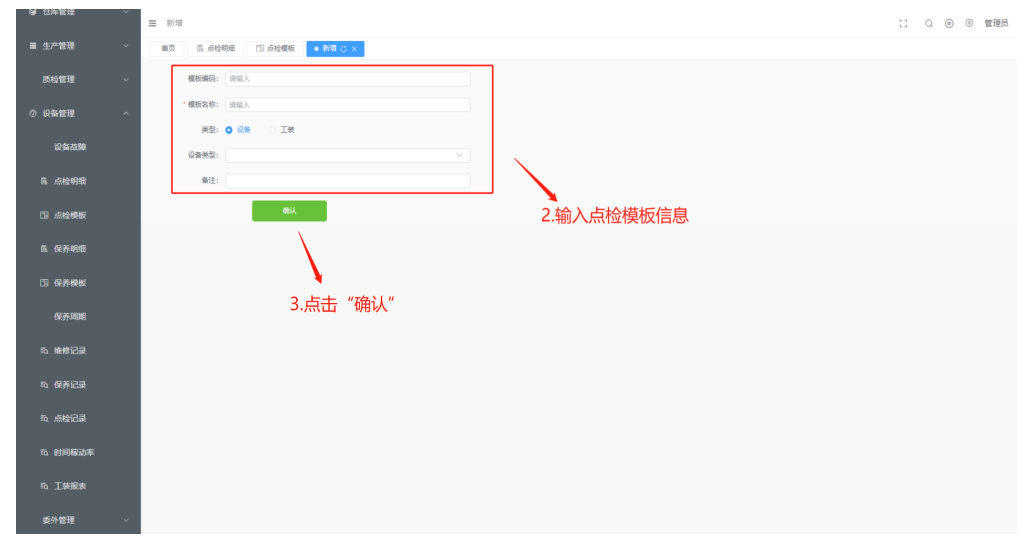

为点检模板添加点检项

### 图 **3-107** 添加点检项

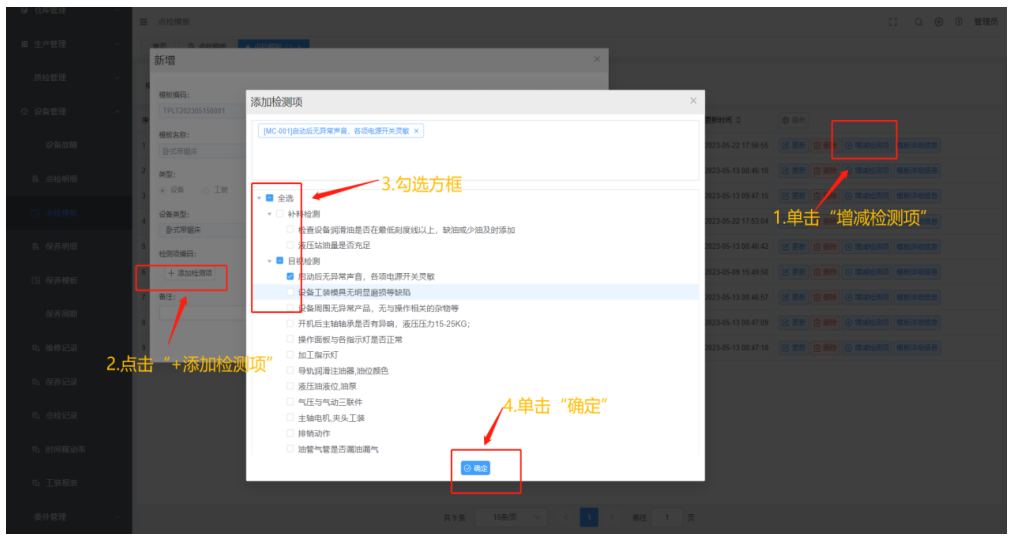

# **3.1.10.4** 保养明细

设置设备/工装保养项,以及保养标准

设备保养、工装保养请查看**3.2.6**[设备管理](#page-152-0)

### 基本信息

单击菜单列表中设备管理下的保养明细,右侧出现保养明细

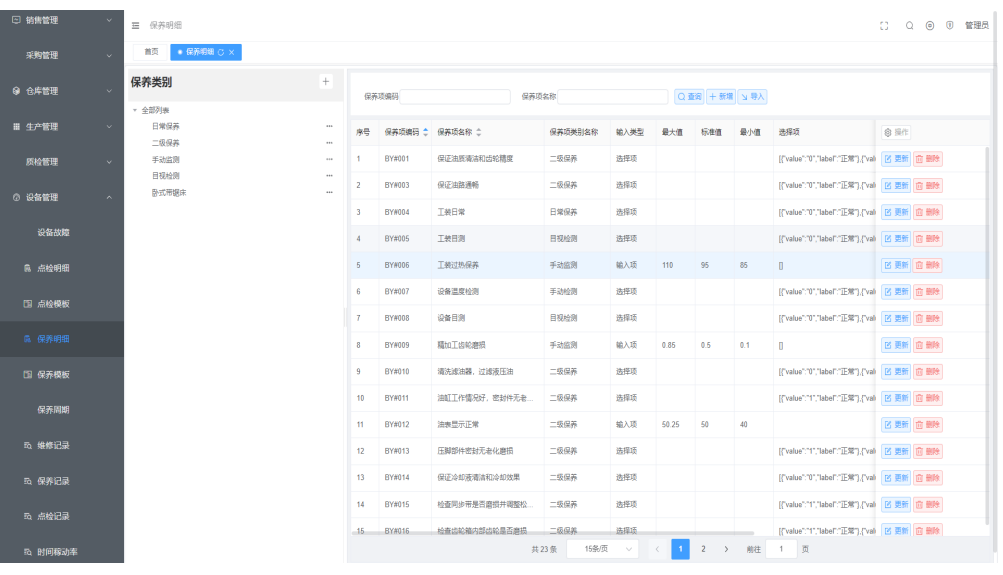

- 划分保养项大类—新增保养类别步骤:
	- a. 单击+
	- b. 输入保养类别信息、
	- c. 单击确定按钮

### 图 **3-108** 新增保养类别

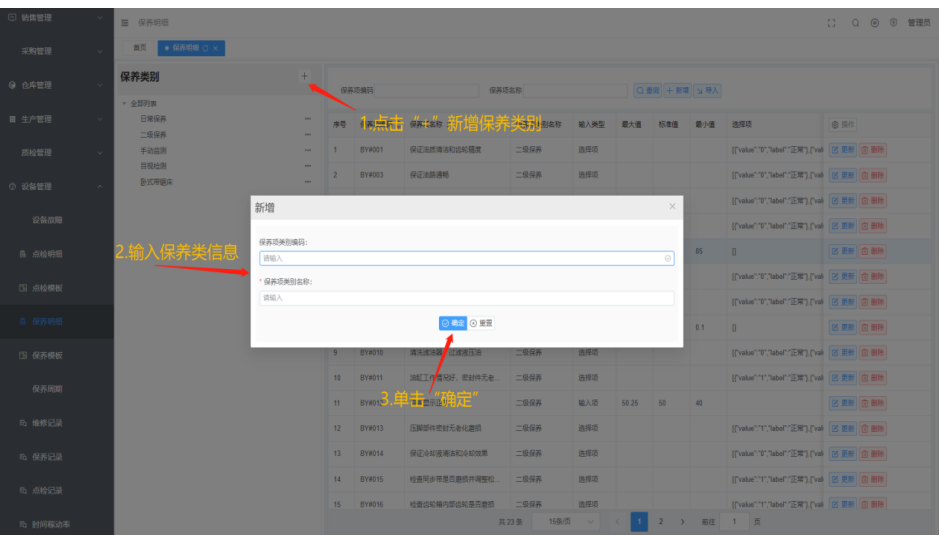

- 划分保养项大类—新增保养项步骤:
	- a. 单击+

#### 图 **3-109** 新增

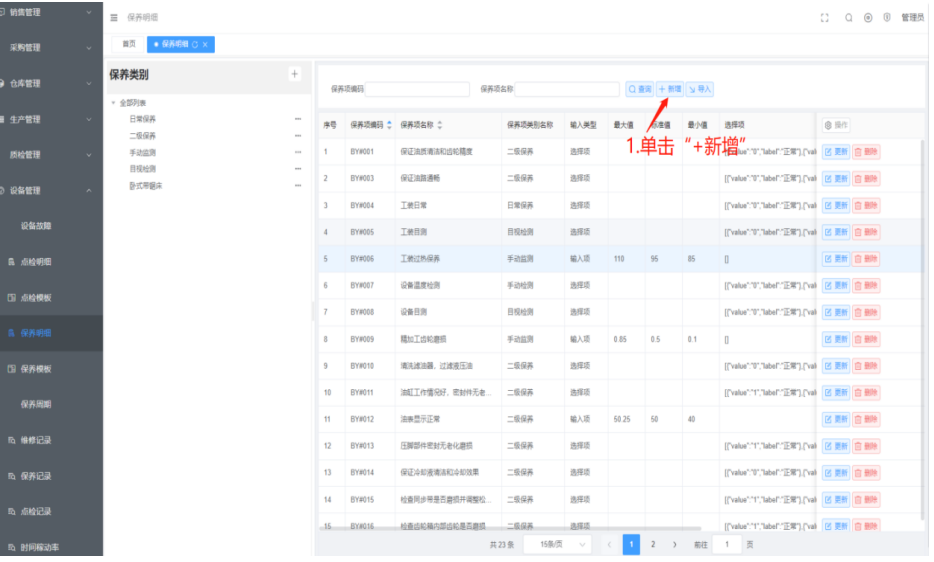

- b. 输入保养项信息
- c. 单击确定按钮

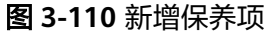

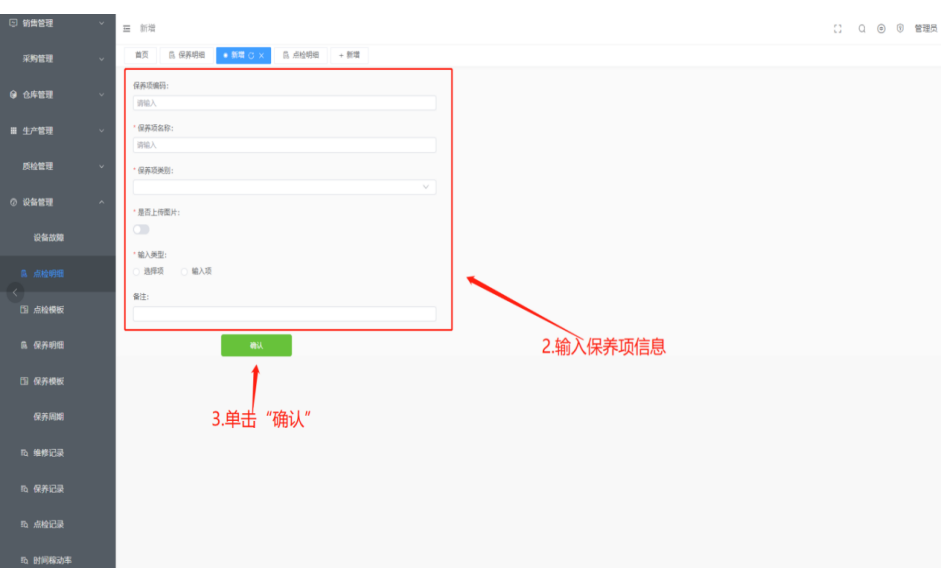

# **3.1.10.5** 保养模板

设置设备/工装保养模板

设备保养、工装保养请查看**3.2.6**[设备管理](#page-152-0)

### 基本信息

单击菜单列表中设备管理下的保养模板,右侧出现保养模板详情

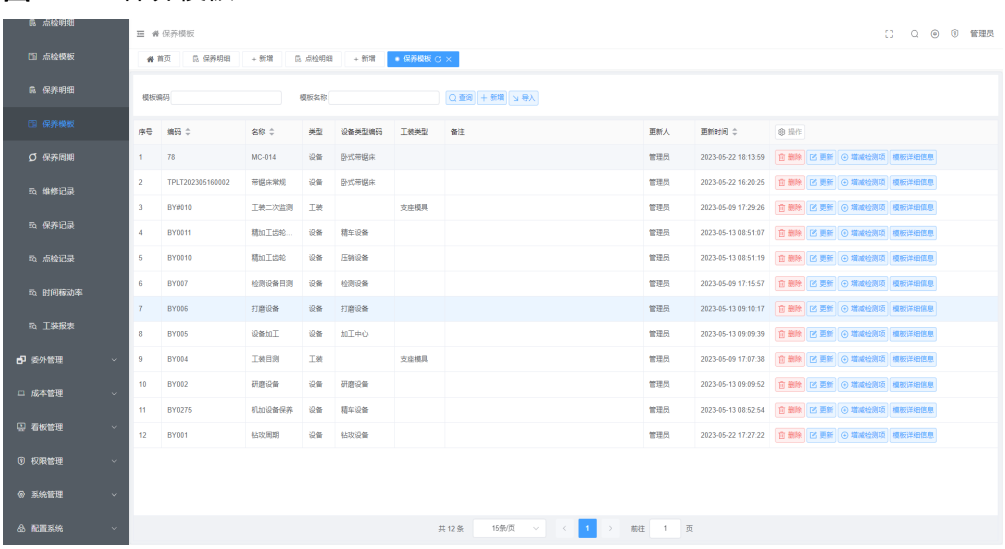

# 图 **3-111** 保养模板

新增保养模板
### 图 **3-112** 新增

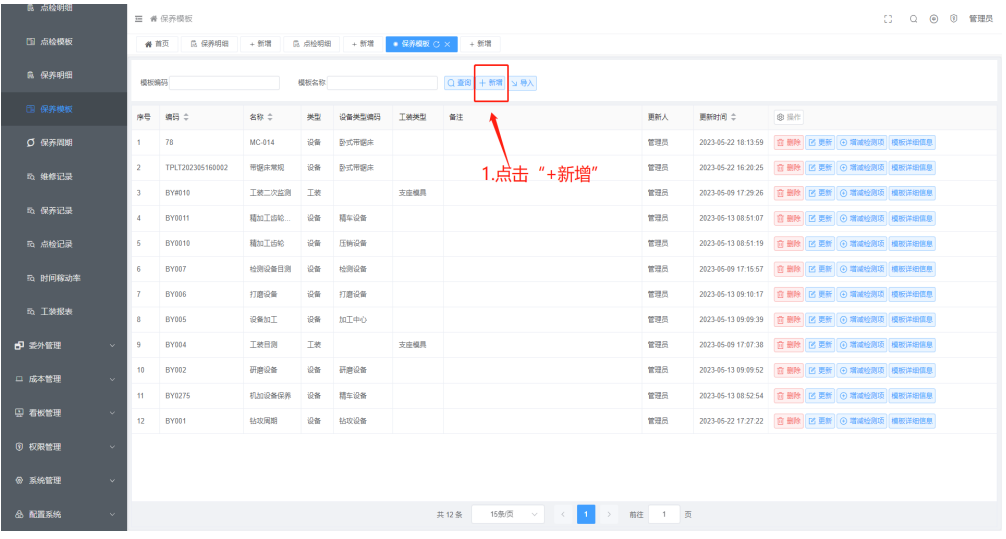

## 图 **3-113** 新增保养模板

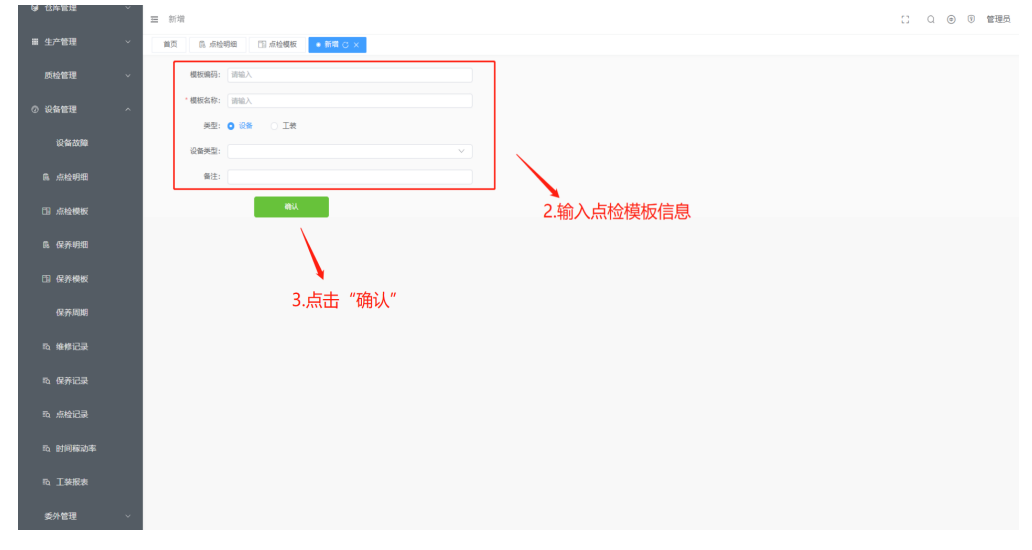

为保养模板添加保养项

#### 图 **3-114** 添加保养项

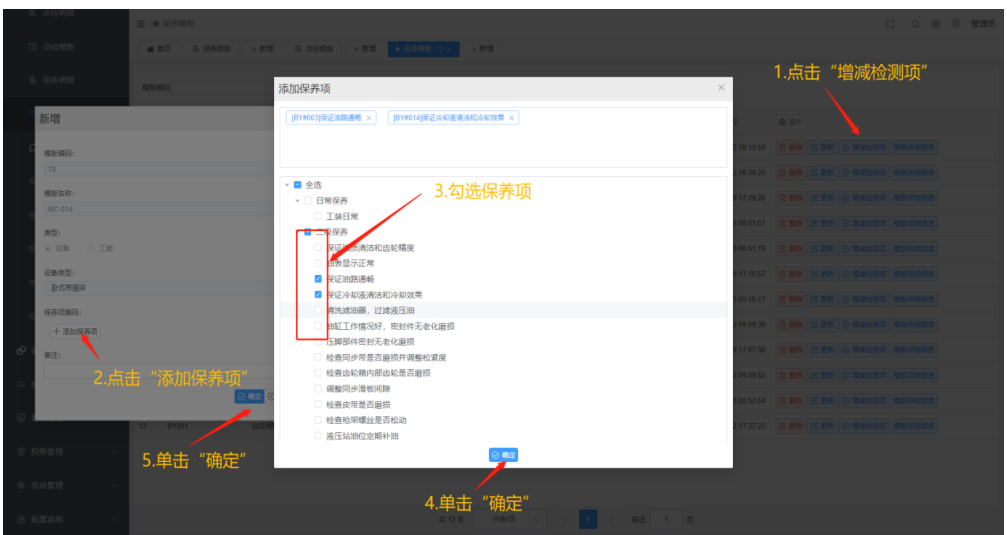

# **3.1.10.6** 保养周期

设置设备/工装保养周期,根据维护保养周期自动生成保养任务

设备保养、工装保养请查看**3.2.6**[设备管理](#page-152-0)

#### 基本信息

单击菜单列表中设备管理下的保养周期,右侧出现保养周期详情

#### 图 **3-115** 保养周期

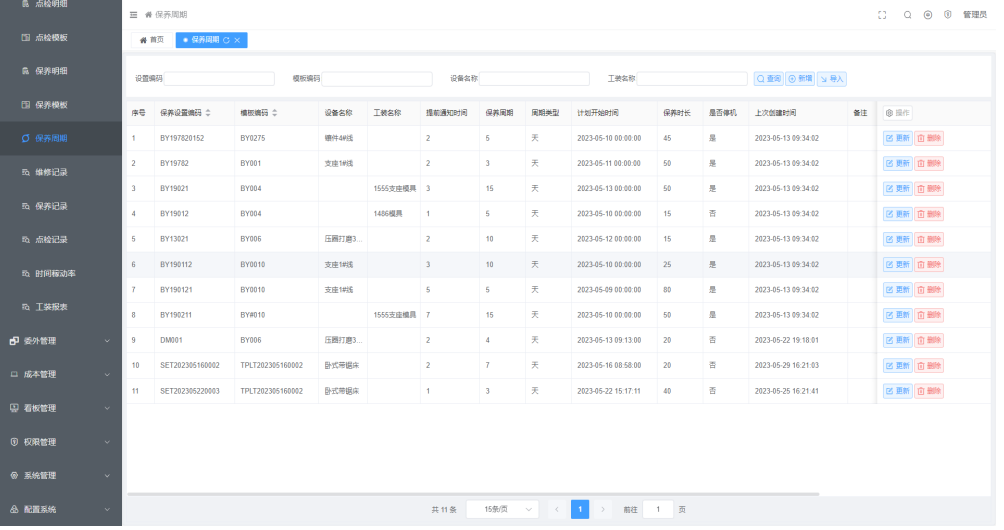

新增保养周期

#### 图 **3-116** 新增

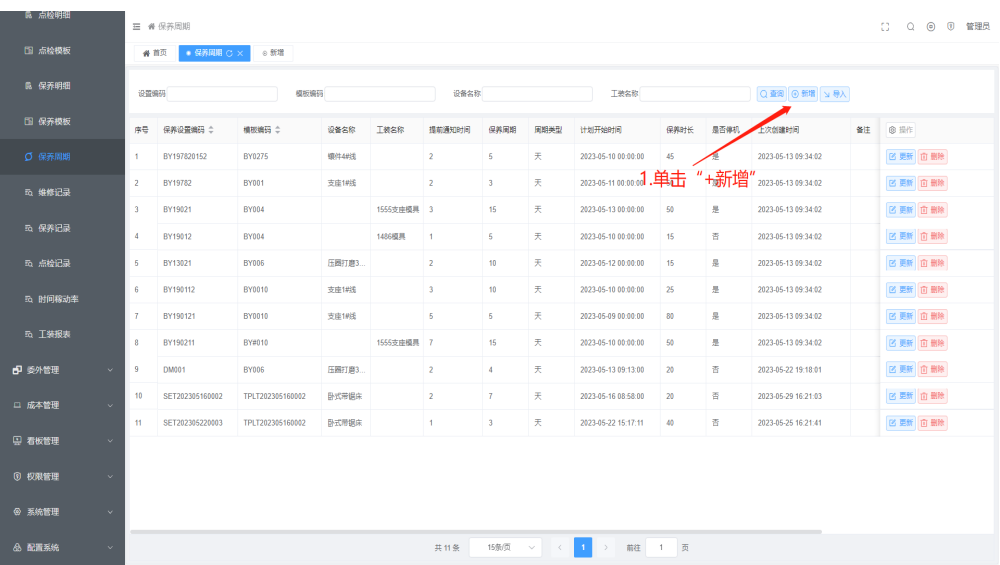

### 图 **3-117** 新增保养周期

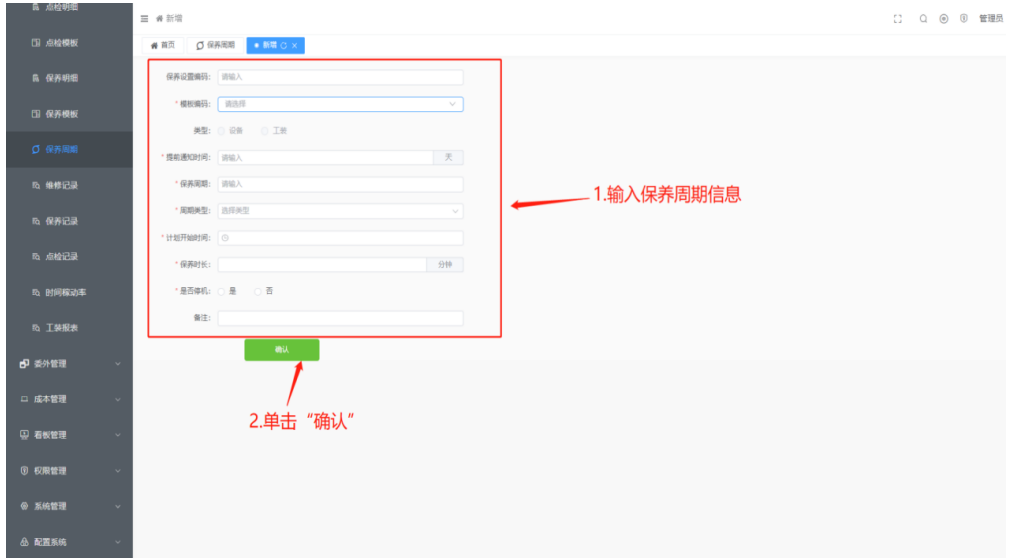

# **3.2** 操作步骤**-**用户端

# **3.2.1** 通知消息

单击手机左下角的通知消息进入通知栏 单击信息内容:跳转至于相应页面

#### 图 **3-118** 通知消息

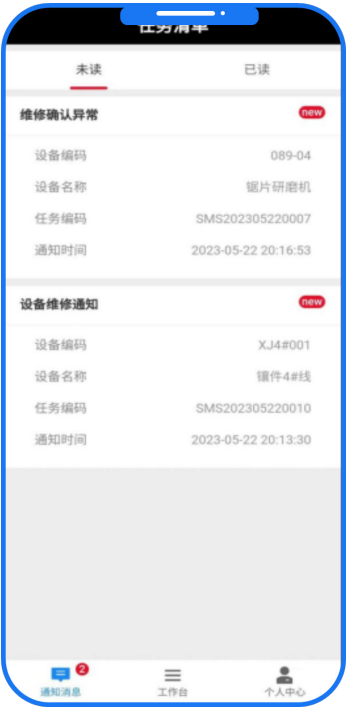

# 滑动更改消息状态:

从左往右滑可将状态改为已读;从右往左滑可将该信息删除;

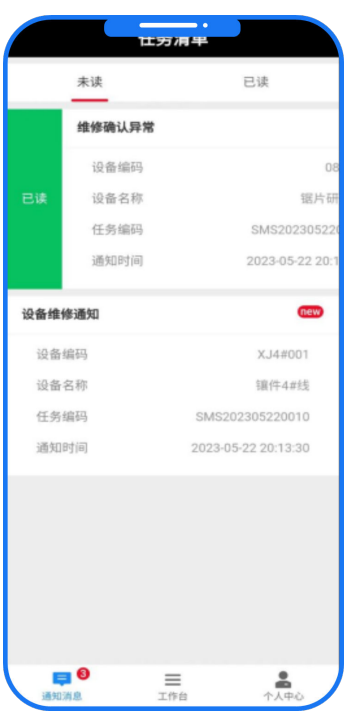

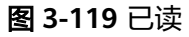

### 图 **3-120** 删除

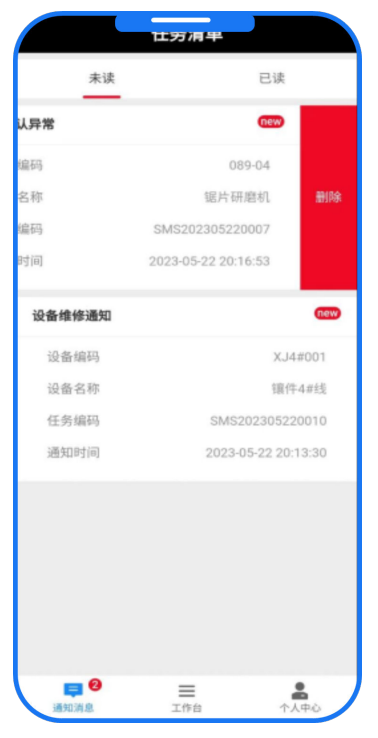

# **3.2.2** 个人中心

图 **3-121** 个人中心

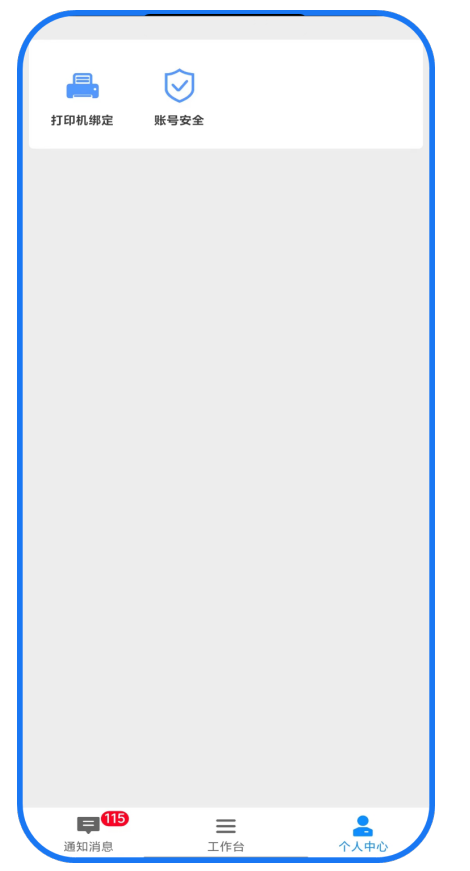

# 打印机绑定

## 基本信息

单击个人中心的打印机绑定功能,进入绑定蓝牙打印机页面;

- 1. 单击搜索打印机
- 2. 选择蓝牙打印机
- 3. 单击绑定打印机

图 **3-122** 打印机绑定

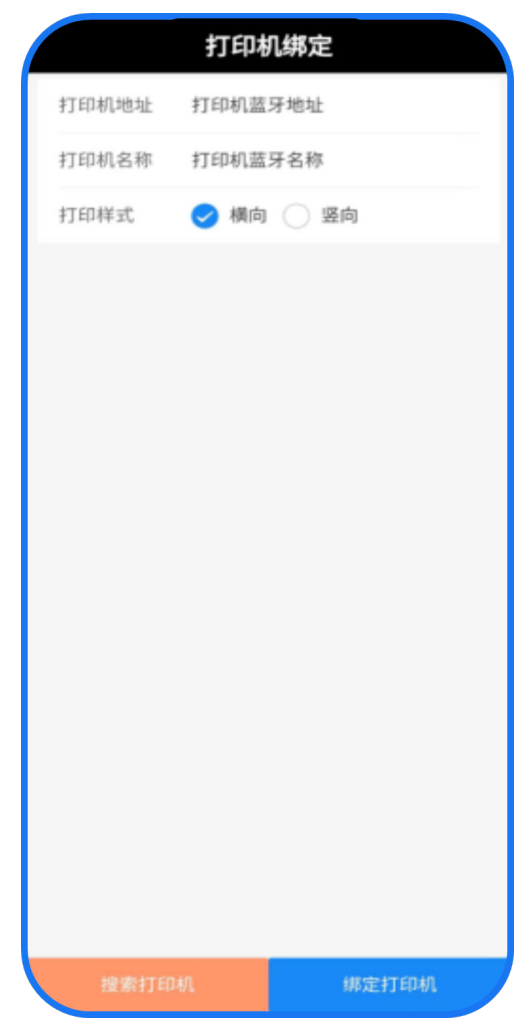

4. 提示绑定成功

#### 图 **3-123** 绑定成功

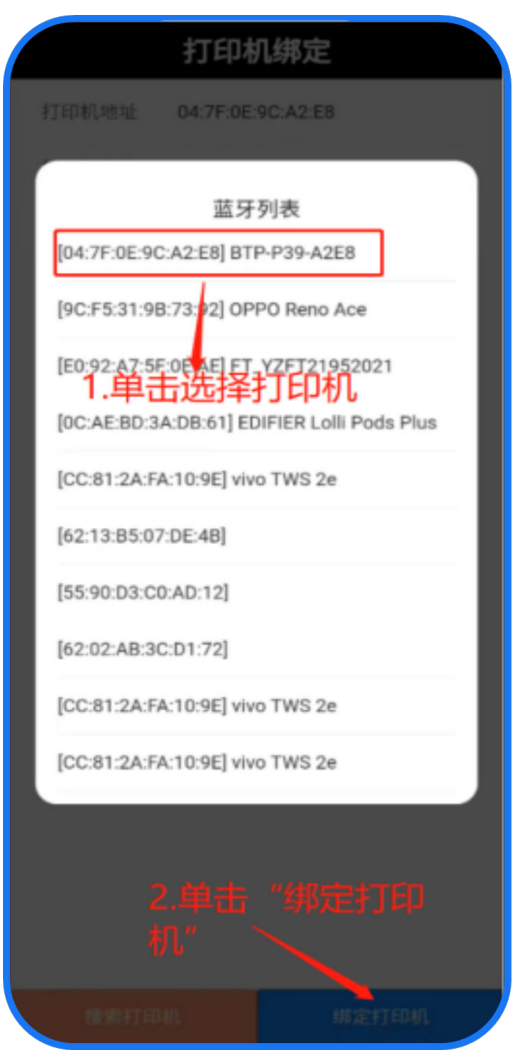

# 账号安全

可用来更改用户名、密码、手机号、邮箱

## 基本信息

单击个人中心的账号安全功能,进入账号安全页面;

- 1. 勾选需要签退的工位、
- 2. 单击账号安全

#### 图 **3-124** 账号安全

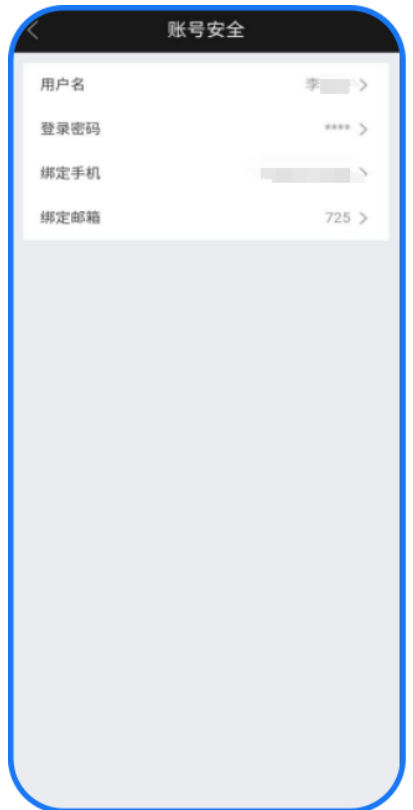

- 修改用户名
	- a. 选择用户名
	- b. 输入新名称
	- c. 单击确认(更换名称成功)

#### 图 **3-125** 修改用户名

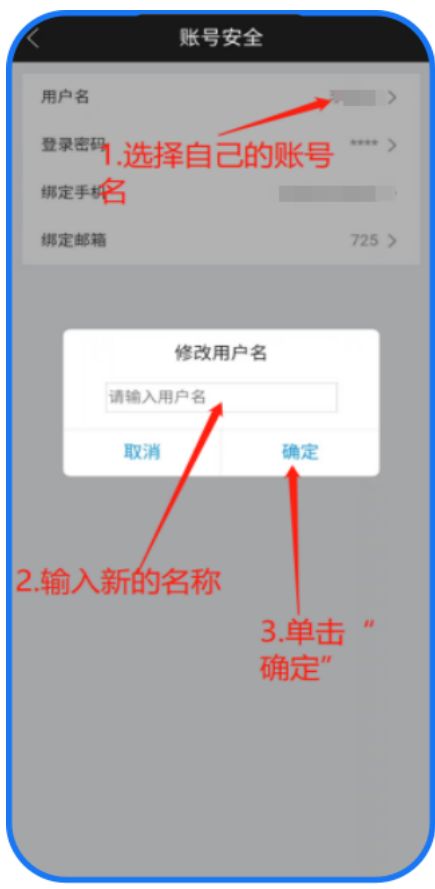

- 修改密码
	- a. 选择登录密码
	- b. 输入原密码
	- c. 单击确定

#### 图 **3-126** 登录密码

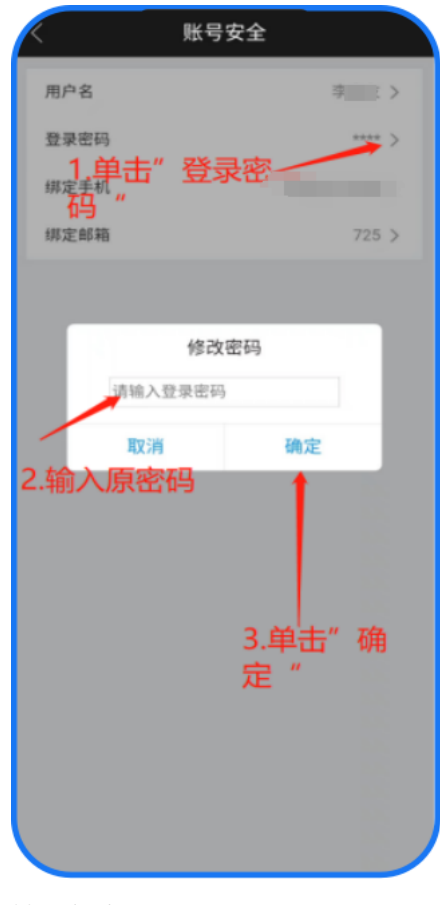

- d. 输入新密码
- e. 单击确定

#### 图 **3-127** 修改密码

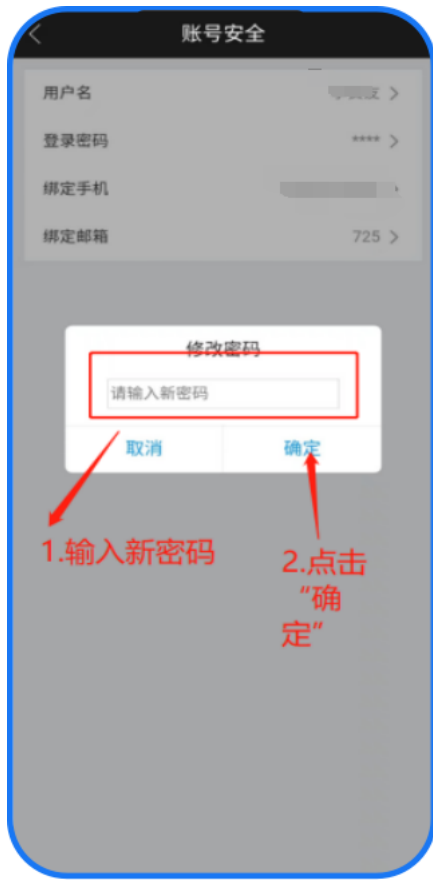

- f. 再次输入新密码
- g. 单击确定(密码更换成功)
- 修改绑定手机号
	- a. 选择绑定手机
	- b. 输入新手机号
	- c. 单击确认(更换手机号成功)

#### 图 **3-128** 修改绑定手机号

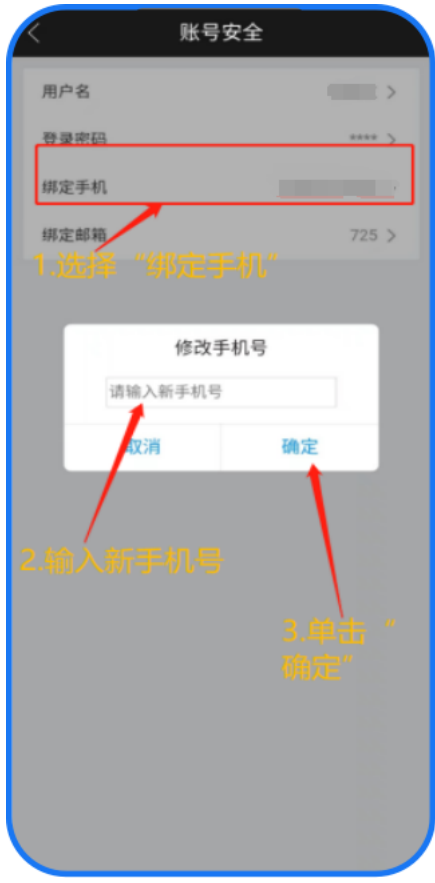

- 修改邮箱
	- a. 选择绑定邮箱、
	- b. 输入新邮箱号、
	- c. 单击确认(更换邮箱成功)

#### 图 **3-129** 修改邮箱

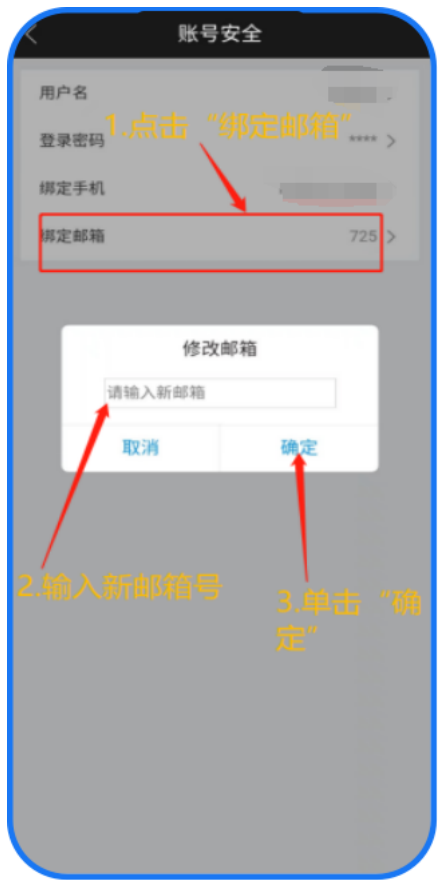

# **3.2.3** 生产管理

# 生产领料

由员工自己去指定仓库领取生产材料,只有投料类型为扫码投料以及扫码倒冲可以使 用该功能

#### 基本信息

单击工作台的生产领料功能,进入生产领料页面;

#### 图 **3-130** 生产领料

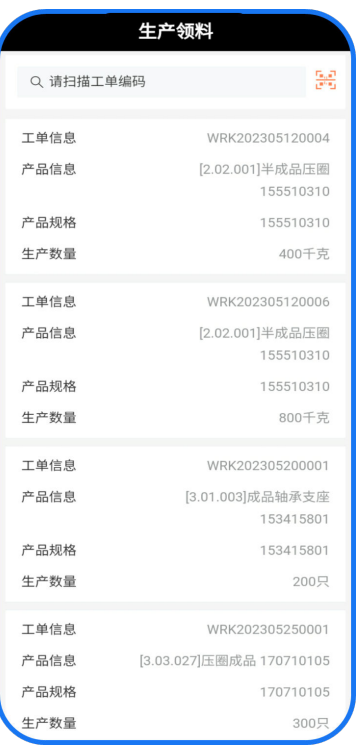

# 注意

生产领料成功后还需在生产报工界面进行投料操作,主要目的确定投入的工序以及数 量信息

生产领料步骤:

- 1. 扫描工单
- 2. 单击生产工单
- 3. 扫描领取的批次
- 4. 输入领取数量
- 5. 单击确认领料

#### 图 **3-131** 关联物料

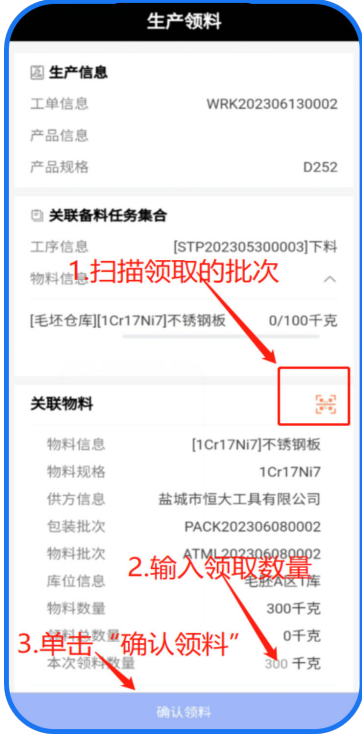

- 6. 生产报工界面
- 7. 个人未领取界面
- 8. 领取任务

## 图 **3-132** 领料记录

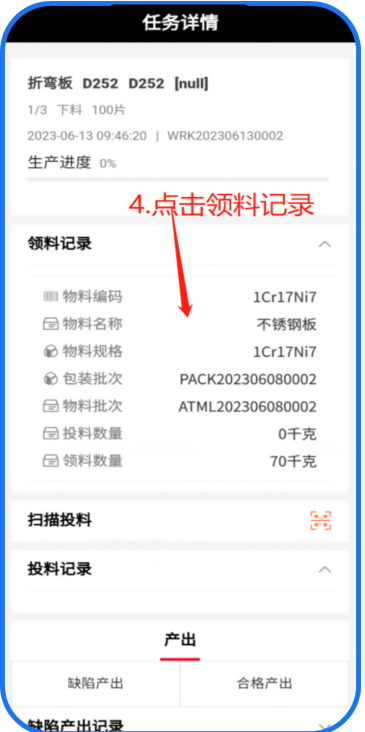

- 9. 已领取界面投料
- 10. 单击开始生产

#### 图 **3-133** 数量确认

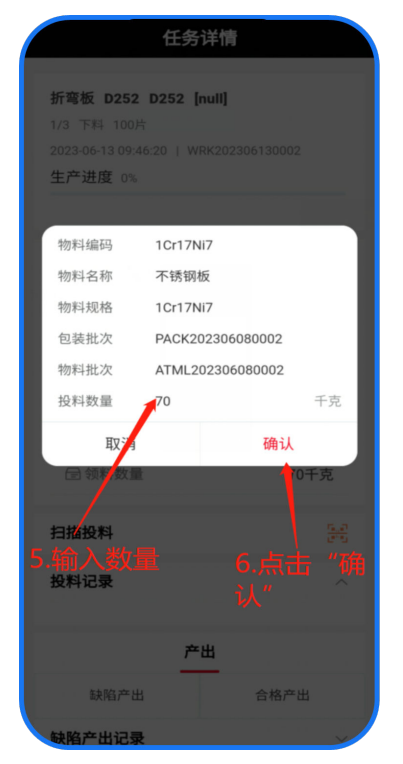

# 工单生产报工

员工可使用该功能领取任务、生产报工、查看任务

### 基本信息

单击工作台的工单生产报工功能,进入生产领料页面;

## 注意

生产领料成功后还需在生产报工界面进行投料操作,主要目的确定投入的工序以及数 量信息

● 个人未领取:个人未领取中的工序任务为车间主任分配至个人的生产任务(领取 任务界面)

个人任务领取步骤:

a. 扫码领取工序任务

#### 图 **3-134** 扫码领取工序任务

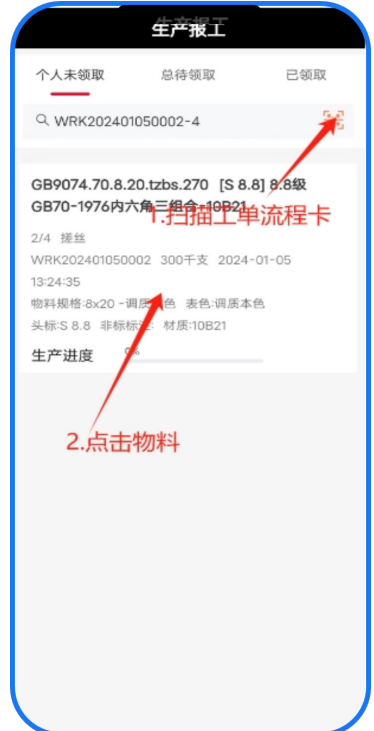

b. 单击确认

#### 图 **3-135** 领取成功

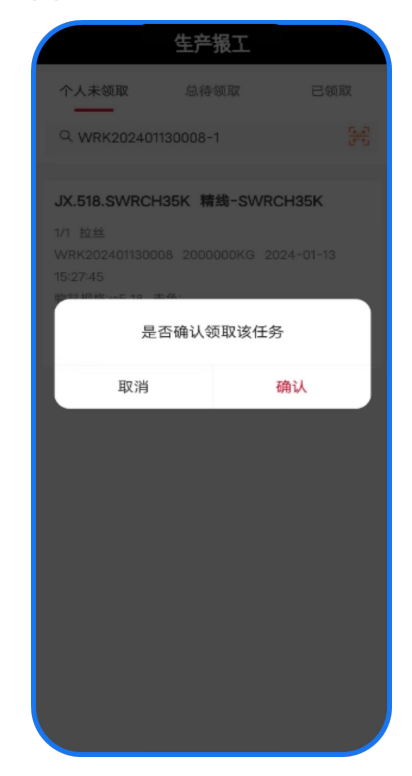

● 已领取 对已领取的生产工单进行报工操作,分为合格品报工以及缺陷品报工

生产报工 任方详情 个人未领取 总待领取 已领取 GB9074.70.8.20.tzbs.270 [S 8.8] 8.8级 GB70-1976内六角三组合-10B21 Q. WRK202401050002-4 54 2/4 援丝 300千支 司码点击开始生产。 2024-01-05 13:24:35 | WRK202401050002 物料规格:8x20 -调质本色 表色:调质本色 GB70-1976内六角三组合-10B21 头标:S 8.8 非标标注: 材质:10B21 生产进度 0% 2/4 提丝 WRK202401050002 300千支 2024-01-05 13:24:35 物料摄格·8×20 -调质本色 表色·调质本色 头标:S 8.8 非标标注: 材质:10B21 生产进度 0%

进入生产报工:扫码生产工单流程卡、单击开始生产、根据需求扫码投料、产出 报工

图 **3-136** 扫码单击生产

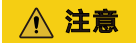

如果任务过多的话可进行扫码开始生产任务

● 扫码投料 扫描材料包装上的二维码/条形码,进行投料;

#### 图 **3-137** 扫码投料

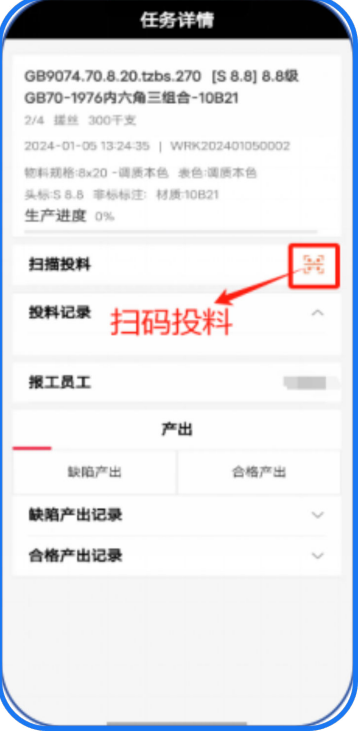

图 **3-138** 投料记录

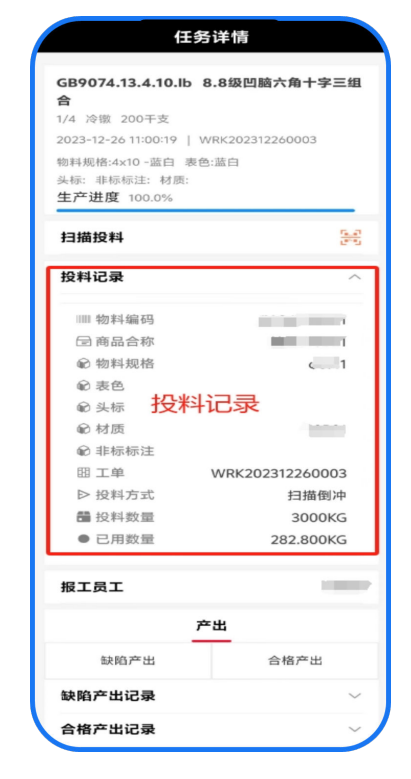

# 注意

扫码投料需要输入本次投料数量;扫码倒冲只需要扫描包装二维码/条形码;完工倒冲 的物料不需要扫码投

- 产出报工-合格产出(生产出的合格品)
	- a. 单击合格产出

### 图 **3-139** 合格产出

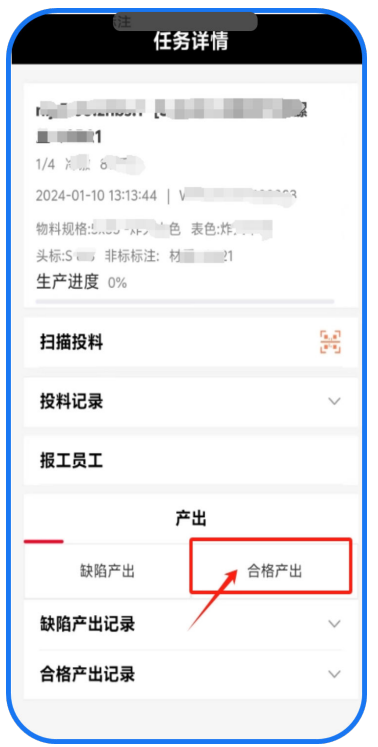

b. 扫描工单流转卡输入本次报工数量

#### 图 **3-140** 填写报工数量

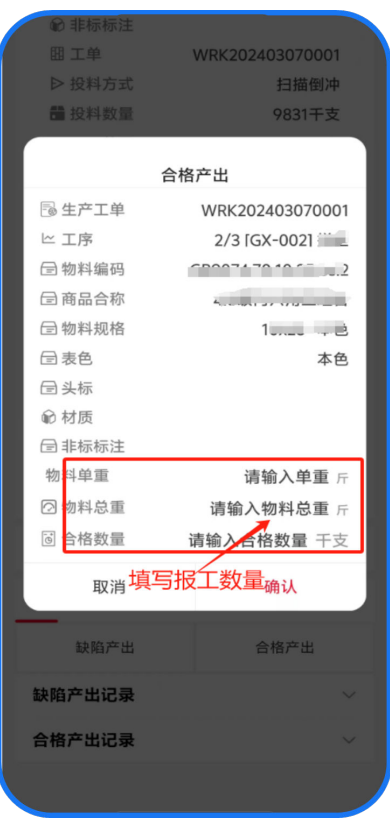

c. 单击确认(合格品报工成功)

# 图 **3-141** 产出

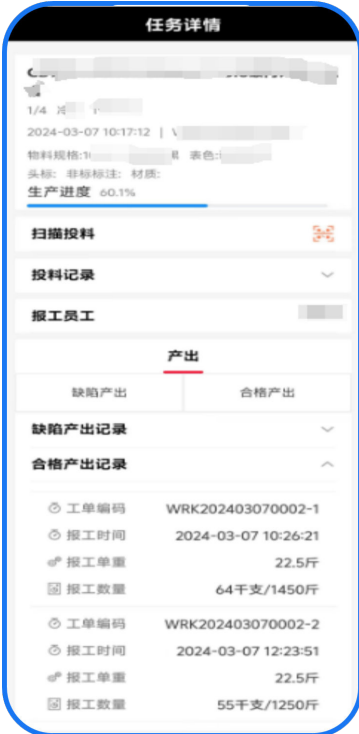

# 工单工序委外

如在生产工序流程中存在5道工序,第1-2道工序在厂内生产,第3-4道工序需要厂外生 产(即外协),第5道工序又回到厂内生产时,即需要使用此功能;该外协操作不会进 行入库,也不进行出库操作;仅由车间进行发料、质检员质检、车间收料

#### 基本信息

单击工作台的工单委外功能,进入工序委外界面页面;

图 **3-142** 委外报工

| 委外报工    |       |
|---------|-------|
| 发料      | 到货    |
|         |       |
| 工单编码    |       |
| 物料编码    |       |
| 商品合称    |       |
| 规格直径X长度 |       |
| 表色      |       |
| 头标      |       |
| 材质      |       |
| 非标标注    |       |
| 备注      |       |
| 委外工序    |       |
| 委外供应商   | 选择供应商 |
| 扫描工单    | 鷡     |
|         |       |
|         |       |
|         |       |
|         |       |
|         |       |
|         |       |
| 委外发料    |       |

外协发料(工序委外)

- 1. 扫描工单流转卡
- 2. 选择本次委外工序
- 3. 选择该工序委外的供应商

### 图 **3-143** 外协发料

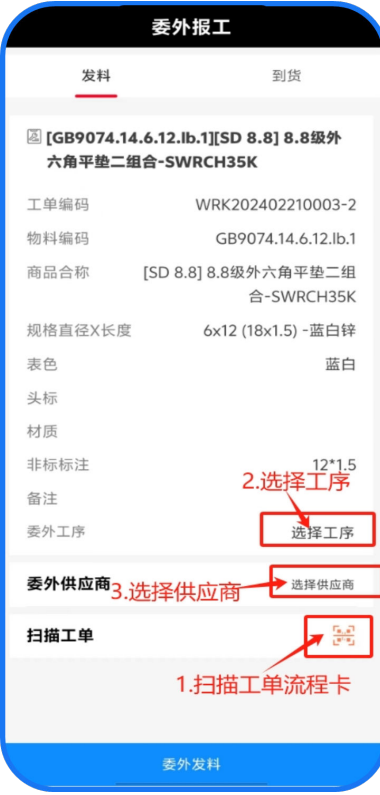

- 4. 扫描工单
- 5. 输入本次发料数量
- 6. 单击委外发料

#### 图 **3-144** 委外物料信息

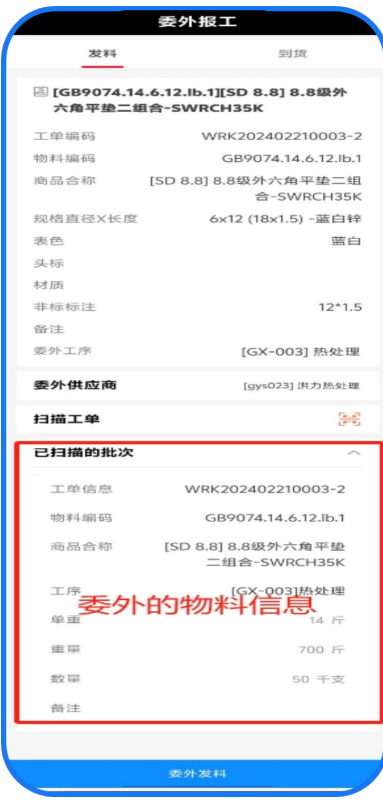

- 外协收料(工序委外)
	- a. 搜索物料信息

#### 图 **3-145** 搜索物料信息

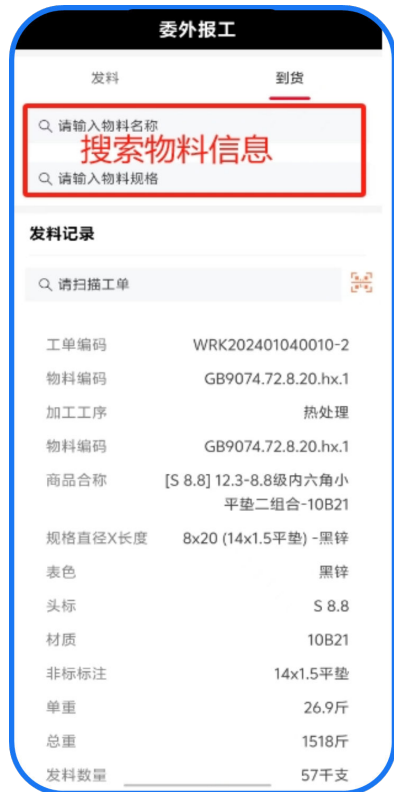

b. 单击对应的物料

c. 输入实际到货数量

#### 图 **3-146** 输入实际重量 发料 到货 通出细工半 工单编码 WRK202401040010-2 物料编码 GB9074.72.8.20.hx.1 加工工序 热处理 物料编码 GB9074.72.8.20.hx.1 31123-88级内六角川 单重 重量 1518 斤 收货数量 57 干支 标签打印数量 取消 确认  $726.9\text{ft}$ 总重 1518斤 发料数量 57千支 备注 已到货数量 0千支 委外供应商 洪力热处理 2024-01-12 13:19:58 发料时间

- d. 单击确认(收货成功)
- 外协收料检(工序委外)
	- a. 在工作台单击委外入库检
	- b. 选择委外到货的物料信息

#### 图 **3-147** 选择物料信息

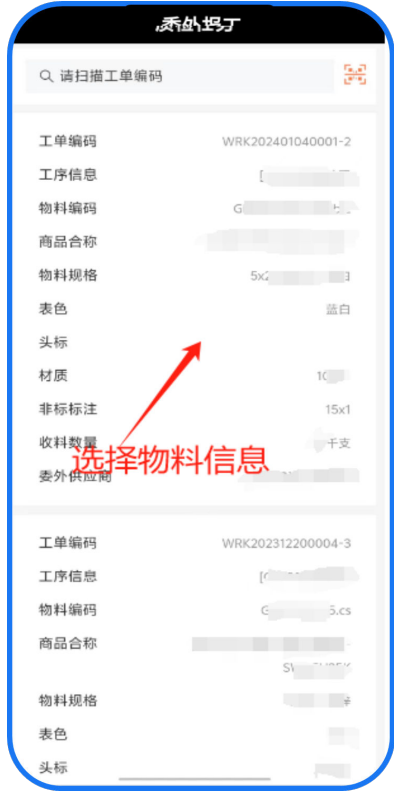

c. 输入质检结果

# 图 **3-148** 输入检测值

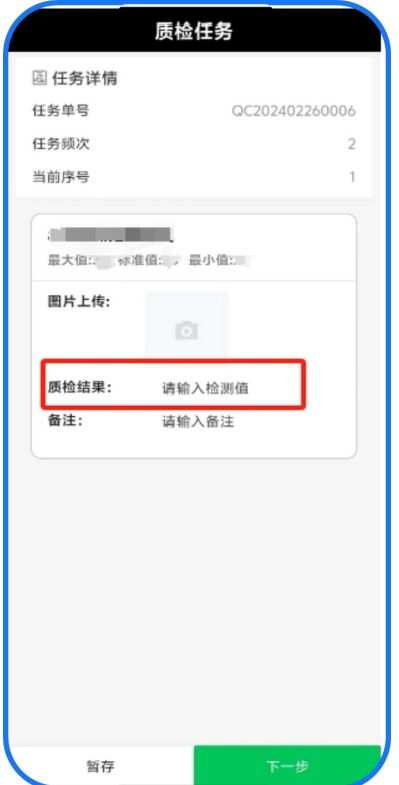

- d. 单击下一步(直至最后一条)
- e. 输入不合格数量

#### 图 **3-149** 输入质检结果

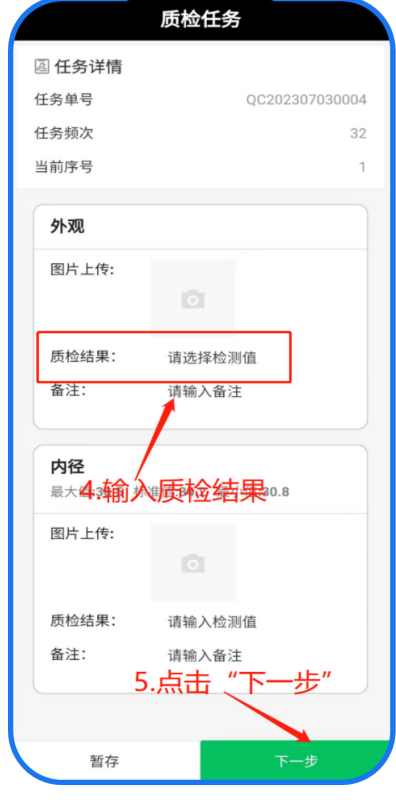

f. 单击确认提交(质检结束)

#### 图 **3-150** 确认提交

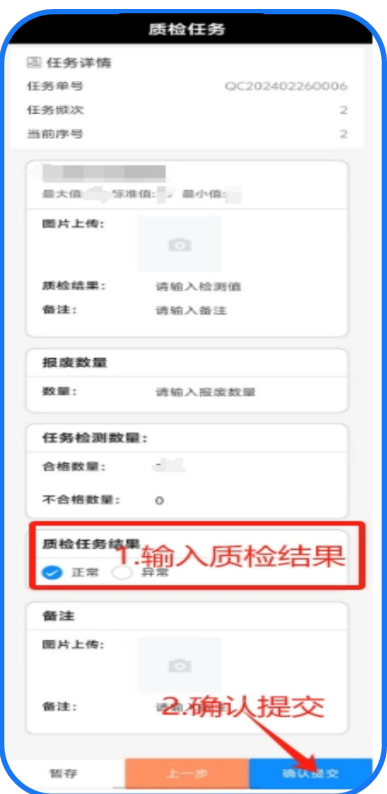

# 个人报工(详情)

查看选定时间段中,每次报工的详细信息

## 基本信息

单击个人中心的个人报工(详情)功能,进入报工详情页面;

- 1. 选择想要查看的时间段
- 2. 单击确定

#### 图 **3-151** 报工查看

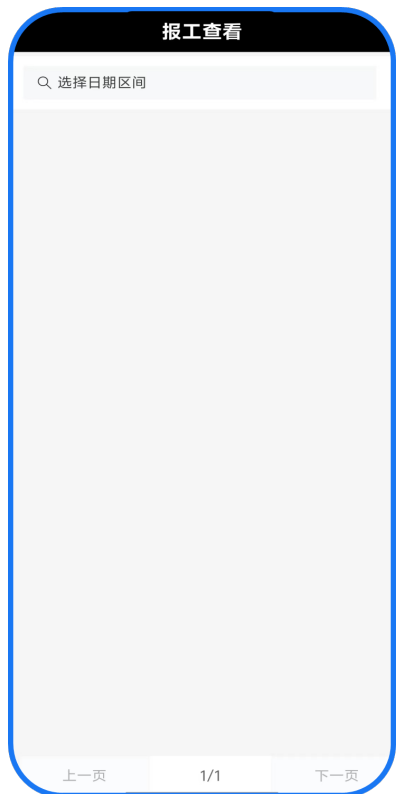

#### 图 **3-152** 报工详情

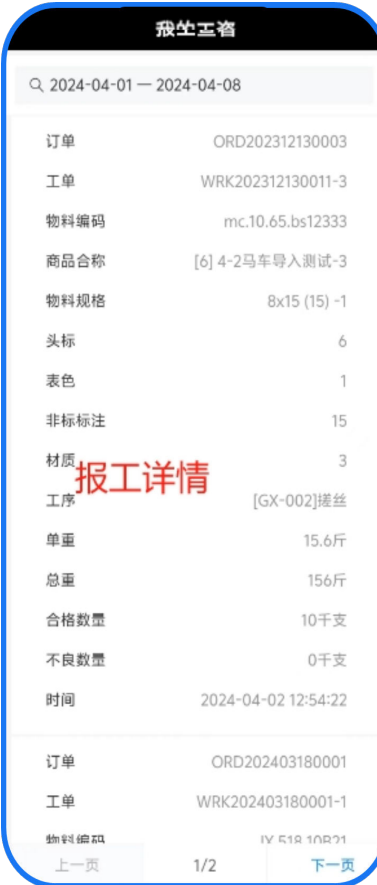

# 完工确认

班组长使用该功能对未达到工单需生产数量的工序任务进行关闭,也可对误关闭的工 序任务进行重新开启工序任务生产

## 注意

在整张工单完工前均可以操作

#### 基本信息

单击工作台的完工确认功能,进入完工确认页面;

#### 图 **3-153** 生产

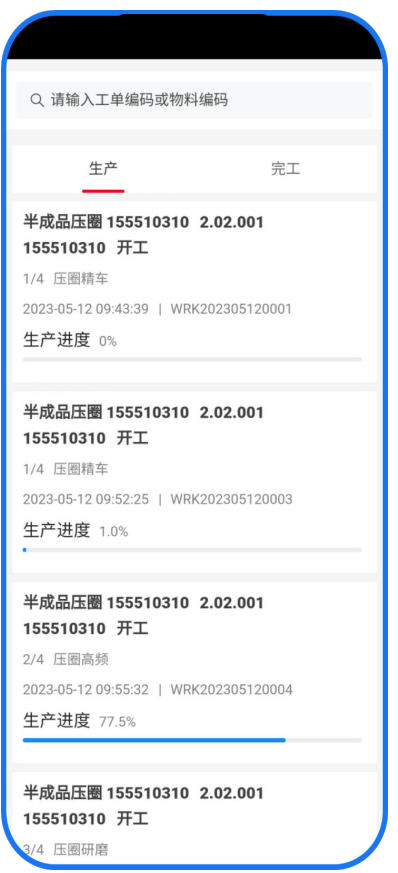

- 生产工序任务完工
	- a. 选择需要完工的生产工序任务

#### 图 **3-154** 工序任务

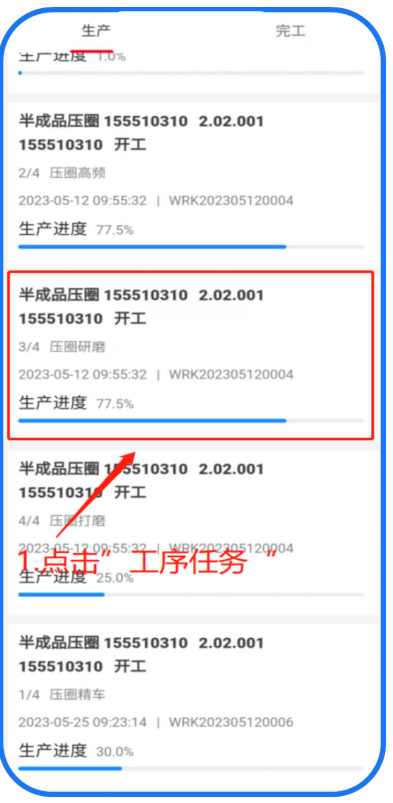

b. 单击确认

### 图 **3-155** 确认

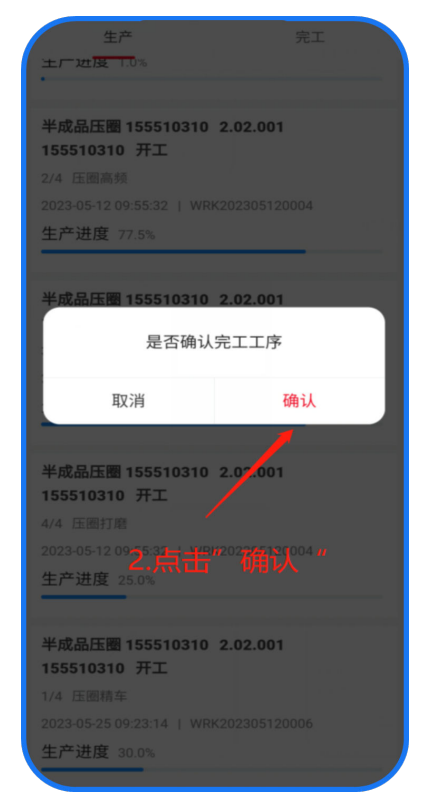

- 重新开工
	- a. 选择需要开工的生产工序任务
	- b. 单击确认

图 **3-156** 重新开工

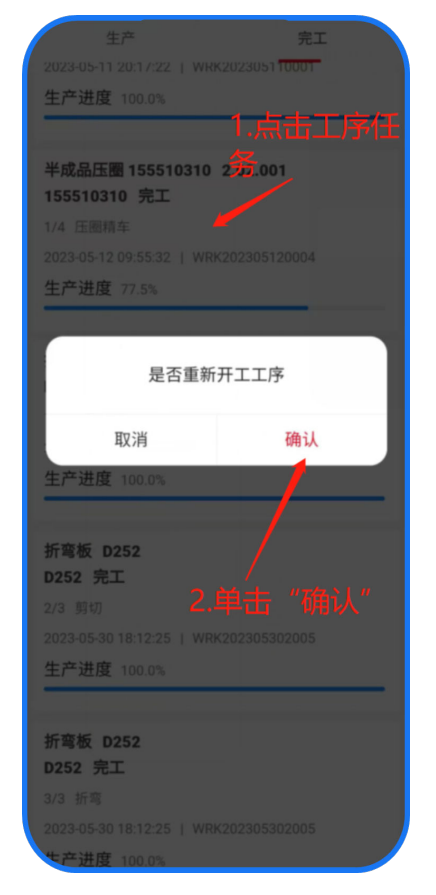

# 工单返修处理

信息来源:由质检部判定为需要返工的产品,班组长或者车间主任决定使用哪种返工 工序返工

# 注意

本工序返工:生产的返工工单只有该道工序

工单返工:需要决定返工使用的工艺BOM,以及从该BOM的哪道工序开始返工

#### 基本信息

单击工作台的工单返修处理功能,进入工单返修处理页面;

#### 图 **3-157** 缺陷返修

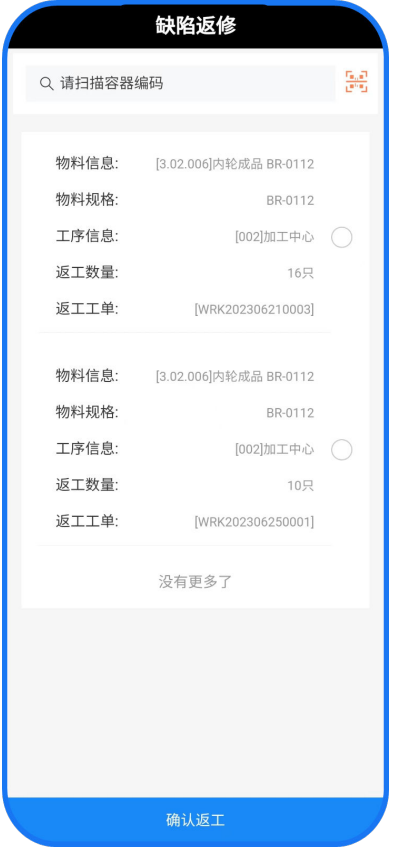

- 本工序返工
	- a. 勾选本次需要返工的产品
	- b. 单击确认返工

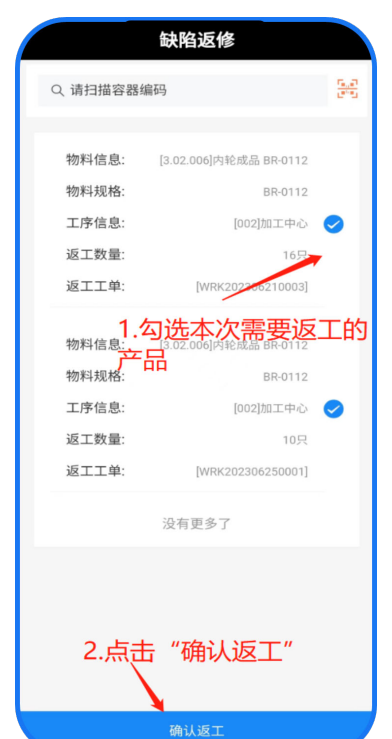

图 **3-158** 勾选本次需要返工的产品

- c. 勾选本工序返工
- d. 单击确认返工

图 **3-159** 单击确认返工

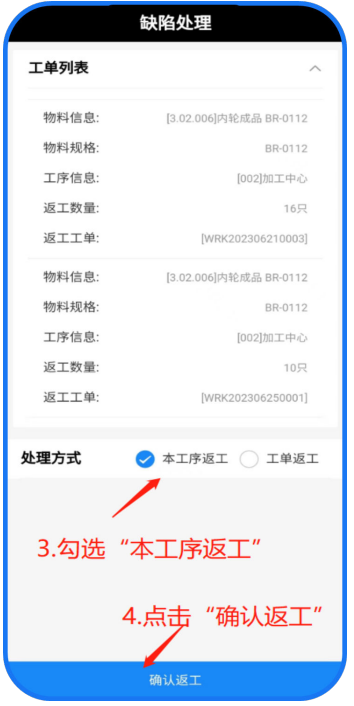

- e. WEB端可看到返工工单信息生产管理&生产工单
- 工单返工
- a. 勾选本次需要返工的产品
- b. 单击确认返工

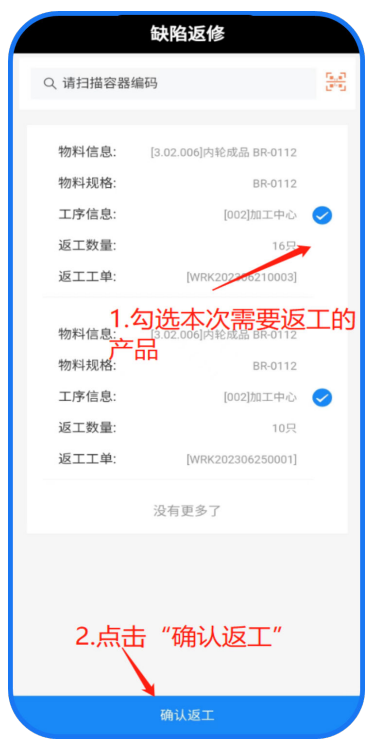

图 **3-160** 勾选本次需要返工的产品

- c. 处理方式勾选工单返工
- d. 选择返工工艺
- e. 选择从哪道工序开始返工
- f. 单击确认返工

#### 图 **3-161** 缺陷处理

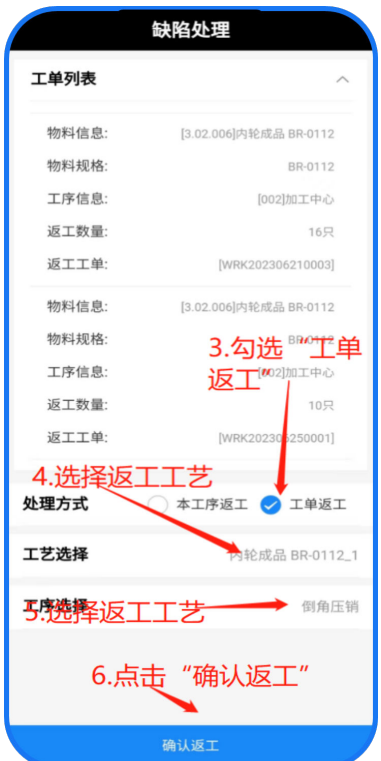

# 流程卡查看

扫描流程卡,查看该流程卡历史报工的人员信息、产品信息

## 基本信息

单击工作台的工单流程卡查看功能,进入流程卡查看;

#### 图 **3-162** 扫描流程卡

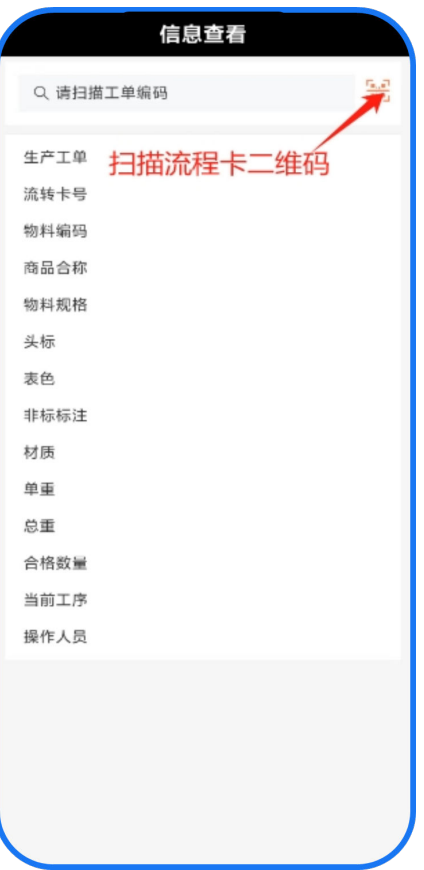

# 文档信息

使用移动端随时随地查看,产品图纸,操作手册等

## 基本信息

单击工作台的文档信息功能,进入文档信息查看;

- 1. 扫描流转卡
- 2. 查看流转卡信息

#### 图 **3-163** 扫描流程卡

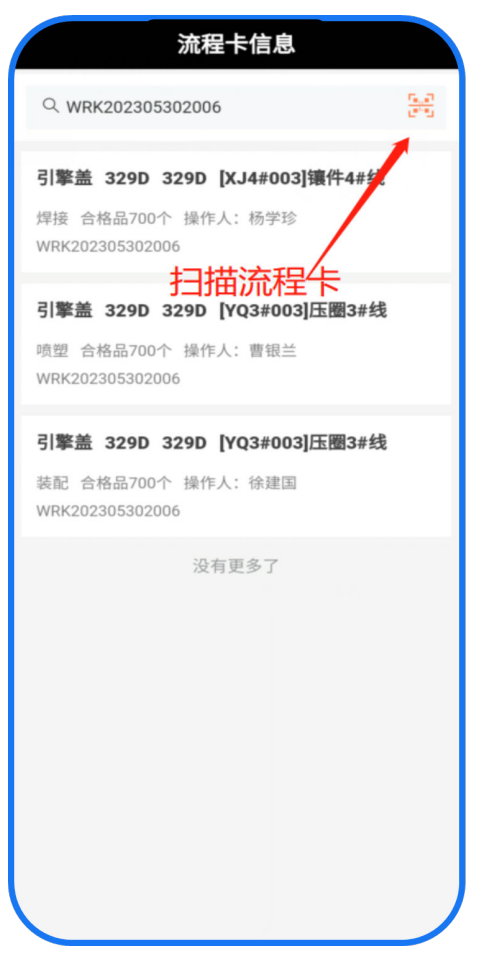

# 安灯呼叫

对生产过程中任何突发事件进行监控,在出现异常时,及时反馈至相关人员及时解决 问题

## 基本信息

单击工作台的安灯呼叫功能,进入上报问题界面;

#### 图 **3-164** 安灯呼叫

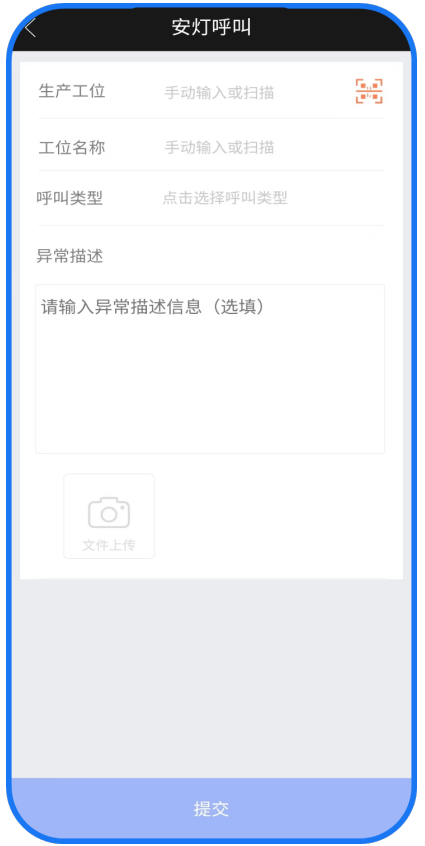

安灯呼叫

- 1. 扫描工位
- 2. 选择类型
- 3. 输入描述
- 4. 上传图片
- 5. 单击提交按钮

#### 图 **3-165** 安灯呼叫

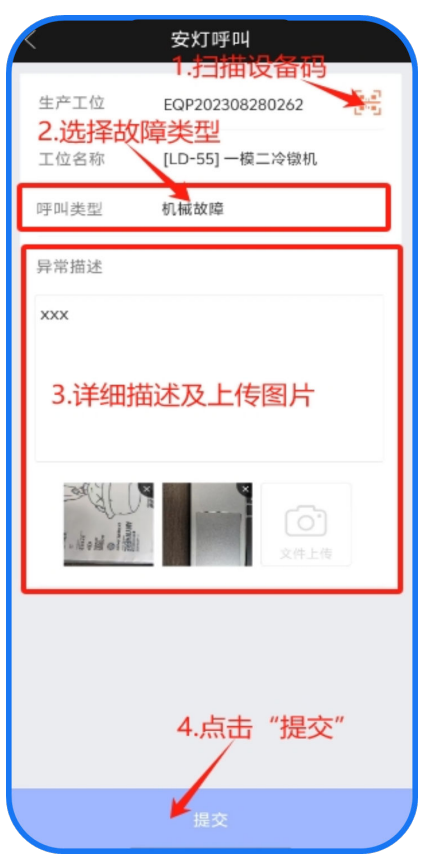

# 安灯响应

对生产过程中任何突发事件进行监控,对分配至自己手中的任务进行处理

#### 基本信息

单击工作台的安灯响应功能,进入问题响应界面;

#### 图 **3-166** 详情信息

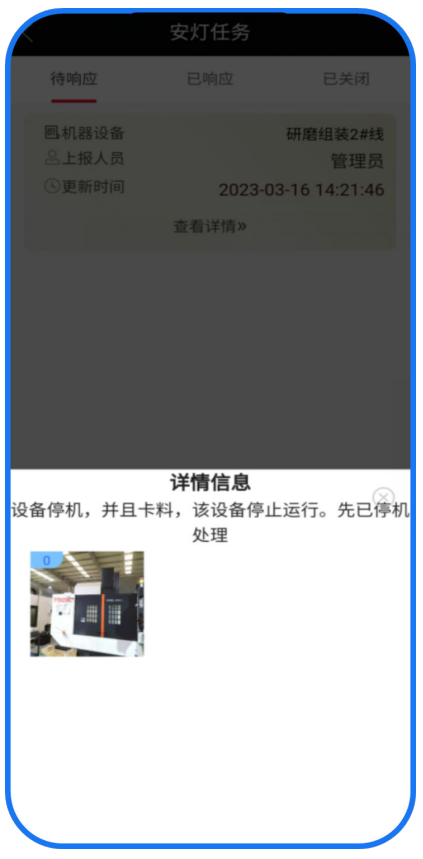

## 注意

相关人员单击查看详情,可查看人员上报信息

1. 左滑单击响应按钮响应

### 图 **3-167** 左滑单击响应按钮响应

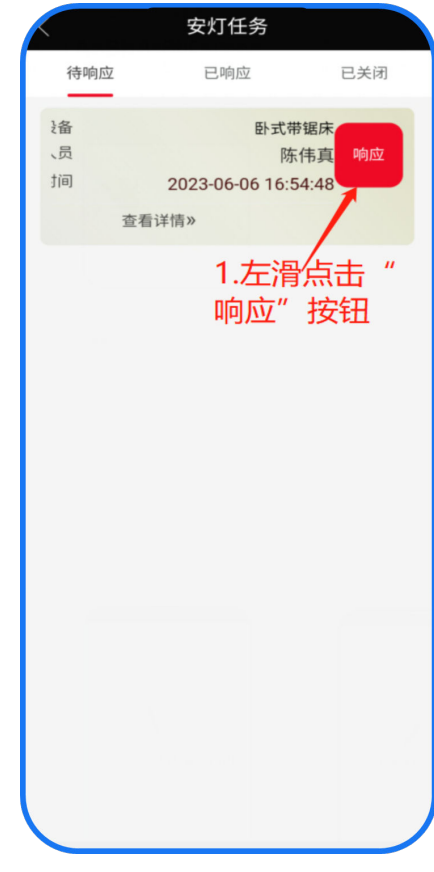

2. 对已解决的呼叫左滑关闭

#### 图 **3-168** 左滑关闭

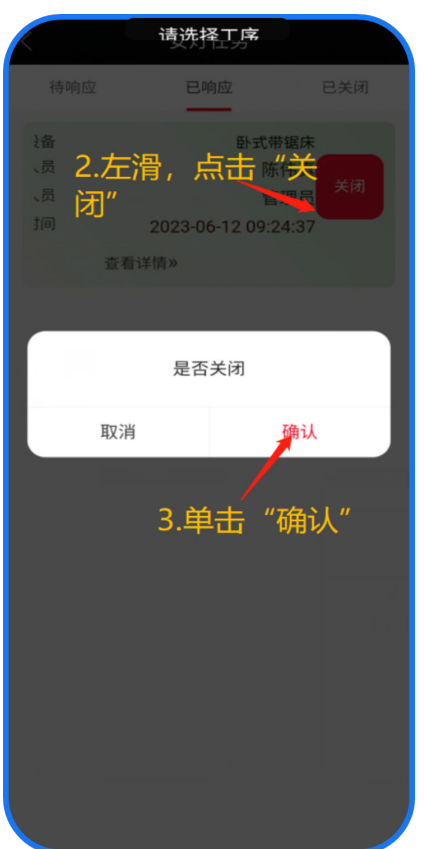

# **3.2.4** 物料管理

# 采购到货

采购订单下达后,在采购到货这一步打印包装批次

# 注意

在使用该功能时请保证已绑定蓝牙打印机

## 基本信息

单击工作台的采购到货功能,进入采购到货页面;

1. 选择进入采购订单页面的方式

#### 图 **3-169** 采购到货

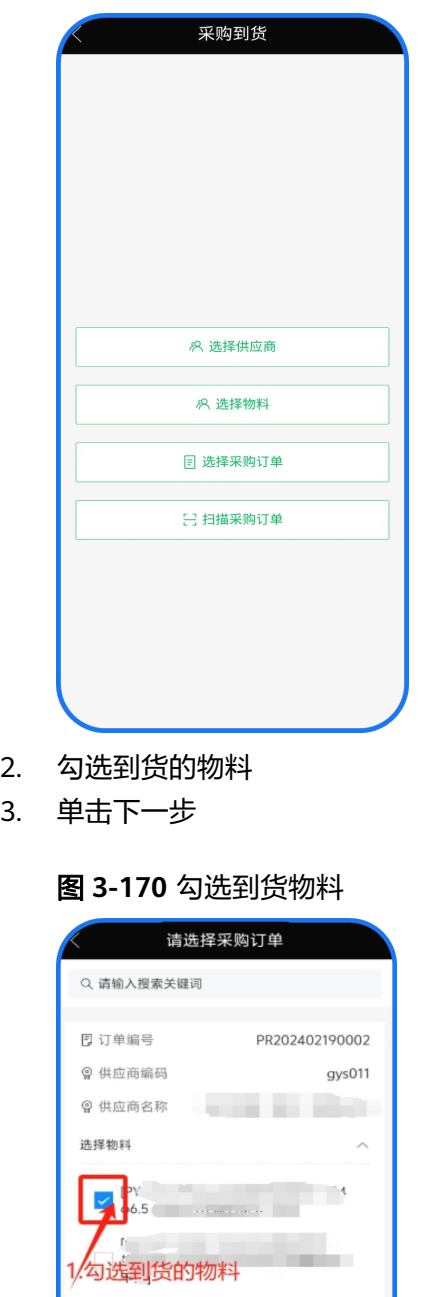

 $3.$ 

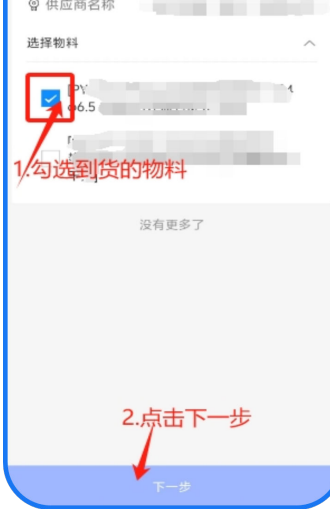

- 4. 输入到货信息
- 5. 单击确认到货(单击确认到货会自动打印标签)

#### 图 **3-171** 填写到货信息

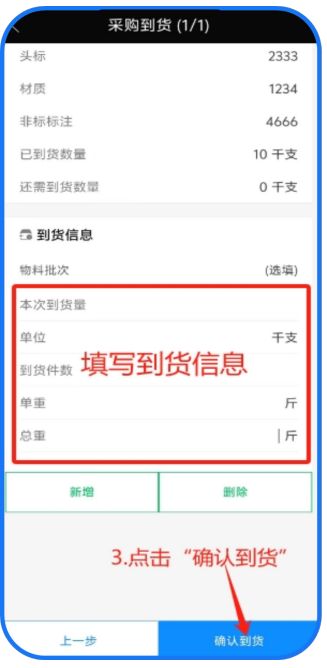

进行采购到货操作

# 注意

上图的任意方式均会进入下图样式,进入下图样式后再进行操作步骤 步骤4中到货批次在未填写情况是系统自动生成的;单条到货量即单条标签纸上显 示数量;标签数量即需要打印几张标签;

● 同批物料打印不同标签显示数量

#### 图 **3-172** 采购质检

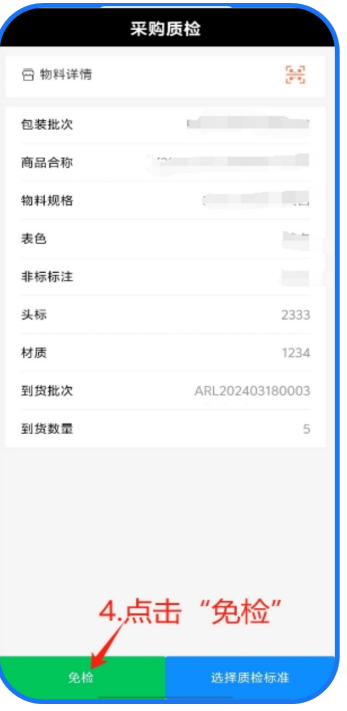

#### 图 **3-173** 确认

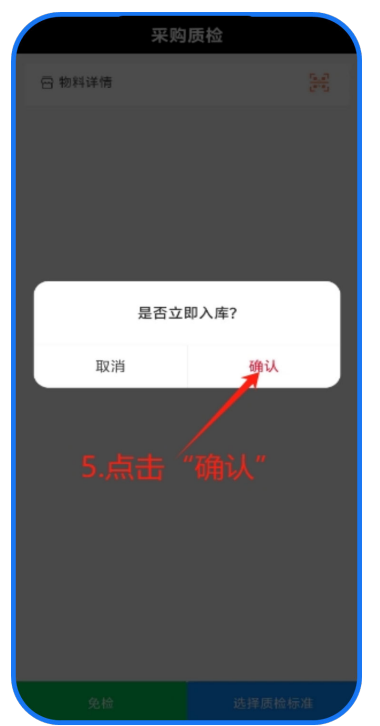

# 采购退货

对质检不合格已入库判定为需要退货的物料,使用该功能进行退货操作

### 基本信息

单击工作台的采购退货功能,进入采购退货页面;

## 图 **3-174** 采购退货

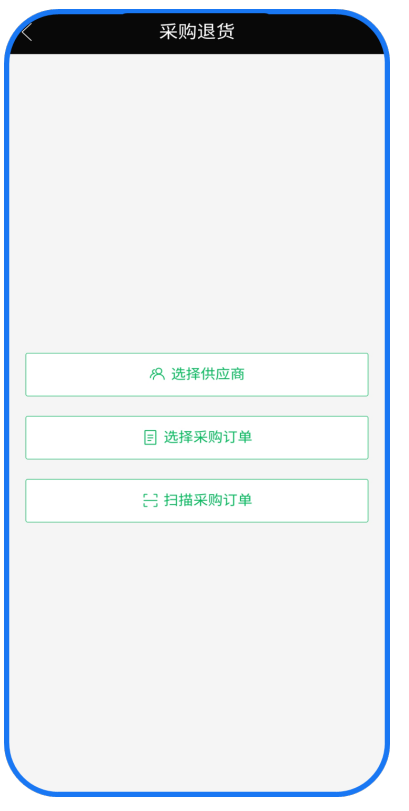

## 图 **3-175** 确认入库

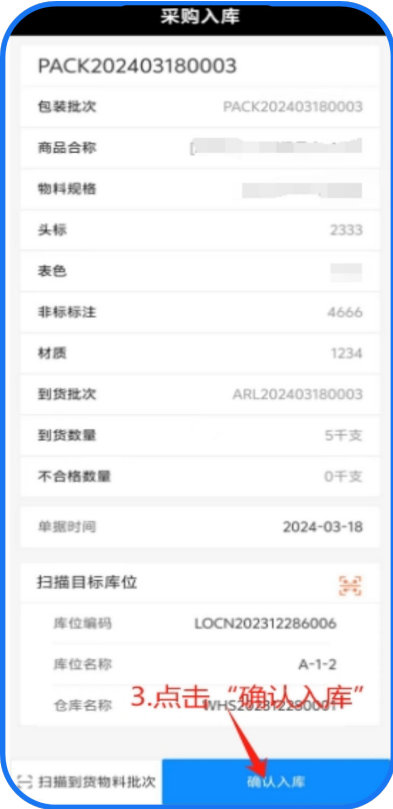

- 采购退货
	- a. 单击选择采购订单
	- b. 勾选物料
	- c. 单击下一步

#### 图 **3-176** 选择采购订单

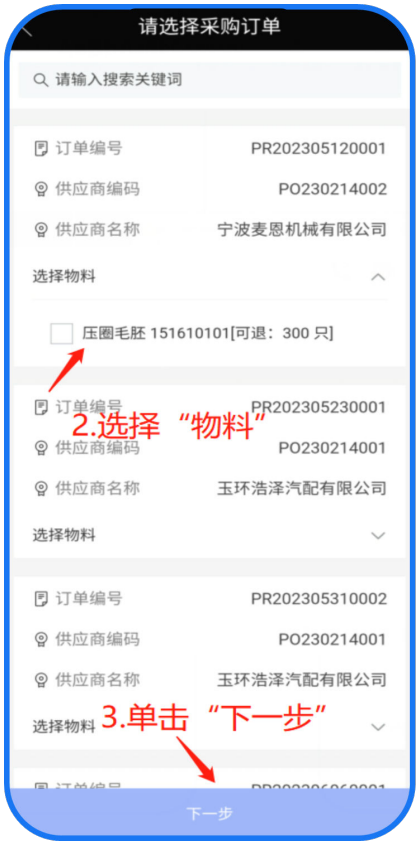

- d. 输入/扫描物料批次
- e. 单击确认退货

#### 图 **3-177** 采购退货

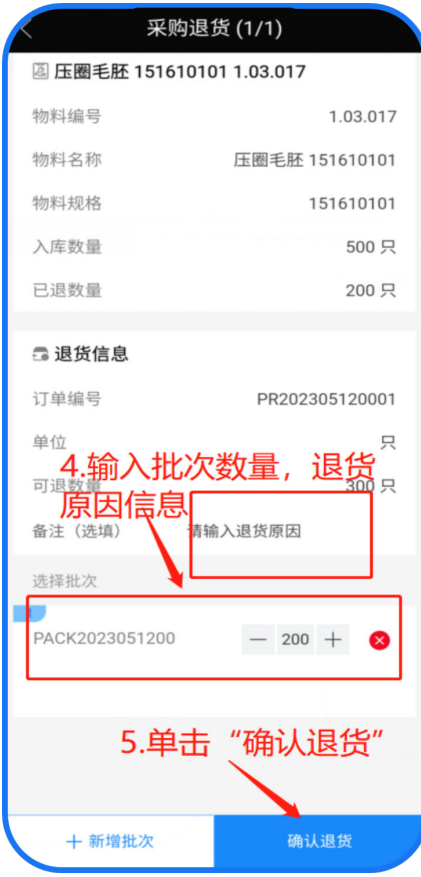

# 采购入库

对质检后的物料进行一键上架入库操作

## 基本信息

单击工作台的采购入库功能,进入采购入库页面;

- 1. 单击采购入库
- 2. 扫描物料包装二维码
- 3. 扫描库位二维码
- 4. 单击确认入库

#### 图 **3-178** 采购入库

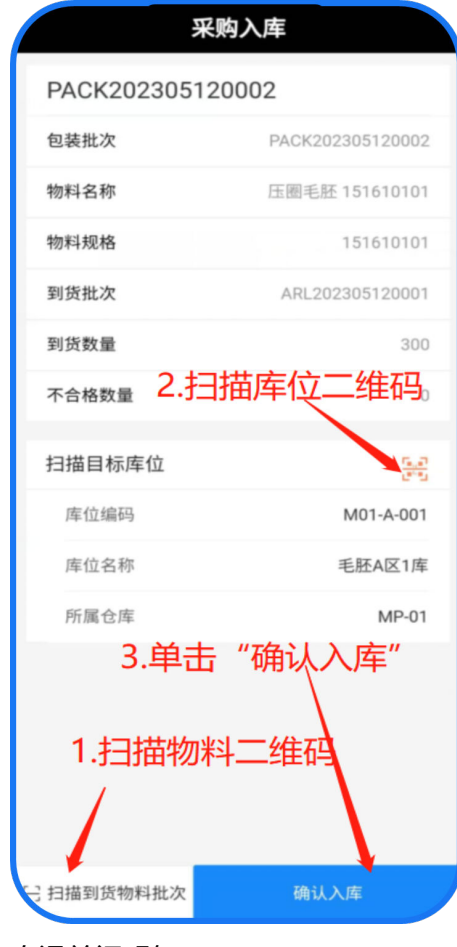

5. 右滑关闭明细

## 注意

单击采购入库后将直接进入物料包装二维码扫描界面

# 采购拒收

对质检不合格未入库判定为拒收的物料,使用该功能进行拒收操作

## 基本信息

单击工作台的采购拒收功能,进入采购拒收页面;

- 1. 单击采购拒收
- 2. 选择需要拒收的采购订单

#### 图 **3-179** 采购拒收 1

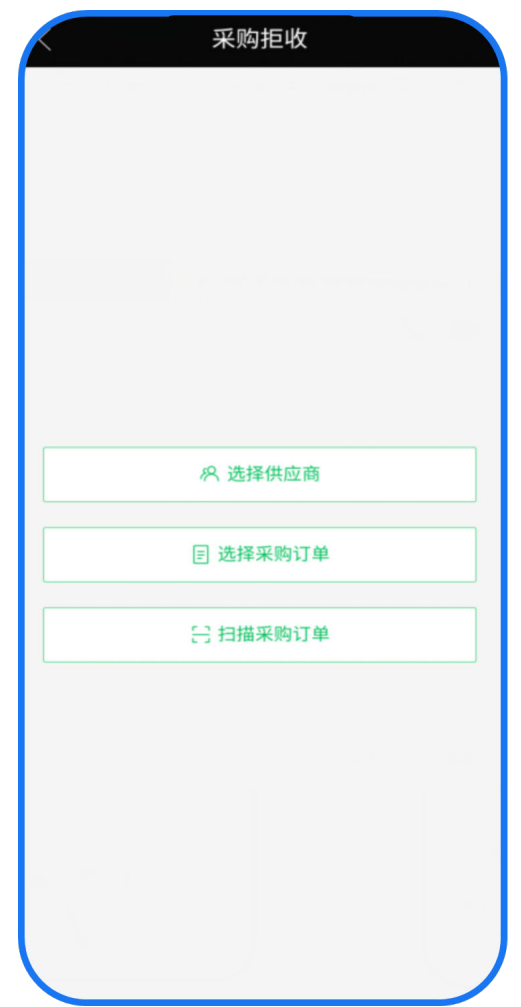

- 3. 选择物料
- 4. 扫描拒收的批次二维码
- 5. 单击确认拒收

#### 图 **3-180** 采购拒收 2

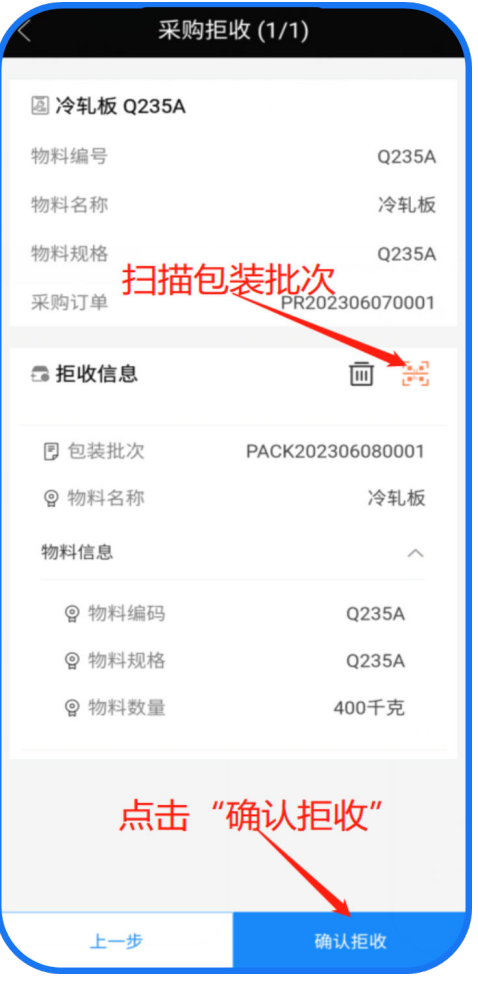

# 销售出库

使用移动端扫描物料包装批次进行销售出库

## 基本信息

单击工作台的销售出库功能,进入销售出库页面;

### 图 **3-181** 销售出库

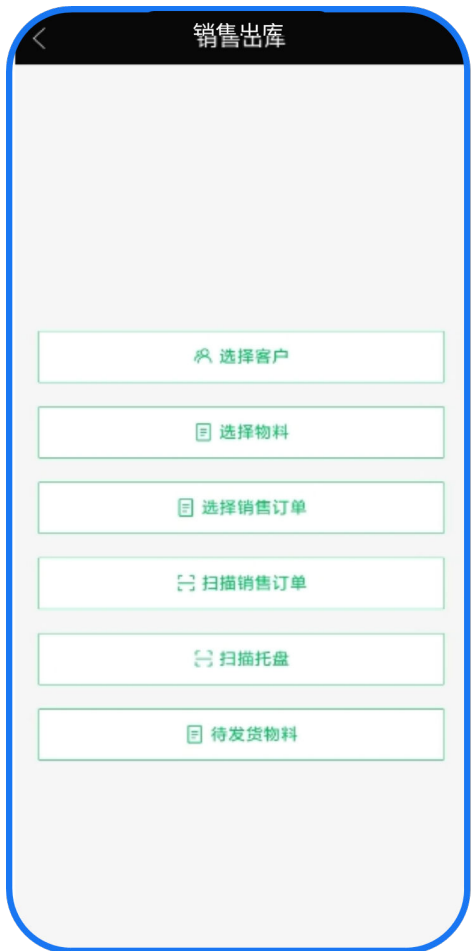

销售出库步骤:

1. 单击待发货清单

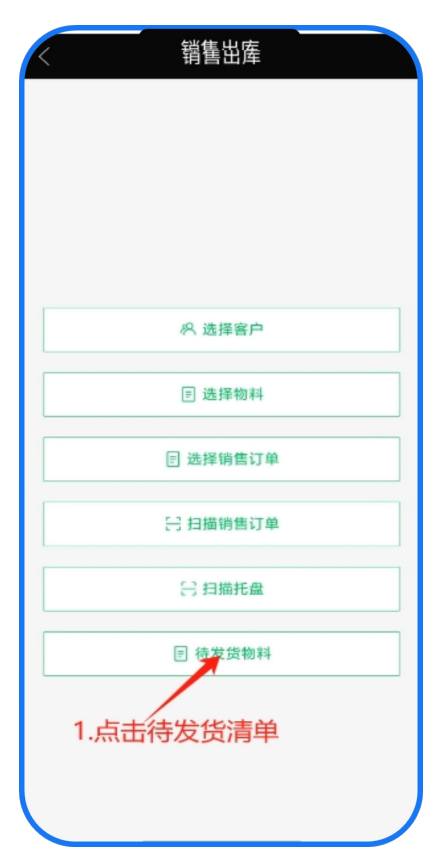

## 2. 单击需要出库的物料信息

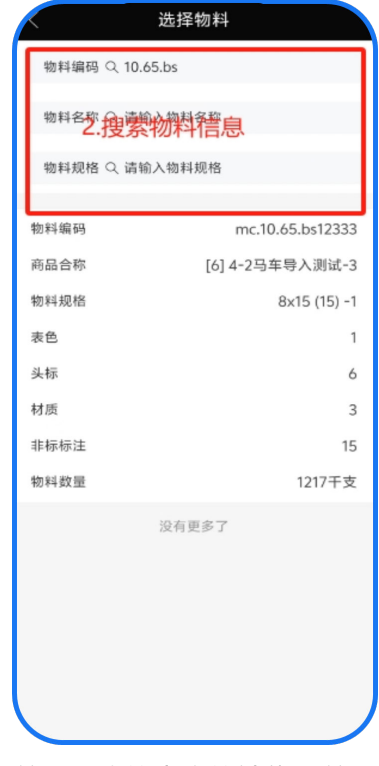

3. 单击出库的客户的销售订单

## 使用移动端扫描物料包装批次将客户退货的物料进行销售退货记录入库

## 销售退货

解决方案实践

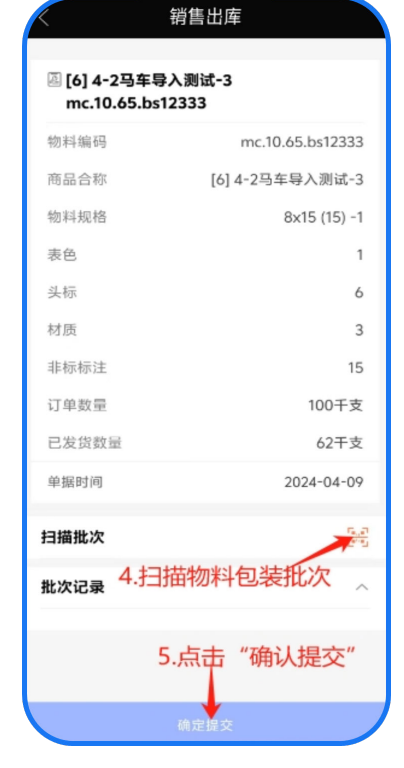

- 
- 4. 扫描出库的包装批次 5. 单击确认提交

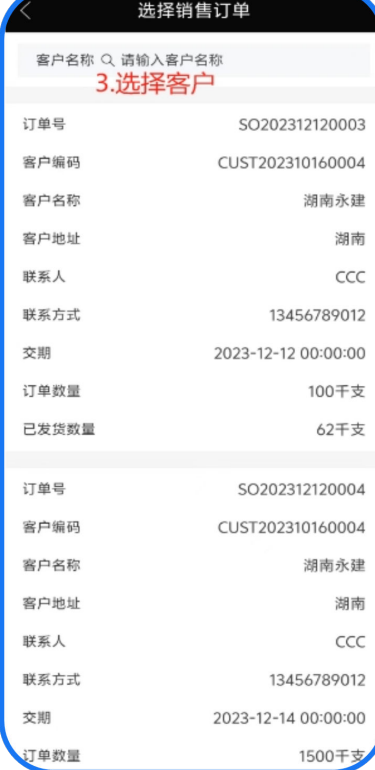

## 基本信息

单击工作台的销售退货功能,进入销售退货页面;

图 **3-182** 销售退货

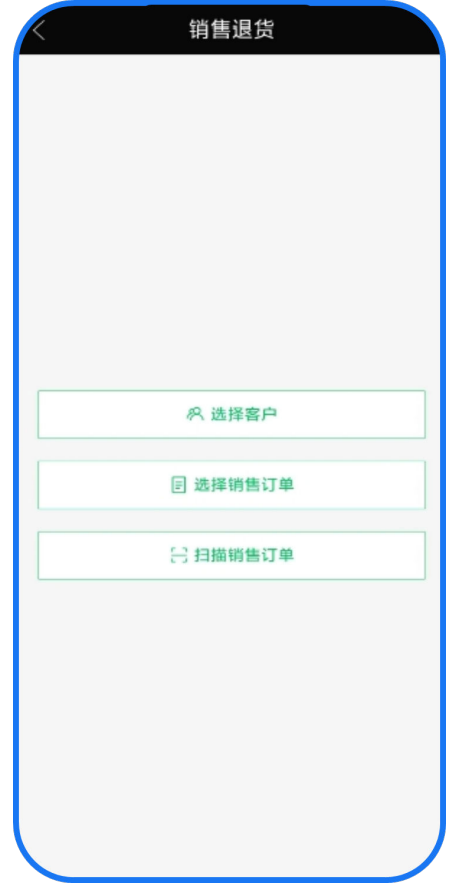

销售出库步骤:

1. 单击选择客户

#### 图 **3-183** 选择客户

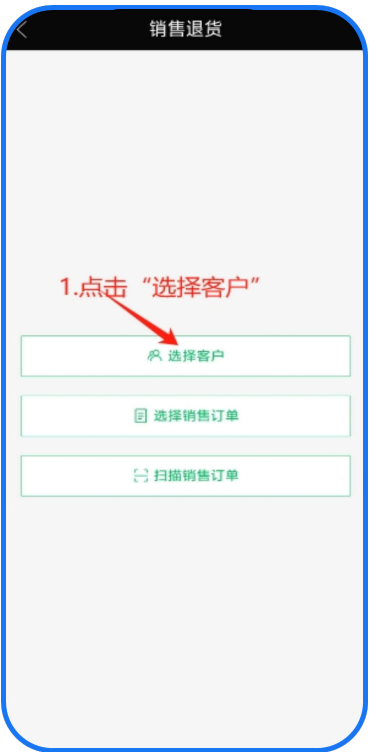

- 2. 选择退货客户
- 3. 单击进入到客户销售订单页面

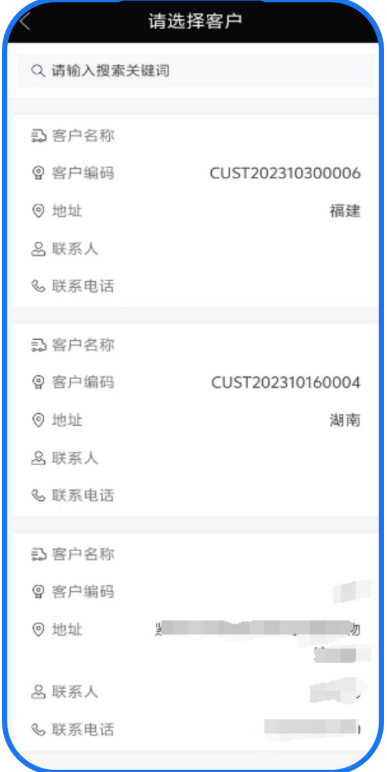

- 4. 勾选拖货物料
- 5. 填写退货数量
- 6. 扫描库位
- 7. 单击确认提交

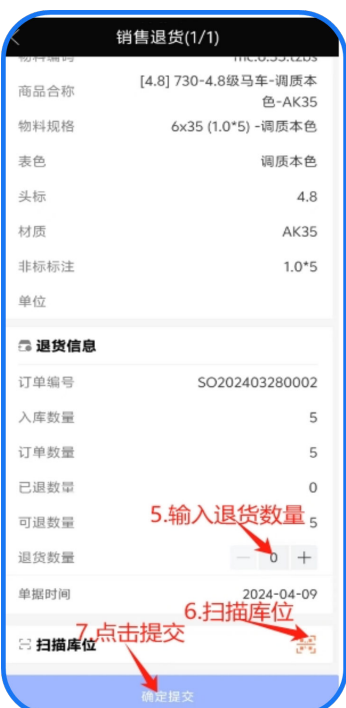

# 生产入库

使用该工单对生产过程中产出的半成品、成品、副产品进行入库操作

## 基本信息

单击工作台的生产入库功能,进入生产入库页面;

#### 图 **3-184** 生产入库

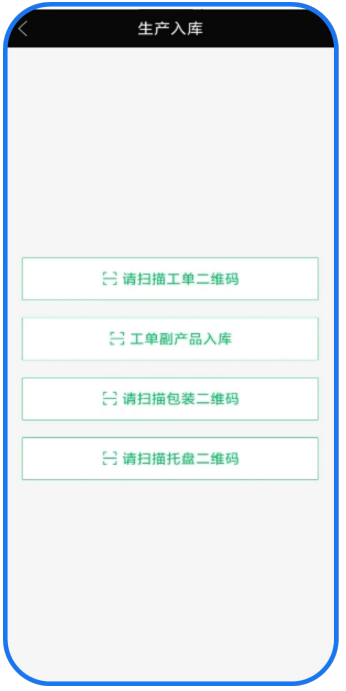

#### 图 **3-185** 勾选退货物料

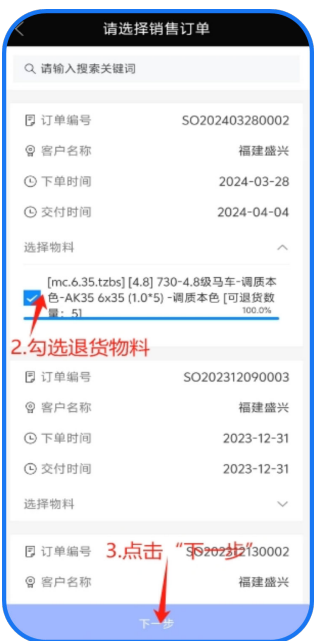

1. 选择入库方式

#### 图 **3-186** 选择入库方式

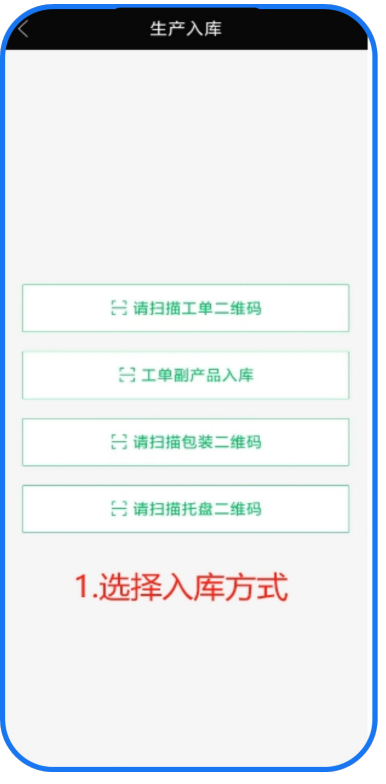

2. 单击开始入库

### 图 **3-187** 单击开始入库

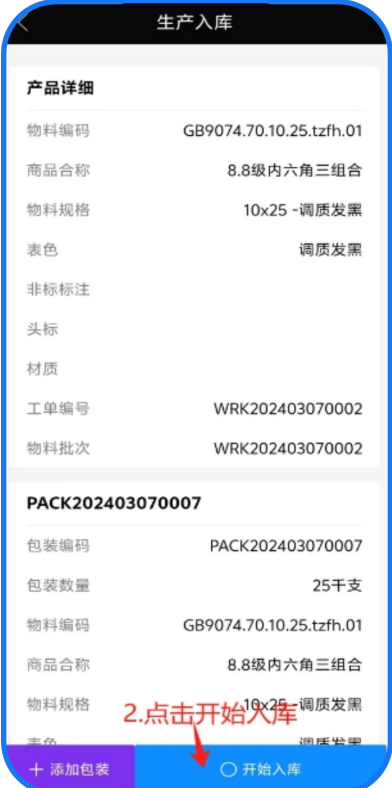

- 3. 扫描库位
- 4. 单击确认提交

#### 图 **3-188** 扫描库位/提交

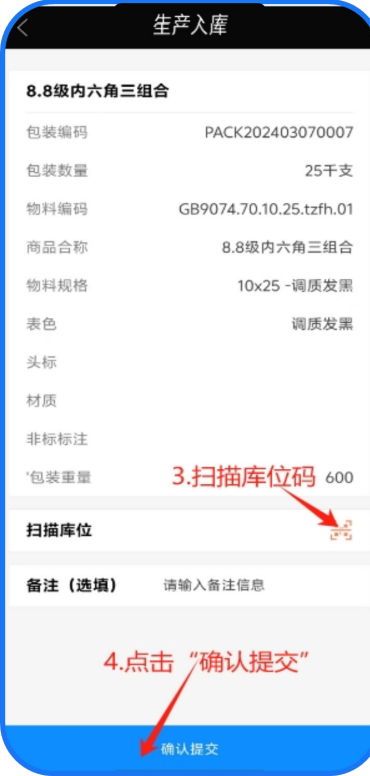

# 包装打印

最后一道工序完工后,在这里打印包装标签(设置每个标签的数量,以及标签张数)

#### 基本信息

单击工作台的包装打印功能,进入包装打印页面;

## 图 **3-189** 包装打印

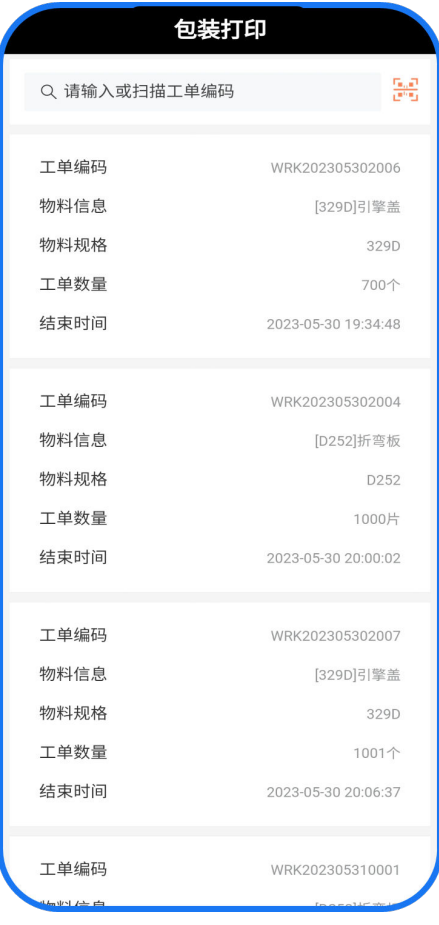

打印包装标签步骤:

- 1. 单击待打印的工单
- 2. 输入每个包装量
- 3. 单击确

#### 图 **3-190** 包装设置

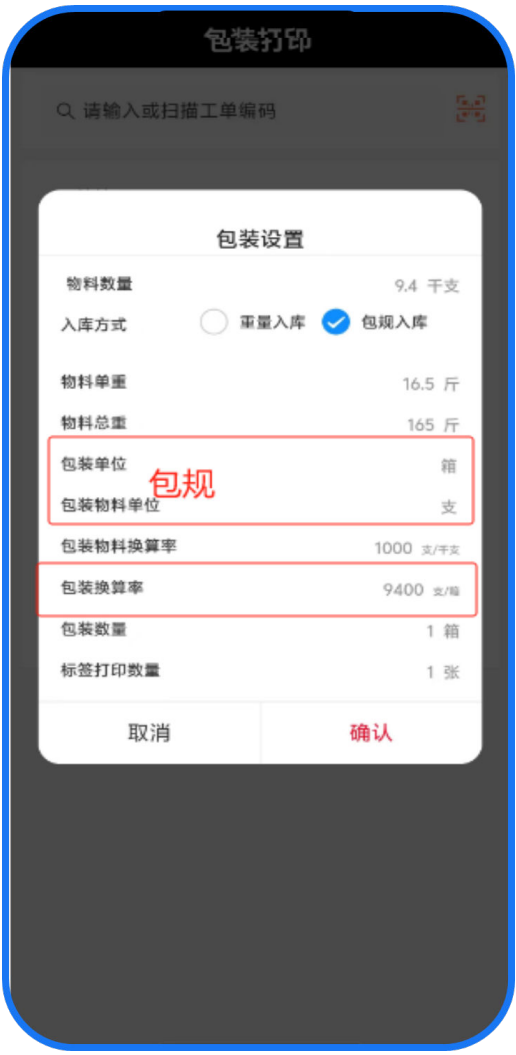

# 注意

包装单位=包装的方式 包装换算率=包装物料的数量 标签数为小数时,最后一张的标签物料数量为多余(不被整除)数量;

## 物料拆包

使用该功能对包装批次进行拆分,拆出的物料为新的批次

## 基本信息

单击工作台的物料拆包,进入物料拆包界面

- 1. 扫描物料包装批次
- 2. 输入拆出的数量
- 3. 单击生成新批次按钮

#### 图 **3-191** 物流拆包 1

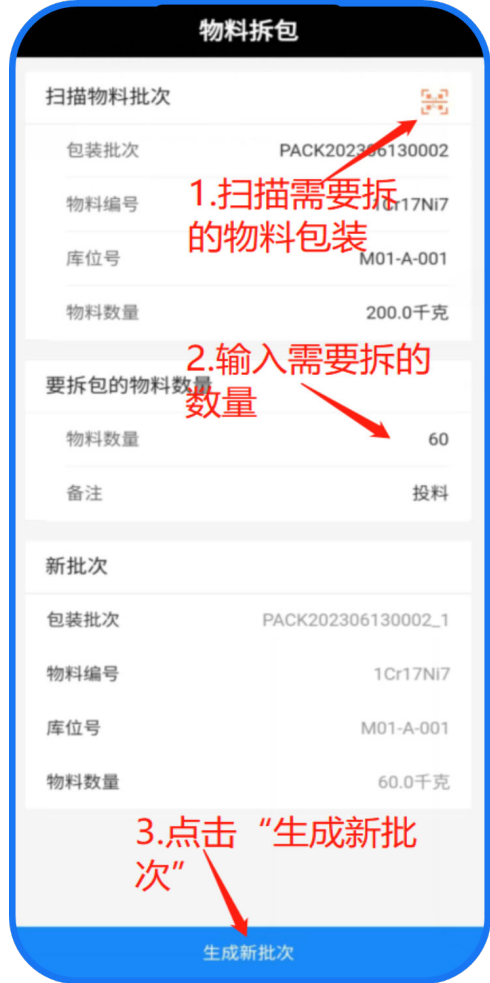

4. 左滑单击打印按钮

#### 图 **3-192** 物流拆包 2

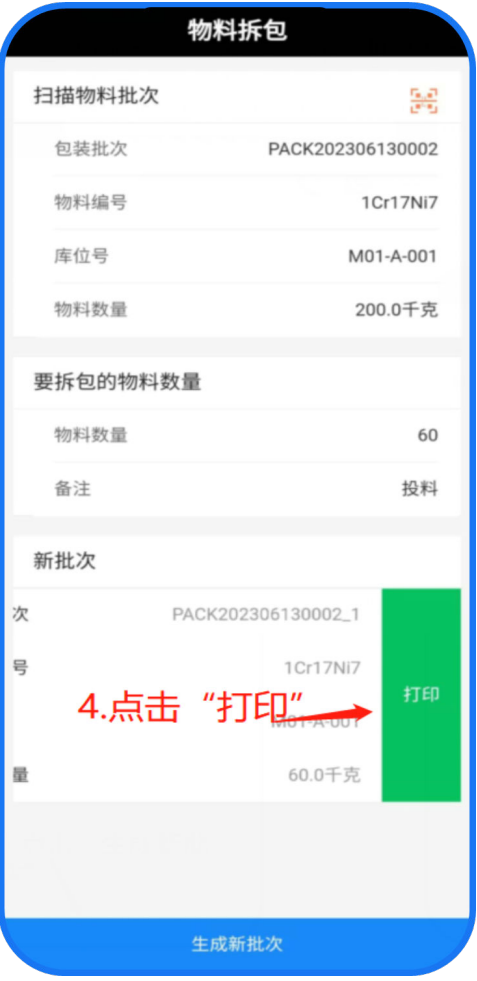

# 物料盘点

创建盘点任务保证任务第一时间下达、快速分配盘点任务,员工对盘点任务进行盘 点,记录盘点结果,管理员对盘点结果审核、调账、记录盘盈/盘亏的原因

## 基本信息

单击工作台的物料盘点功能,进入物料盘点页面;

## 图 **3-193** 物料盘点

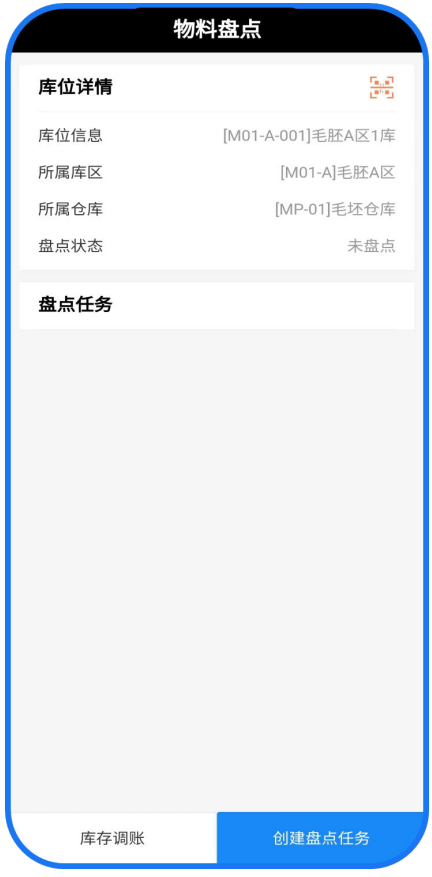

- 创建盘点任务步骤:
	- a. 单击物料盘点
	- b. 扫描需要盘点的库位
	- c. 单击创建盘点任务

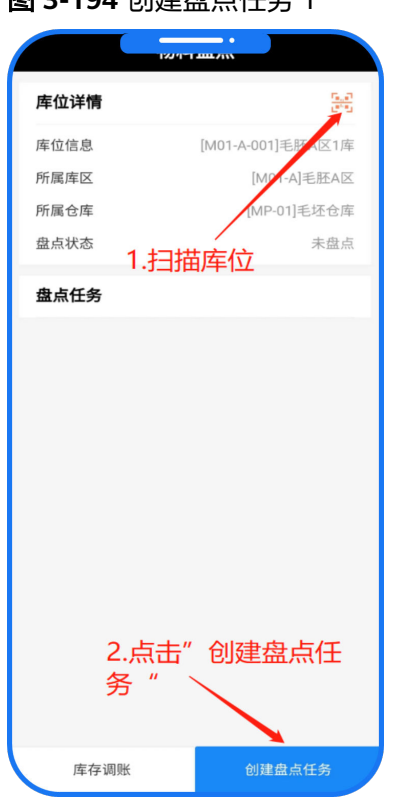

图 3-194 创建盘占任冬 1

- d. 勾选本次需要盘点的物料信息
- e. 单击创建盘点任务(盘点任务创建成功)

图 **3-195** 创建盘点任务 2

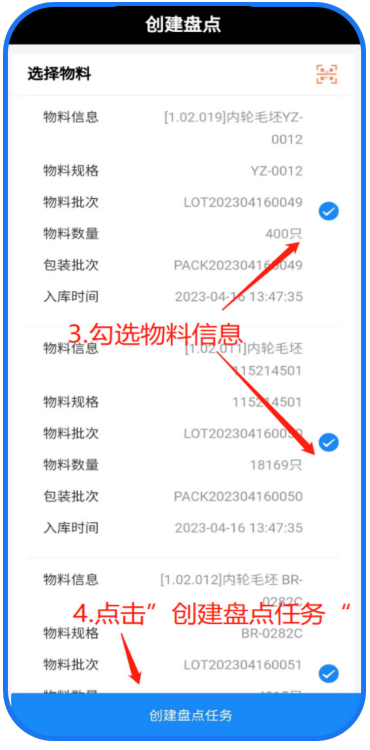

● 进行盘点步骤:

- a. 单击物料盘点
- b. 扫描本次盘点库位
- c. 单击盘点任务

#### 图 **3-196** 进行盘点 1

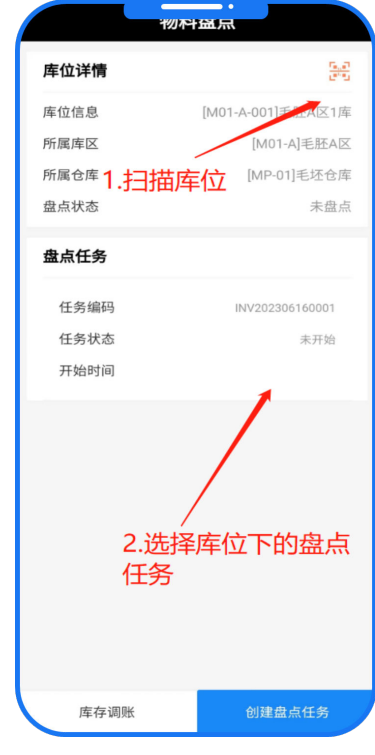

- d. 输入盘点结果
- e. 单击确认提

### 图 **3-197** 进行盘点 2

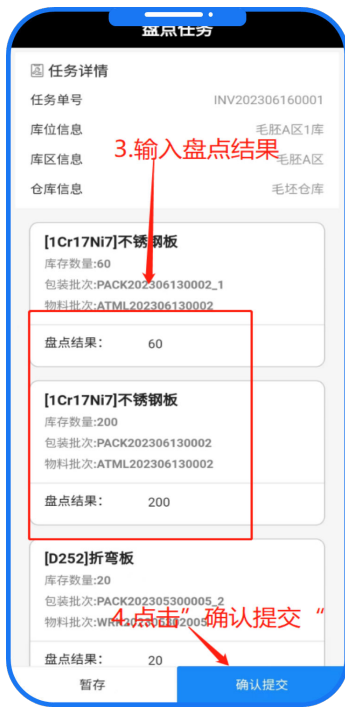

- 管理员对盘点结果进行调账:
	- a. 单击物料盘点
	- b. 单击库存调账

#### 图 **3-198** 物料盘点

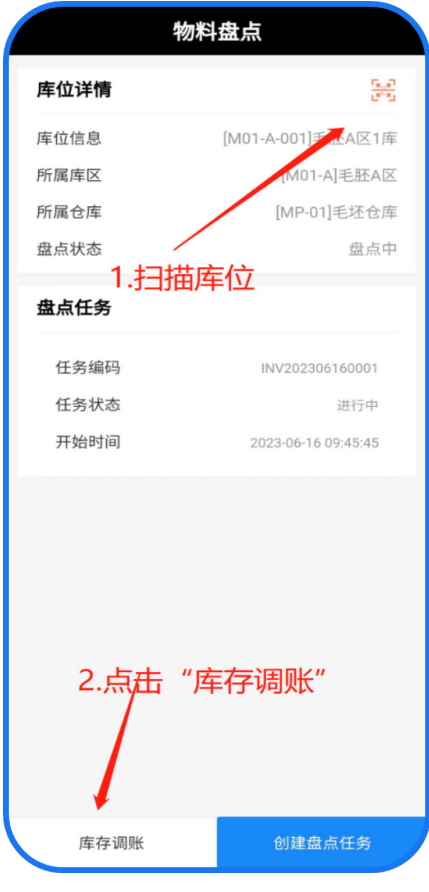

- c. 勾选存在差异的盘点结果
- d. 单击原因填写
#### 图 **3-199** 盘点调账 1

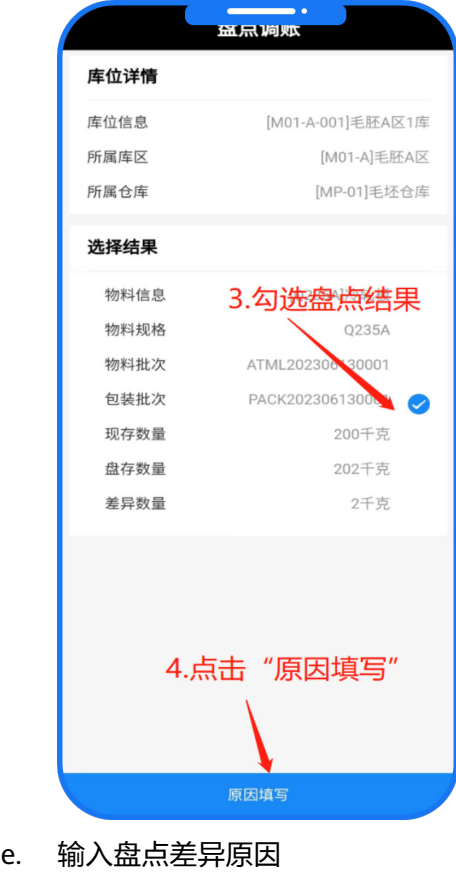

f. 单击开始调账

#### 图 **3-200** 盘点调账 2

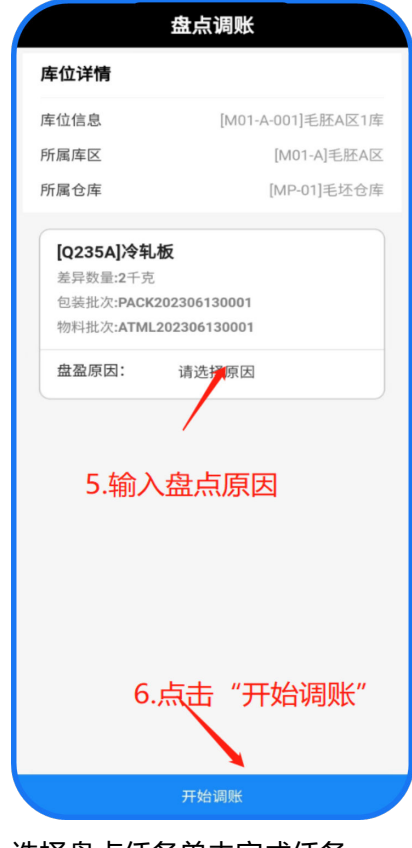

g. 选择盘点任务单击完成任务

#### 图 **3-201** 盘点任务

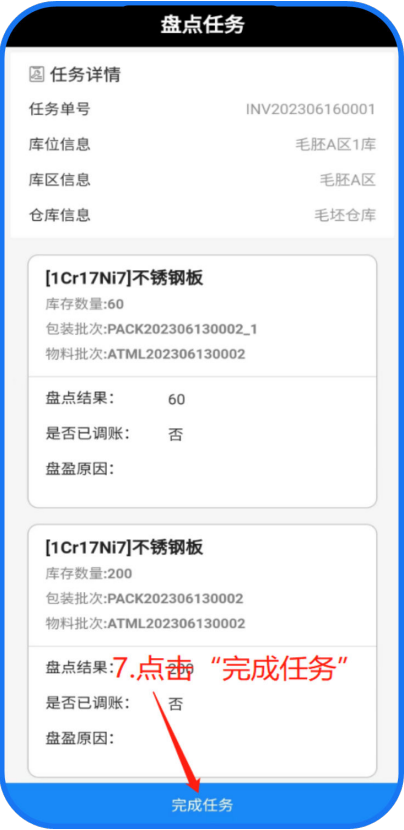

# 其他出库

扫描包装/托盘的标签对其出库

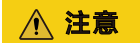

这里的出库类型只为其他出库

### 基本信息

单击工作台的其他出库功能,进入其他出库页面

# 其他入库

扫描包装/托盘的标签对其入库

## 注意

这里的出库类型只为其他出库

### 基本信息

单击工作台的其他出库功能,进入其他入库页面

# **3.2.5** 质量管理

## 委外质检

委外到货后会将到货信息推送至系统中的通知消息中自动生成委外质检任务,质检员 单击信息通知跳转到委外质检任务页面中。(或者可以单击需要扫描打印出来的包装 二维码(批次信息),进行委外质检)

### 基本信息

单击消息通知的委外入库检的消息,进入到委外质检页面(或者单击工作台的委外入 库检功能,进入委外质检页面);

委外入库检操作步骤:

- 1. 单击委外入库检
- 2. 扫描工单二维码

图 **3-202** 扫描工单二维码

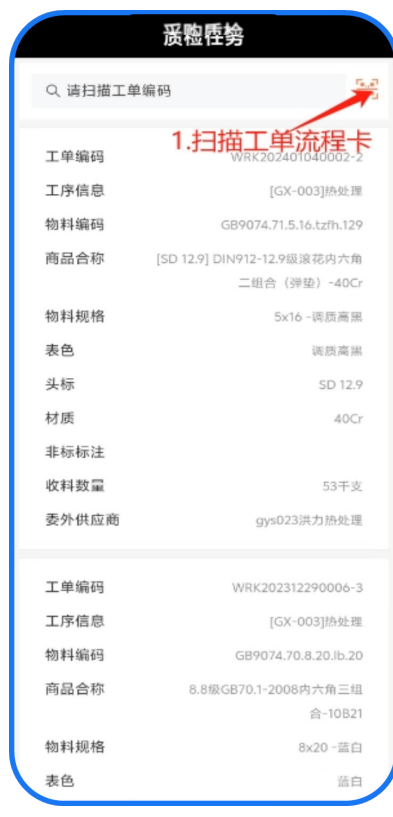

3. 显示同入库批次的物料信息

### 图 **3-203** 单击物料信息

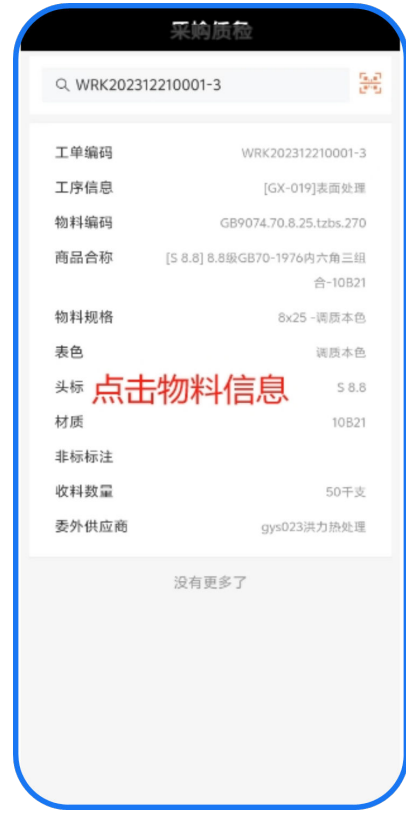

4. 输入质检结果

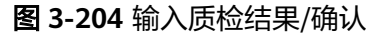

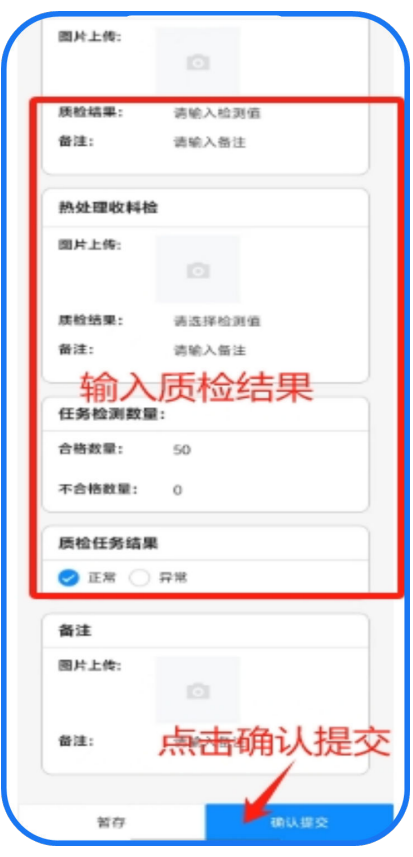

5. 不合格数量

6. 单击确认提交

## 委外质检缺陷处理

由质检部判定为质检异常,班组长或者车间主任决定进行是否重新发货或者报废 重新发货(需要返工的由生产部判断返工方式); 报废(录入报废品仓库)

### 基本信息

单击工作台的委外处理功能,进入委外处理页面;

#### 图 **3-205** 委外处理

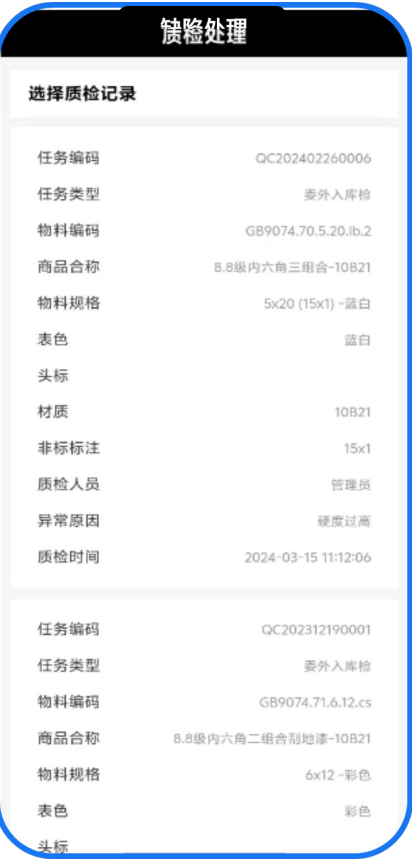

缺陷处理步骤:

1. 选择本次处理的不良品物料

#### 图 **3-206** 质检处理

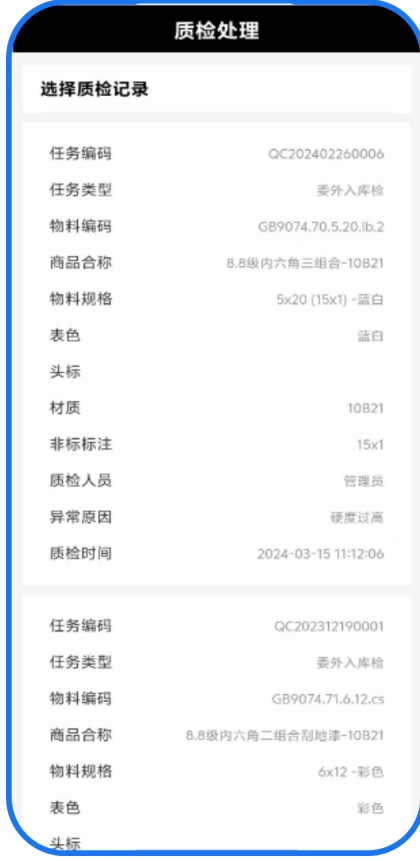

- 2. 选择处理方式
- 3. 单击确认

#### 图 **3-207** 确认选择处理方式

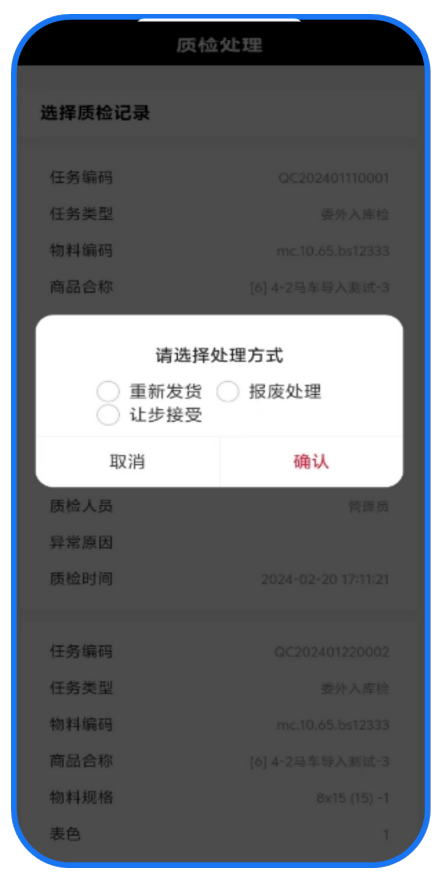

# **3.2.6** 设备管理

# 维修上报

员工在使用过程中发现设备故障,拍摄照片发送至相关人员

#### 基本信息

单击工作台的设备维修功能,进入设备维修上报页面;

注意

单击该功能时,将自动进入扫描设备二维码页面

- 1. 单击设备维修
- 2. 扫描故障设备二维码
- 3. 填写描述
- 4. 上传照片
- 5. 单击提交

#### 图 **3-208** 维修上报

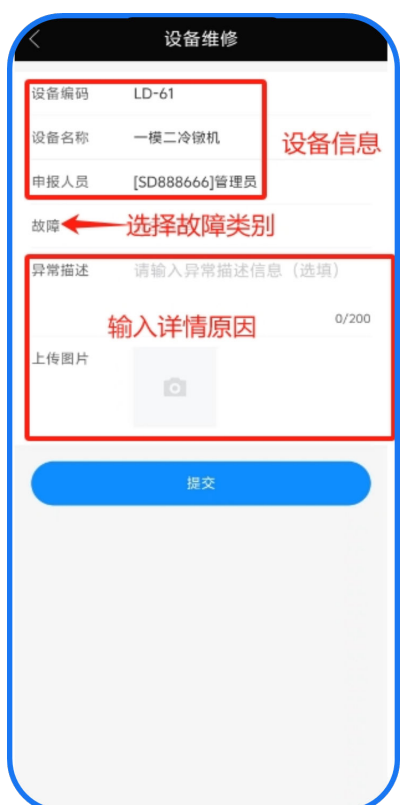

# 维修任务

#### 功能描述

设备维修相关人员根据信息查看任务,进行维修

### 基本信息

单击工作台的维修任务功能,进入设备维修页面;

- 1. 单击维修任务
- 2. 扫描故障设备二维码
- 3. 单击维修任务

### 图 **3-209** 设备维修 1

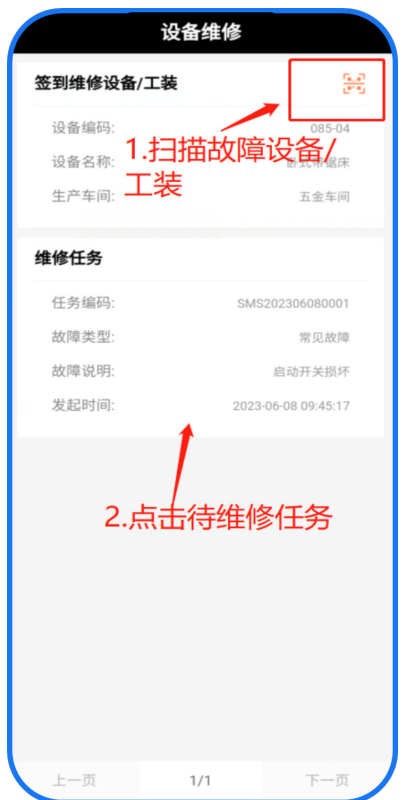

- 4. 填写描述
- 5. 以及备品备件
- 6. 单击确认提交

#### 图 **3-210** 设备维修 2

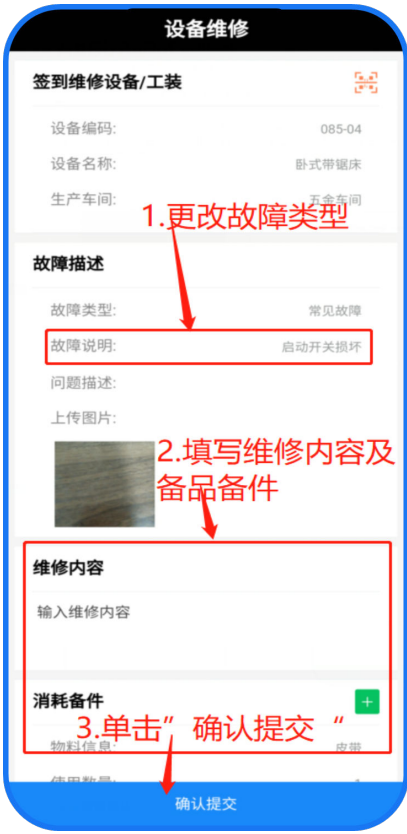

## 注意

可直接单击设备维修通知,进入第一个界面

# 维修确认

设备维修好后,设备维修完成信息将通知至上报人员,需要上报人员确定维修完成

#### 基本信息

单击工作台的维修确认功能,进入设备/工装维修确认页面;

1. 单击维修确认

### 图 **3-211** 单击维修确认

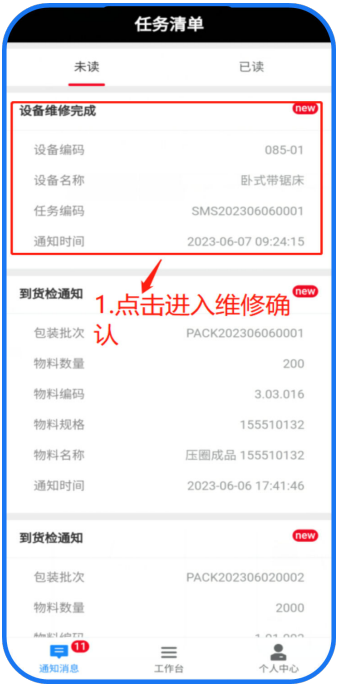

- 2. 扫描故障工装/设备二维码
- 3. 单击维修任务
- 4. 选择维修结果
- 5. 单击确认

### 图 **3-212** 维修确认

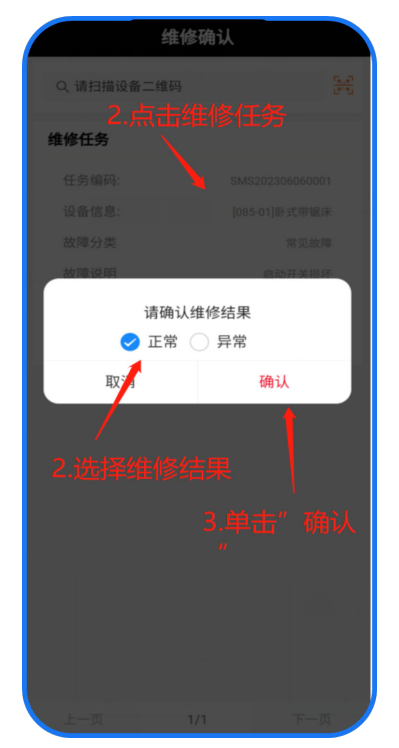

# 保养任务

根据设备保养周期、保养项自动生成保养任务,从而减少故障停机日,提高机械利用 率,延长设备使用寿命

#### 基本信息

单击工作台的保养任务功能,进入保养任务页面;

- 1. 单击保养任务
- 2. 扫描故障设备二维码
- 3. 单击保养任务

图 **3-213** 保养任务

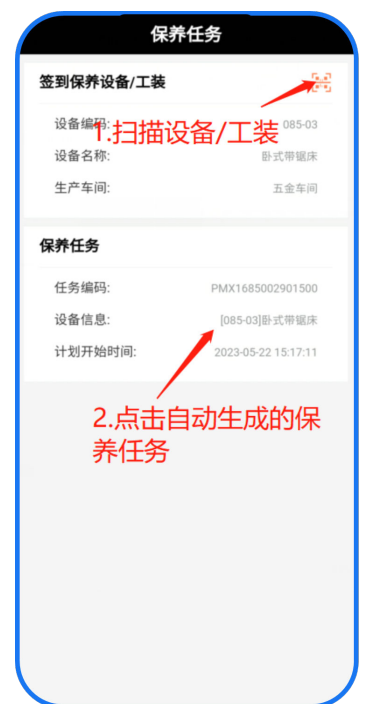

- 4. 进入保养界面
- 5. 输入保养值
- 6. 添加保养时消耗备品备件

### 图 **3-214** 单击消耗备件维护

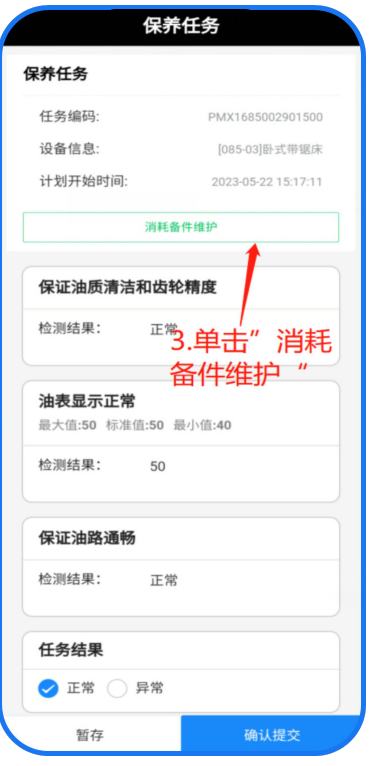

### 图 **3-215** 添加保养时消耗备品备件

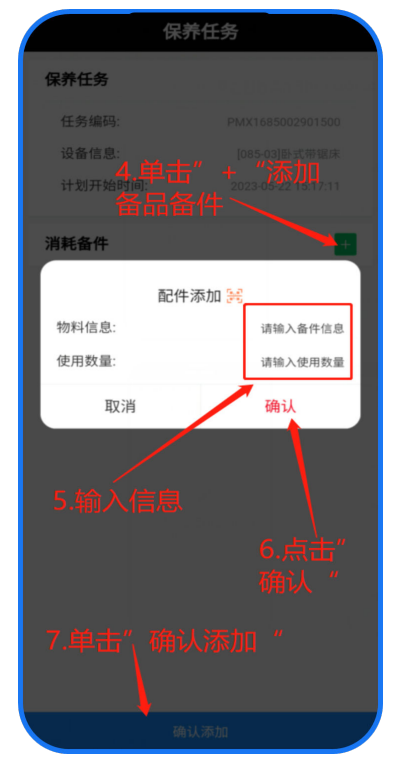

7. 单击确认提交

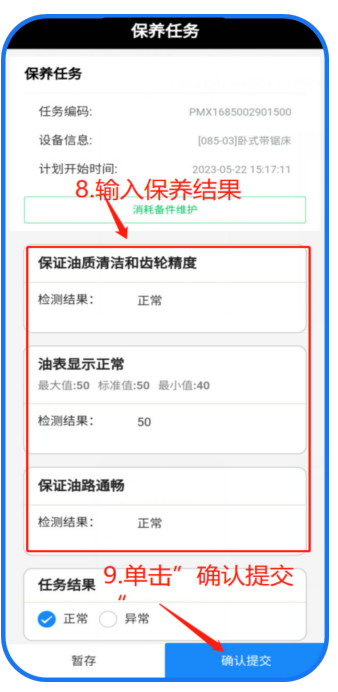

# 注意

保养异常需要提交异常描述以及异常的照片

任务结果为异常,需要上传图片以及描述

### 图 **3-216** 任务结果为异常

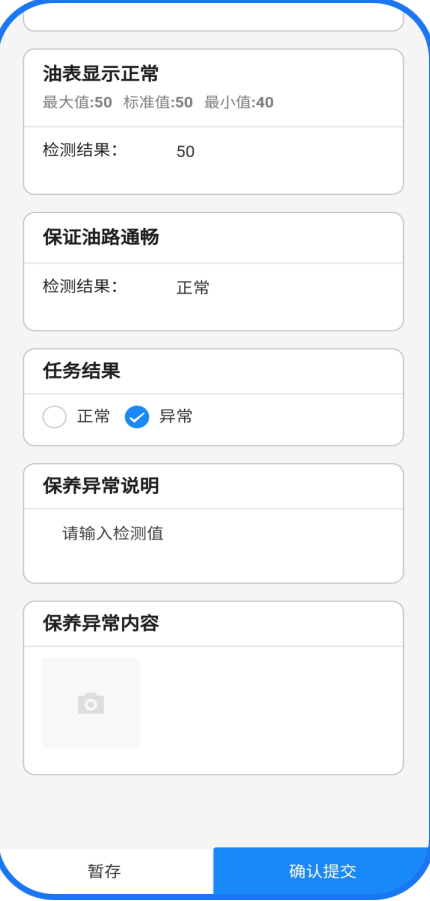

# 点检任务

通过点检可以得到设备运行的基础数据,准确把握设备常发故障点,为设备预防性维修提 供科学依据

### 基本信息

单击工作台的点检任务功能,进入设备点检任务页面;

- 1. 单击点检任务
- 2. 单击新建任务

#### 图 **3-217** 新建任务

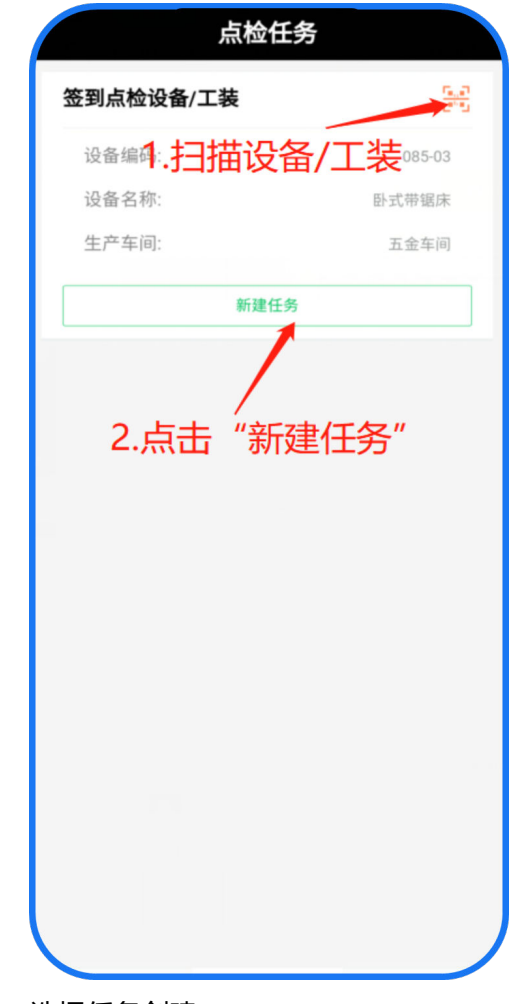

3. 选择任务创建

#### 图 **3-218** 创建任务

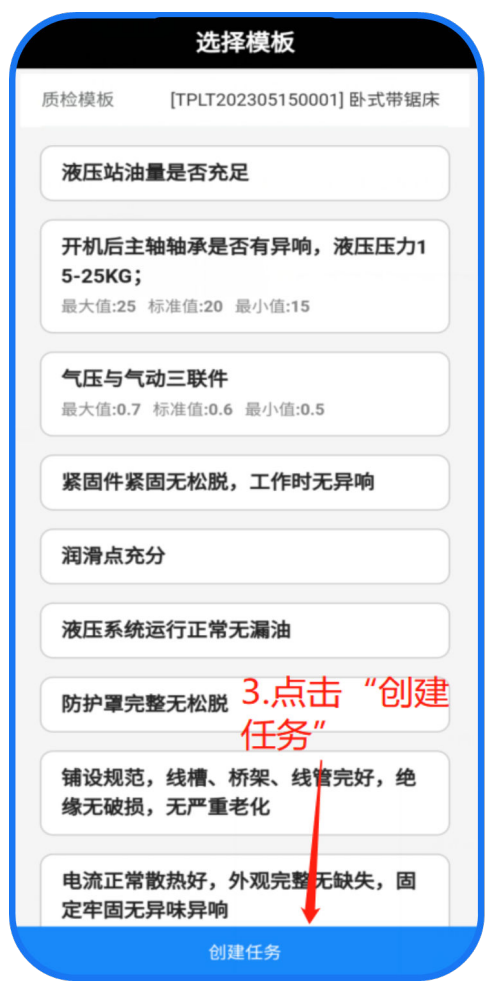

4. 单击点检任务

#### 图 **3-219** 点检任务

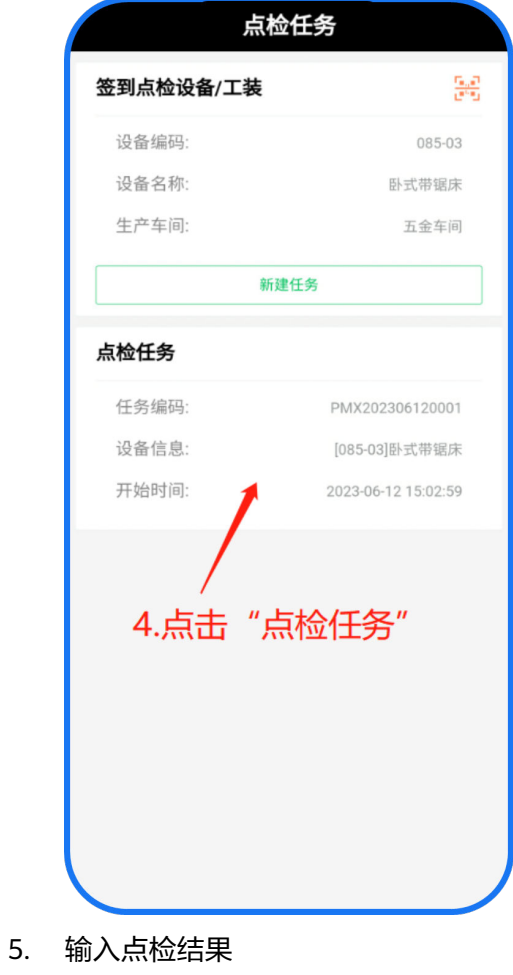

6. 单击确认提交

#### 图 **3-220** 输入结果/提交

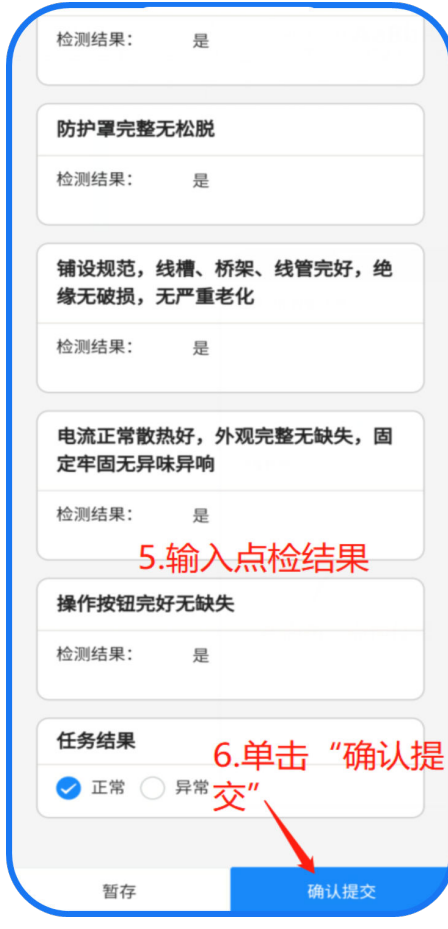

注意

点检异常需要提交异常描述以及异常的照片

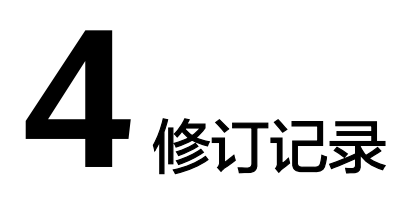

#### 表 **4-1** 修订记录

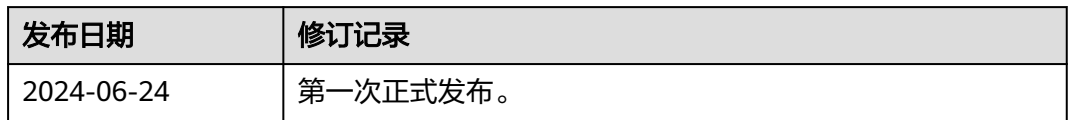